# HPi-50e

Roland Digital Piano Owner's Manual

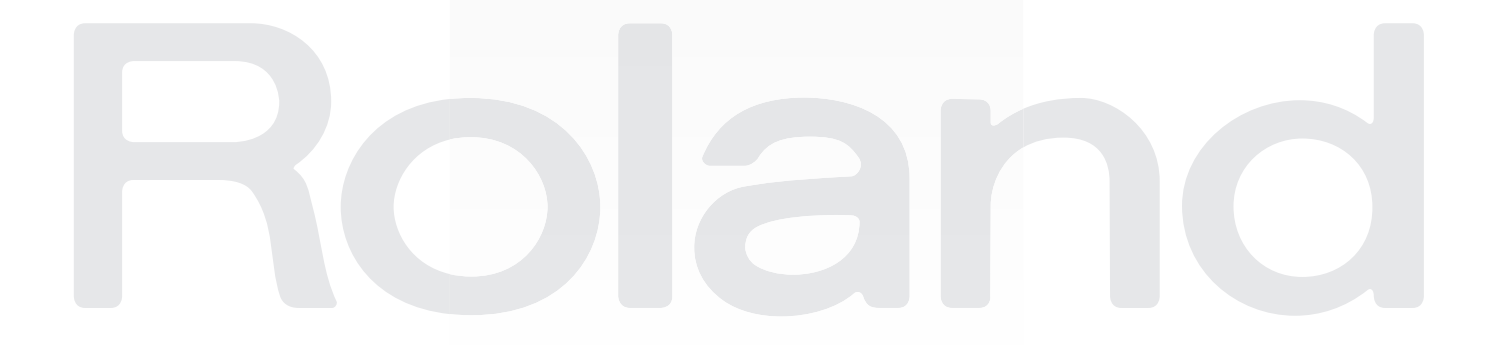

# <span id="page-1-0"></span>Look What You Can Do!

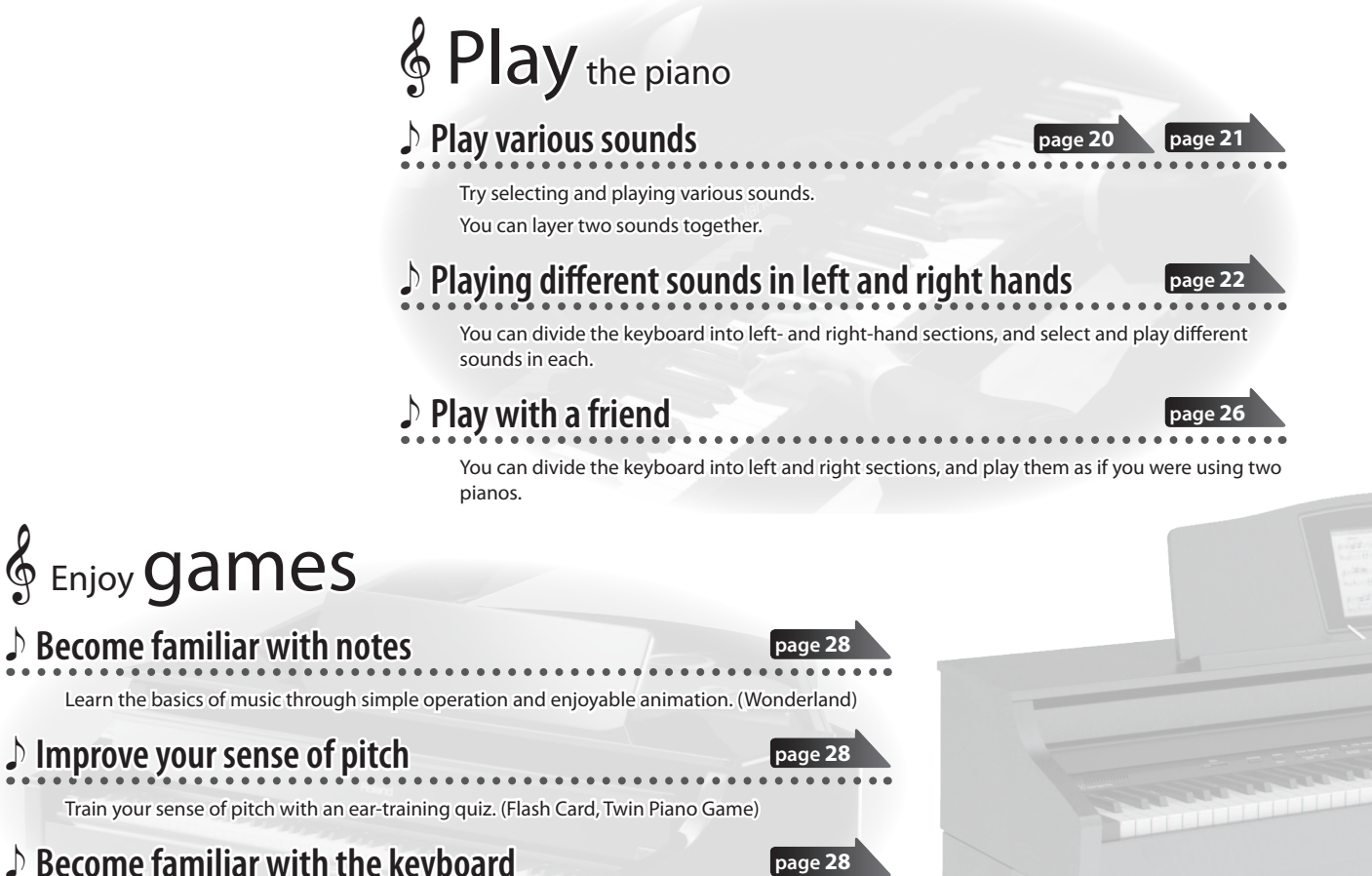

**page** 2

**page [29](#page-28-1)**

**page [36](#page-35-0)**

**page [52](#page-51-0)**

# **Become familiar with the keyboard**

Have fun while improving proficiency at the keyboard while you aim at the falling sticks. º(Scroll Game)

# **& Practice**

## e **Master a song**

Practice by playing along with an accompaniment while you view the notation. (Visual Lesson) Collect medals by playing a song. (Medal Collection)

# **Practice your fingering**

You can improve your fingering. (Finger Exercises)

## e **Preserve the results of your lessons**

You can preserve your own performance to record the results of your practice. (Recording)

# **& Eco-friendly** power conservation

# Power will turn off after a certain time has elapsed

The power will turn off automatically 30 minutes after you stop playing or operating the instrument. \* If you don't want the power to turn of automatically, you can make that setting in "Auto Of" ([p. 52\)](#page-51-0).

# **& Create** songs

# e **Create your own original songs**

You can play along with a rhythm. (Rhythm) You can use multi-track recording to create a song. (16 part recorder)

# e **Edit a song**

You can make detailed edits to a recorded song. (Song Editor)

# e **Create a CD on your computer**

You can copy the recorded song to your computer and burn it to a CD. (Audio Conversion)

# **& Personalize** your piano (Piano Designer)

**page [42](#page-41-0) page [43](#page-42-0)**

**page [44](#page-43-0)**

**page [41](#page-40-0)**

# **Adjust the keyboard touch**

You can adjust the touch sensitivity of the keyboard to suit your preferences.

- e **Adjust the resonance and brightness of the sound**
	- You can make the piano sound brighter or more mellow, and adjust the resonance.
- e **Adjust the openness of the grand piano's lid**

Closing the lid will produce a more mellow sound; opening it brightens the sound.

# **& Convenient functions**

# e **Change the notation display**

You can switch the way in which the notation is displayed, as appropriate for your own level or the type of song.

# e **Use the HPi-50e as a simple piano**

You can use the HPi-50e as a simple piano by taking advantage of a function that prevents the sounds or settings from inadvertently being changed, and by placing the lid in the Classic Position.

# e **Use your smartphone or tablet for even more convenience**

The separately sold wireless USB adapter lets you use the HPi-50e with your smartphone or tablet.

**bage** 

**page [48](#page-47-0)**

**page [48](#page-47-0)**

 **Before You Play**

 **Piano Designer**

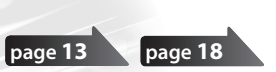

**page [14](#page-13-0)**

**page [59](#page-58-0)**

### <span id="page-3-1"></span><span id="page-3-0"></span>INSTRUCTIONS FOR THE PREVENTION OF FIRE, ELECTRIC SHOCK, OR INJURY TO PERSONS

#### About  $\triangle$  WARNING and  $\triangle$  CAUTION Notices About the Symbols

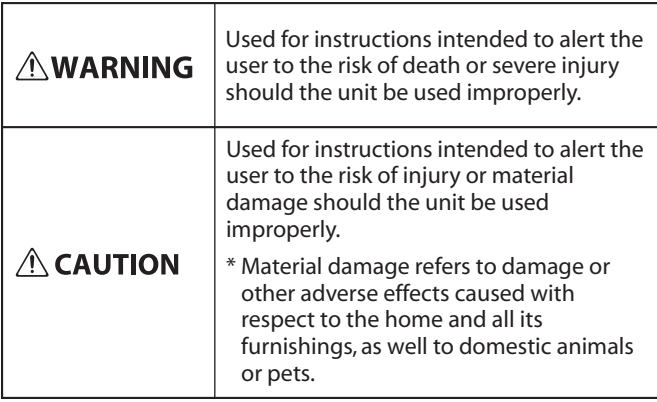

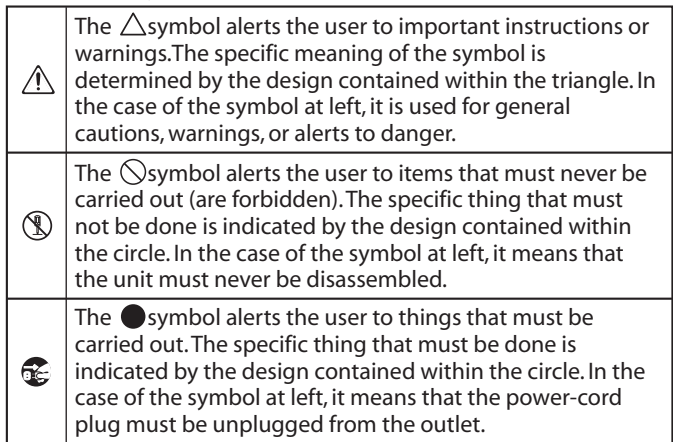

#### **ALWAYS OBSERVE THE FOLLOWING**

# **WARNING**

----------------------------

#### **Do not disassemble or modify by yourself**

Do not open (or modify in any way) the unit or its AC adaptor.

#### **Do not repair or replace parts by yourself**

Do not attempt to repair the unit, or replace parts within it (except when this manual provides specific instructions directing you to do so). Refer all servicing

to your retailer, the nearest Roland Service Center, or an authorized Roland distributor, as listed on the "Information" page.

#### **Do not use or store in the following types of locations**

- Subject to temperature extremes (e.g., direct sunlight in an enclosed vehicle. near a heating duct, on top of heatgenerating equipment); or are
- Damp (e.g., baths, washrooms, on wet floors); or are
- Exposed to steam or smoke; or are
- Subject to salt exposure; or are
- Humid; or are
- Exposed to rain; or are
- Dusty or sandy; or are
- Subject to high levels of vibration and shakiness.

#### **Do not place in an unstable location**

Make sure you always have the unit placed so it is level and sure to remain stable. Never place it on stands that could wobble, or on inclined surfaces.

#### **Use only the supplied AC adaptor and the correct voltage**

Be sure to use only the AC adaptor supplied with the unit. Also, make sure the line voltage at the installation matches the input voltage specified on the AC adaptor's body. Other AC adaptors may use a diferent polarity, or be designed for a diferent voltage, so their use could result in damage, malfunction, or electric shock.

#### **Use only the supplied power cord**

Use only the attached power-supply cord. Also, the supplied power cord must not be used with any other device.

# **WARNING**

#### **Do not bend the power cord or place heavy objects on it**

Do not excessively twist or bend the power cord, nor place heavy objects on it. Doing so can damage the cord, producing severed elements and short circuits. Damaged cords are fire and shock hazards!

#### **Avoid extended use at high volume**

This unit, either alone or in combination with an amplifier and headphones or speakers, may be capable of producing sound levels that could cause permanent hearing loss. Do not operate for a long

#### is uncomfortable. If you experience any hearing loss or ringing in the ears, you should immediately stop using the unit, and consult an audiologist.

#### **Don't allow foreign objects or liquids to enter unit; never place containers with liquid on unit**

Do not place containers containing liquid (e.g., flower vases) on this product. Never allow foreign objects (e.g., flammable objects, coins, wires) or liquids (e.g., water or juice) to enter this product. Doing so may cause short circuits, faulty operation, or other malfunctions.

#### **Turn of the unit if an abnormality or malfunction occurs**

Immediately turn the unit off, remove the AC adaptor from the outlet, and request servicing by your retailer, the nearest Roland Service Center, or an authorized

Roland distributor, as listed on the "Information" page when:

- The AC adaptor, the power-supply cord, or the plug has been damaged; or
- If smoke or unusual odor occurs; or
- Objects have fallen into, or liquid has been spilled
- onto the unit; or • The unit has been exposed to rain (or otherwise has
- become wet); or
- The unit does not appear to operate normally or
- exhibits a marked change in performance.

# **WARNING**

--------------------------------

#### **Adults must provide supervision in places where children are present**

When using the unit in locations where children are present, be careful so no mishandling of the unit can take place. An adult should always be on hand to provide supervision and guidance.

#### **Do not drop or subject to strong impact**

Protect the unit from strong impact. (Do not drop it!)

#### **Do not share an outlet with an unreasonable number of other devices**

Do not force the unit's power-supply cord to share an outlet with an unreasonable number of other devices. Be especially careful when using extension cords—the total power used by all devices you

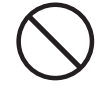

have connected to the extension cord's outlet must never exceed the power rating (watts/amperes) for the extension cord. Excessive loads can cause the insulation on the cord to heat up and eventually melt through. 

#### **Do not use overseas**

Before using the unit in overseas, consult with your retailer, the nearest Roland Service Center, or an authorized Roland distributor, as listed on the "Information" page.

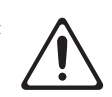

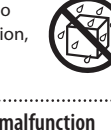

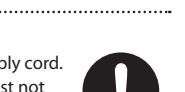

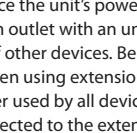

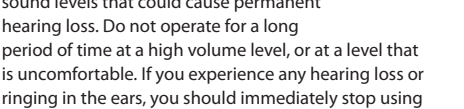

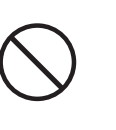

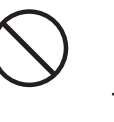

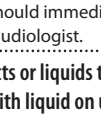

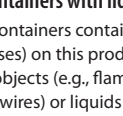

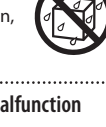

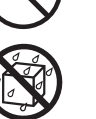

# **CAUTION**

#### **Place in a well ventilated location**

The unit and the AC adaptor should be located so their location or position does not interfere with their proper ventilation. 

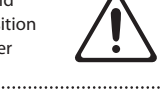

#### **When disconnecting an AC adaptor, grasp it by the plug**

To prevent conductor damage, always grasp the AC adaptor by its plug when disconnecting it from this unit or from a power outlet. 

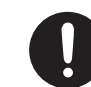

#### **Periodically clean the AC adaptor's plug**

At regular intervals, you should unplug the AC adaptor and clean it by using a dry cloth to wipe all dust and other accumulations away from its prongs.

Also, disconnect the power plug from the power outlet whenever the unit is to remain unused for an extended period of time. Any accumulation of dust between the power plug and the power outlet can result in poor insulation and lead to fire.

#### **Manage cables for safety**

Try to prevent cords and cables from becoming entangled. Also, all cords and cables should be placed so they are out of the reach of children.

#### **Avoid climbing on top of the unit, or placing heavy objects on it**

Never climb on top of, nor place heavy objects on the unit.

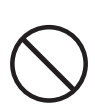

#### **Do not connect or disconnect the AC adaptor with wet hands**

Never handle the AC adaptor or its plugs with wet hands when plugging into, or unplugging from, an outlet or this unit.

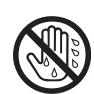

#### **Cautions when moving this unit**

If you need to move the instrument, take note of the precautions listed below. At least two persons are required to safely lift and move the unit. It should be handled carefully, all the while keeping it level. Make sure to have a firm grip, to protect yourself from

injury and the instrument from damage.

- Check to make sure the screws for stand assembly securing the unit to the stand have not become loose. Fasten them again securely whenever you notice any loosening.
- Disconnect the power cord.
- Disconnect all cords coming from external devices.
- Raise the adjusters on the stand ([p. 72](#page-71-0)).
- Close the lid.
- Remove the music stand.

#### **Unplug the AC adaptor from the outlet before cleaning**

Before cleaning the unit, turn it off and unplug the AC adaptor from the outlet ([p. 72\)](#page-71-0).

#### **If there is a possibility of lightning strike, disconnect the AC adaptor from the outlet**

Whenever you suspect the possibility of lightning in your area, disconnect the AC adaptor from the outlet.

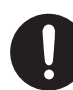

# **CAUTION**

#### Take care so as not to get fingers pinched

parts, take care so as not to get fingers,

in charge of handling these items.

• Lid ([p. 18\)](#page-17-1)

To prevent accidental ingestion of the parts listed below, always keep them out of the reach of small children.

• Included Parts/Removable Parts Stereo phone plug adaptor ([p. 17\)](#page-16-0)

If you remove the screw from the ground terminal, be sure to replace it; don't leave it lying around where it could accidently be swallowed by small children. When refastening the screw, make that it is firmly fastened, so it won't come loose.

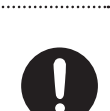

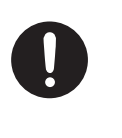

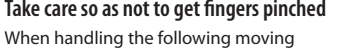

etc., pinched. An adult should always be

#### **Keep small items out of the reach of children**

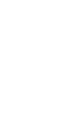

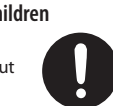

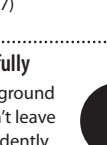

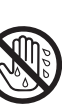

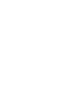

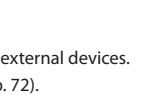

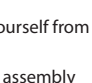

**5**

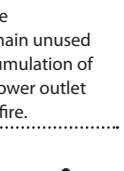

#### **Handle the ground terminal carefully**

Screws [\(p. 72](#page-71-0))

• Pedal [\(p. 16\)](#page-15-0)

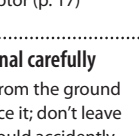

**Operation Guide**

 **Before You Play**

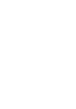

# <span id="page-5-1"></span><span id="page-5-0"></span>IMPORTANT NOTES

#### **Power Supply**

- Do not connect this unit to same electrical outlet that is being used by an electrical appliance that is controlled by an inverter or a motor (such as a refrigerator, washing machine, microwave oven, or air conditioner). Depending on the way in which the electrical appliance is used, power supply noise may cause this unit to malfunction or may produce audible noise. If it is not practical to use a separate electrical outlet, connect a power supply noise filter between this unit and the electrical outlet.
- The AC adaptor will begin to generate heat after long hours of consecutive use. This is normal, and is not a cause for concern.
- To prevent malfunction and equipment failure, always make sure to turn off the power on all your equipment before you make any connections.
- With the factory settings, the HPi-50e will automatically be switched of 30 minutes after you stop playing or operating the unit. If you don't want the unit to turn off automatically, change the "AUTO OFF" setting to "OFF" as described on [p. 52](#page-51-0).

#### **NOTE**

The settings you were editing will be lost when the unit is turned off. If you want to keep your settings, you must save your settings before turning the unit  $\alpha$ ff

#### **Placement**

- Using the unit near power amplifiers (or other equipment containing large power transformers) may induce hum. To alleviate the problem, change the orientation of this unit; or move it farther away from the source of interference.
- This device may interfere with radio and television reception. Do not use this device in the vicinity of such receivers.
- Noise may be produced if wireless communications devices, such as cell phones, are operated in the vicinity of this unit. Such noise could occur when receiving or initiating a call, or while conversing. Should you experience such problems, you should relocate such wireless devices so they are at a greater distance from this unit, or switch them of.
- Do not expose the unit to direct sunlight, place it near devices that radiate heat, leave it inside an enclosed vehicle, or otherwise subject it to temperature extremes. Also, do not allow lighting devices that normally are used while their light source is very close to the unit (such as a piano light), or powerful spotlights to shine upon the same area of the unit for extended periods of time. Excessive heat can deform or discolor the unit.
- When moved from one location to another where the temperature and/or humidity is very diferent, water droplets (condensation) may form inside the unit. Damage or malfunction may result if you attempt to use the unit in this condition. Therefore, before using the unit, you must allow it to stand for several hours, until the condensation has completely evaporated.
- Do not allow rubber, vinyl, or similar materials to remain on this unit for long periods of time. Such objects can discolor or otherwise harmfully afect the finish.
- Do not allow objects to remain on top of the keyboard. This can be the cause of malfunction, such as keys ceasing to produce sound.
- Do not paste stickers, decals, or the like to this instrument. Peeling such matter off the instrument may damage the exterior finish.

• Do not place containers or anything else containing liquid on top of this unit. Also, whenever any liquid has been spilled on the surface of this unit, be sure to promptly wipe it away using a soft, dry cloth.

#### **Maintenance**

- To clean the unit, use a dry, soft cloth; or one that is slightly dampened. Try to wipe the entire surface using an equal amount of strength, moving the cloth along with the grain of the wood. Rubbing too hard in the same area can damage the finish.
- Never use benzine, thinners, alcohol or solvents of any kind, to avoid the possibility of discoloration and/or deformation.
- The pedals of this unit are made of brass. Brass eventually darkens as the result of the natural oxidization process. If the brass becomes tarnished, polish it using commercially available metal polisher.
- Since wood will expand and contract depending on how it is used and the environment in which it is located, products made of wood may experience a gradual loosening of the screws over time. To ensure that your piano remains in safe, optimal condition, you should regularly check the tightness of the screws in the locations shown in the illustration. If you find that any screws are Loose, use a screwdriver to tighten them.

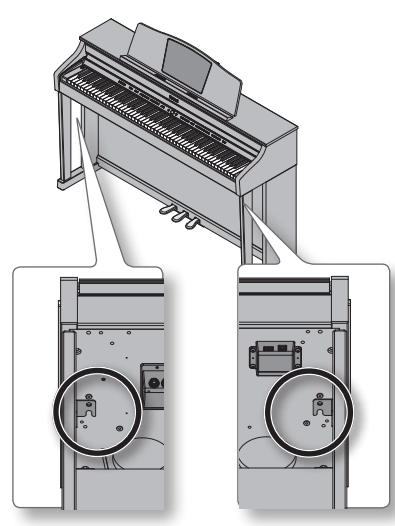

#### **Repairs and Data**

• Please be aware that all data contained in the unit's memory may be lost when the unit is sent for repairs. Important data should always be backed up USB flash drives, or written down on paper (when possible). During repairs, due care is taken to avoid the loss of data. However, in certain cases (such as when circuitry related to memory itself is out of order), we regret that it may not be possible to restore the data, and Roland assumes no liability concerning such loss of data.

#### **Additional Precautions**

- Please be aware that the contents of memory can be irretrievably lost as a result of a malfunction, or the improper operation of the unit. To protect yourself against the risk of loosing important data, we recommend that you periodically save a backup copy of important data you have stored in the unit's memory USB flash drives.
- Unfortunately, it may be impossible to restore the contents of data that was stored in the unit's memory, USB flash drives once it has been lost. Roland Corporation assumes no liability concerning such loss of data.
- Use a reasonable amount of care when using the unit's buttons, sliders, or other controls; and when using its jacks and connectors. Rough handling can lead to malfunctions.
- Never strike or apply strong pressure to the display.
- When disconnecting all cables, grasp the connector itself—never pull on the cable. This way you will avoid causing shorts, or damage to the cable's internal elements.
- To avoid disturbing others nearby, try to keep the unit's volume at reasonable levels. You may prefer to use headphones, so you do not need to be concerned about those around you.
- The sound of keys being struck and vibrations produced by playing an instrument can be transmitted through a floor or wall to an unexpected extent. Please take care not to cause annoyance to others nearby.
- When you need to transport the unit, package it in the box (including padding) that it came in, if possible. Otherwise, you will need to use equivalent packaging materials.
- Do not apply undue force to the music stand while it is in use.
- Some connection cables contain resistors. Do not use cables that incorporate resistors for connecting to this unit. The use of such cables can cause the sound level to be extremely low, or impossible to hear. For information on cable specifications, contact the manufacturer of the cable.
- Before opening or closing the keyboard lid, always make sure that no pets or other small animals are located on top of the instrument (in particular, they should be kept away from the keyboard and its lid). Otherwise, due to the structural design of this instrument, small pets or other animals could end up getting trapped inside it. If such a situation is encountered, you must immediately turn off the unit and disconnect the power cord from the outlet. You should then consult with the retailer from whom the instrument was purchased, or contact the nearest Roland Service Center.
- When opening or closing the lid or operating the pedals, please be careful not to get your fingers pinched between the movable part and the panel. In places where small children are present, make sure that an adult provides supervision and guidance.

#### **Before Using External Memories**

#### Using External Memories

• Carefully insert the USB flash drives all the way inuntil it is firmly in place.

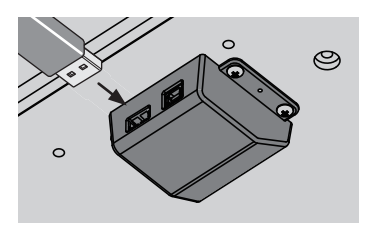

• Never touch the terminals of the USB flash drives. Also, avoid getting the terminals dirty.

### **IMPORTANT NOTES**

- USB flash drives are constructed using precision components; handle the memories carefully, paying particular note to the following.
	- To prevent damage to the cards from static electricity, be sure to discharge any static electricity from your own body before handling the cards.
	- Do not touch or allow metal to come into contact with the contact portion of the cards.
	- Do not bend, drop, or subject cards to strong shock or vibration.
	- Do not keep cards in direct sunlight, in closed vehicles, or other such locations.
	- Do not allow cards to become wet.
	- Do not disassemble or modify the cards.

#### **Note regarding display of musical notation**

- When you start song playback, performance data will be read from Favorites or from a USB flash drive. It may take several tens of seconds for the data to be read. Please wait for this to take place.
- The displayed musical notation is generated based on the music data. Priority is given to visual clarity rather than to the

precision needed for complex or sophisticated performance.

For this reason, the displayed musical notation may difer from commercially available notation. In particular, the displayed notation is not suitable for sophisticated or complex songs that require detailed notation.

- In some cases, the lyrics or notes may fall outside the displayed area, and might not be visible.
- Musical notation cannot be displayed for audio files or songs from a music CD.
- In some cases, the song may play back again from the beginning if you display the musical notation or change the displayed tracks.
- Copyright law prohibits the unauthorized use of this musical notation for any purpose other than personal enjoyment.

#### **Intellectual Property Right**

- It is forbidden by law to make an audio recording, video recording, copy or revision of a third party's copyrighted work (musical work, video work, broadcast, live performance, or other work), whether in whole or in part, and distribute, sell, lease, perform, or broadcast it without the permission of the copyright owner.
- Do not use this product for purposes that could infringe on a copyright held by a third party. We assume no responsibility whatsoever with regard to any infringements of third-party copyrights arising through your use of this product.
- The copyright of content in this product (the sound waveform data, style data, accompaniment patterns, phrase data, audio loops and image data) is reserved by Roland Corporation.
- Purchasers of this product are permitted to utilize said content for the creating, performing, recording and distributing original musical works.
- Purchasers of this product are NOT permitted to extract said content in original or modified form, for the purpose of distributing recorded medium of said content or making them available on a computer network.
- You cannot save song data that is copyrighted.
- Unauthorized use of the exported notation data for purposes other than personal enjoyment without permission from the copyright holder is forbidden by law.
- MMP (Moore Microprocessor Portfolio) refers to a patent portfolio concerned with microprocessor architecture, which was developed by Technology Properties Limited (TPL). Roland has licensed this technology from the TPL Group.
- XGlite ( $\sum_{\text{left}}$ ) is a registered trademark or a trademark of Yamaha Corporation.
- Microsoft product screen shot(s) reprinted with permission from Microsoft Corporation.
- Roland, GS, SuperNATURAL, DigiScore are either registered trademarks or trademarks of Roland Corporation in the United States and/or other countries.
- Company names and product names appearing in this document are registered trademarks or trademarks of their respective owners.
- Microsoft, Windows, Windows Vista, and DirectX are either registered trademarks or trademarks of Microsoft Corporation.
- Mac OS and iTunes are either registered trademarks or trademarks of Apple Inc.
- The notation display in "Notation (Large, with note names)" [\(p. 14](#page-13-0)) is based on E-Z Play ® Today Music Notation from Hal Leonard Corporation USA. E-Z Play ® Today Music Notation © 1975 by HAL LEONARD CORPORATION

E-Z PLAY and EASY ELECTRONIC KEYBOARD MUSIC are registered trademarks of HAL LEONARD **CORPORATION** 

# $\oint$  Contents

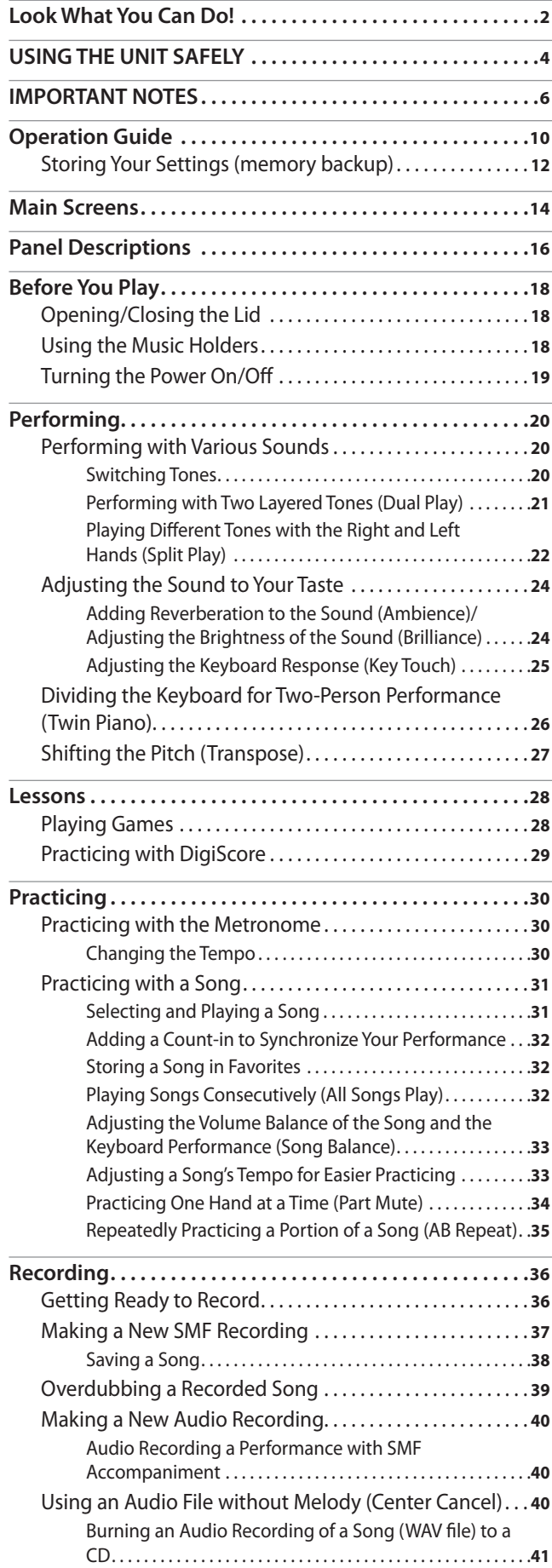

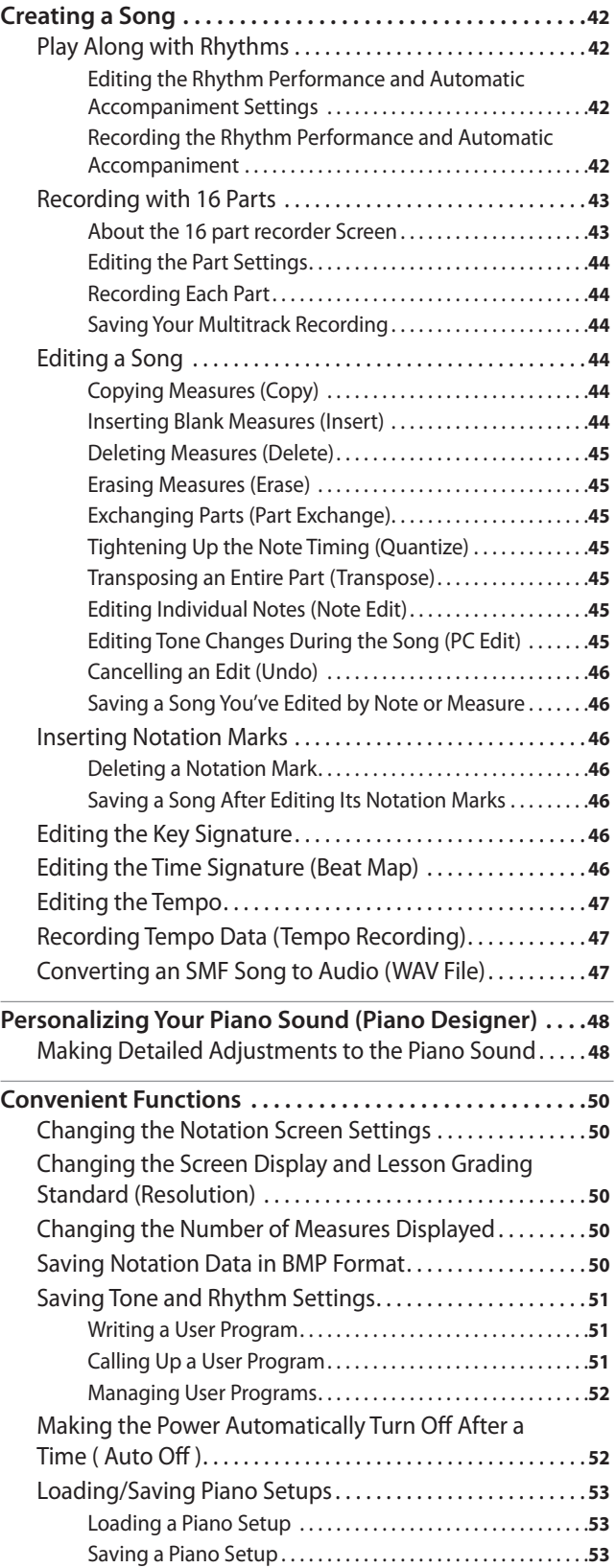

### **Contents**

**Operation Guide**

 **Before You Play**

 **Performing**

 **Lessons**

 **Practicing**

Practicing

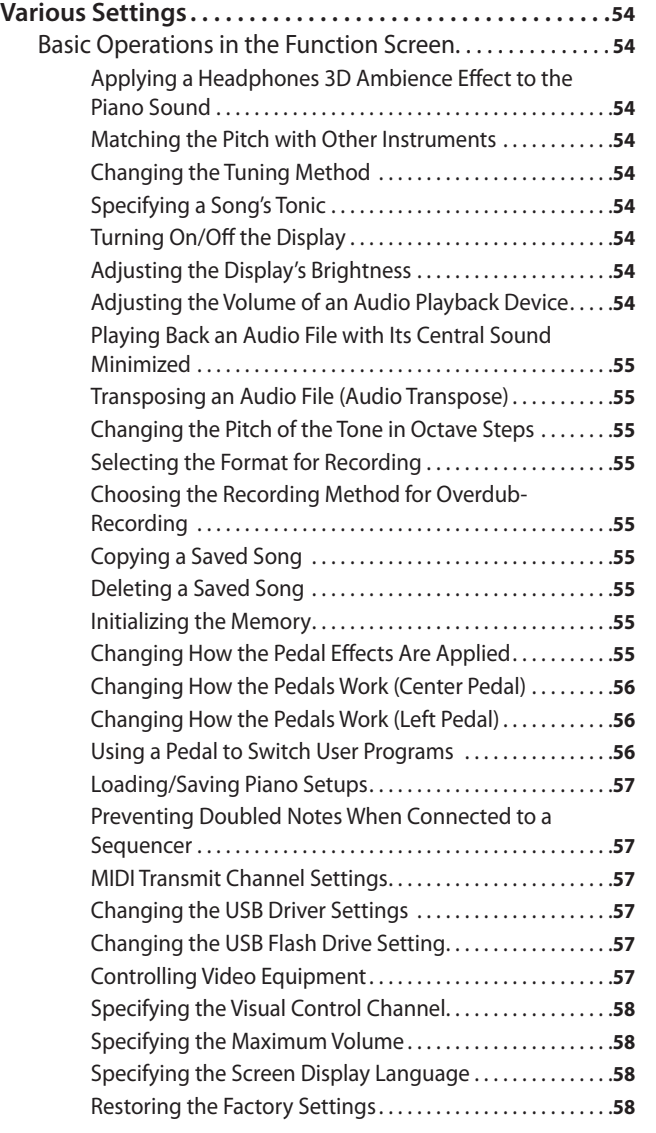

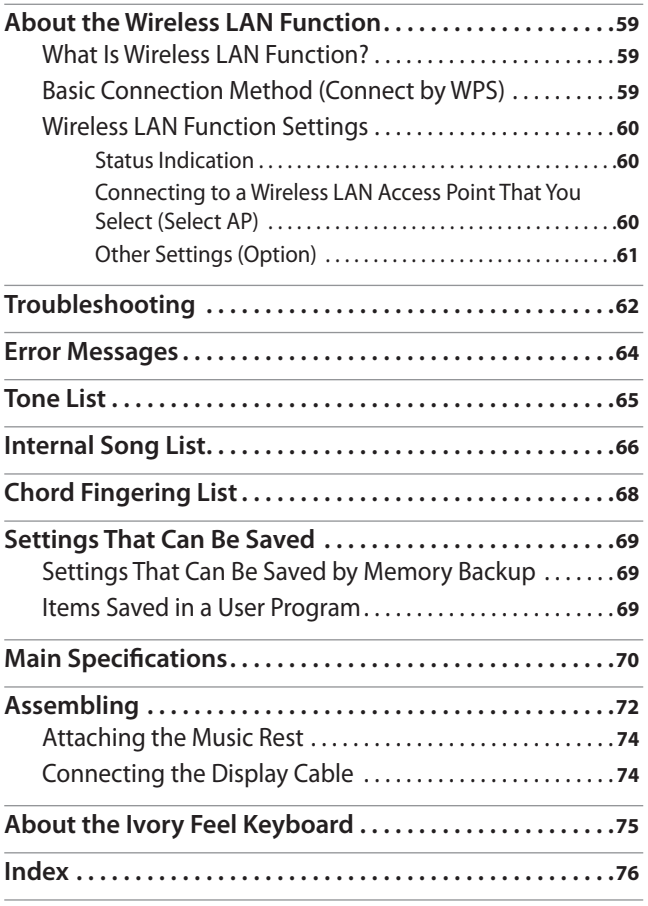

**1 2 How to read the explanatory illustrations** Press two buttons. Numerals indicate the sequence of steps. While holding down a button, press another button. Use the cursor  $[\triangle][\blacktriangledown]$  $[\blacktriangleleft] [\blacktriangleright]$  buttons. Press one of the enclosed buttons.

Before using this unit, carefully read the sections entitled "USING THE UNIT SAFELY" [\(p. 4\)](#page-3-1) and "IMPORTANT NOTES" [\(p. 6\)](#page-5-1). These sections provide important information concerning the proper operation of the unit. Additionally, in order to feel assured that you have gained a good grasp of every feature of your new unit, read Owner's Manual should be read in its entirety. This manual should be saved and kept on hand as a convenient reference. Copyright © 2014 ROLAND CORPORATION

All rights reserved. No part of this publication may be reproduced in any form without the written permission of ROLAND CORPORATION.

<span id="page-9-1"></span><span id="page-9-0"></span>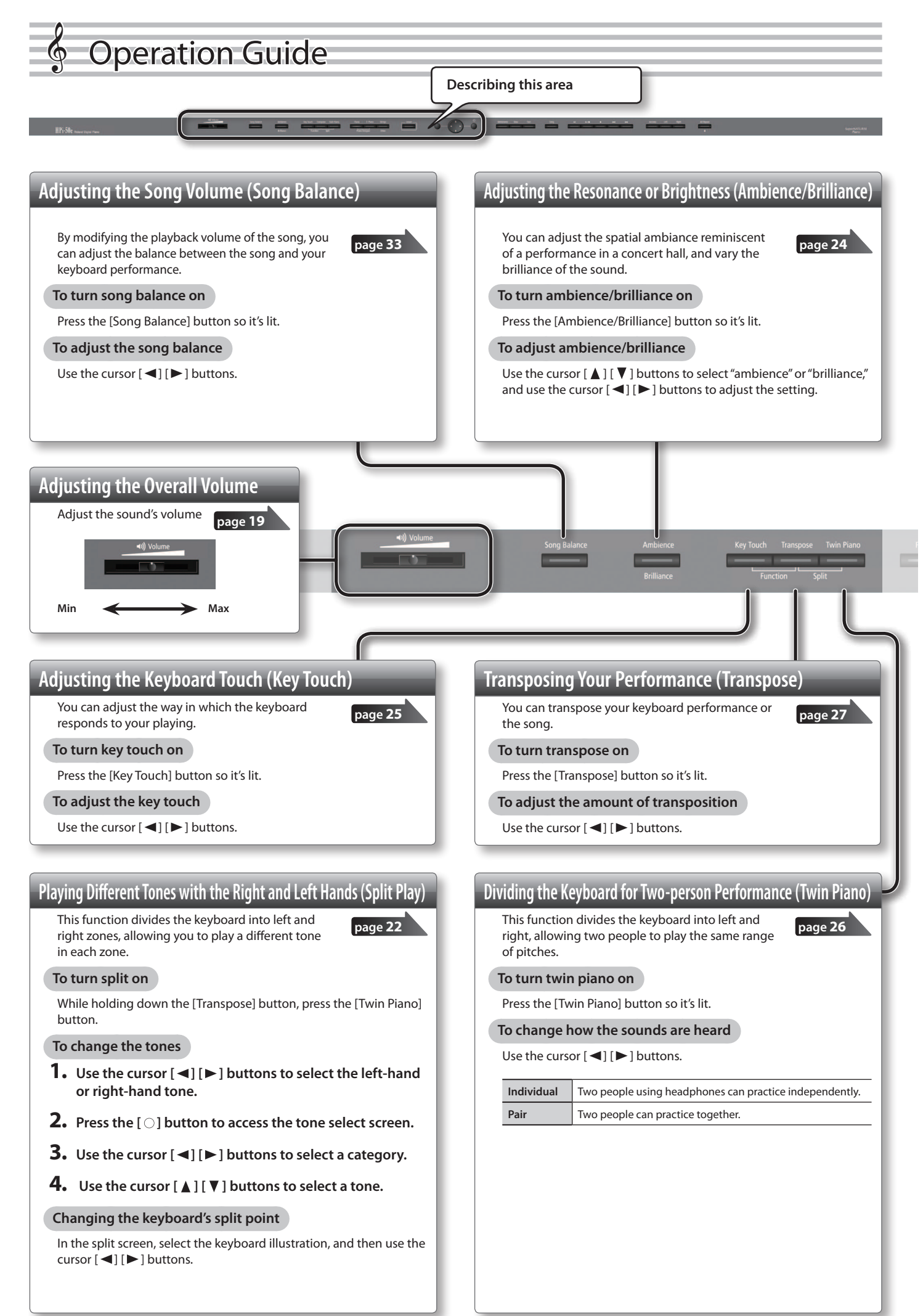

### **Operation Guide**

**Operation Guide**

Operation Guide

 **Before You Play**

 **Performing**

 **Lessons**

 **Practicing**

 **Recording**

 **Piano Designer**

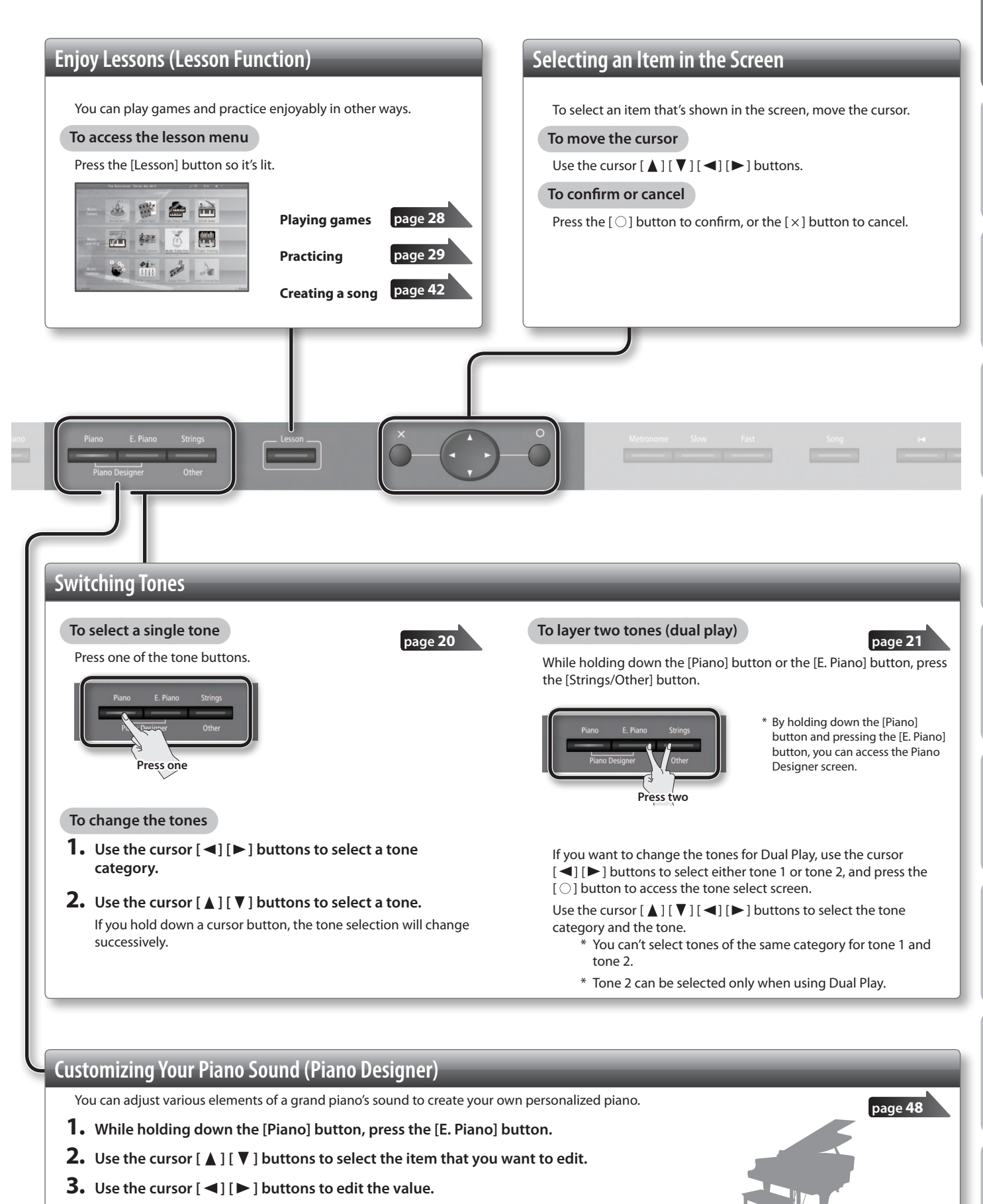

**Settings**

<span id="page-11-0"></span>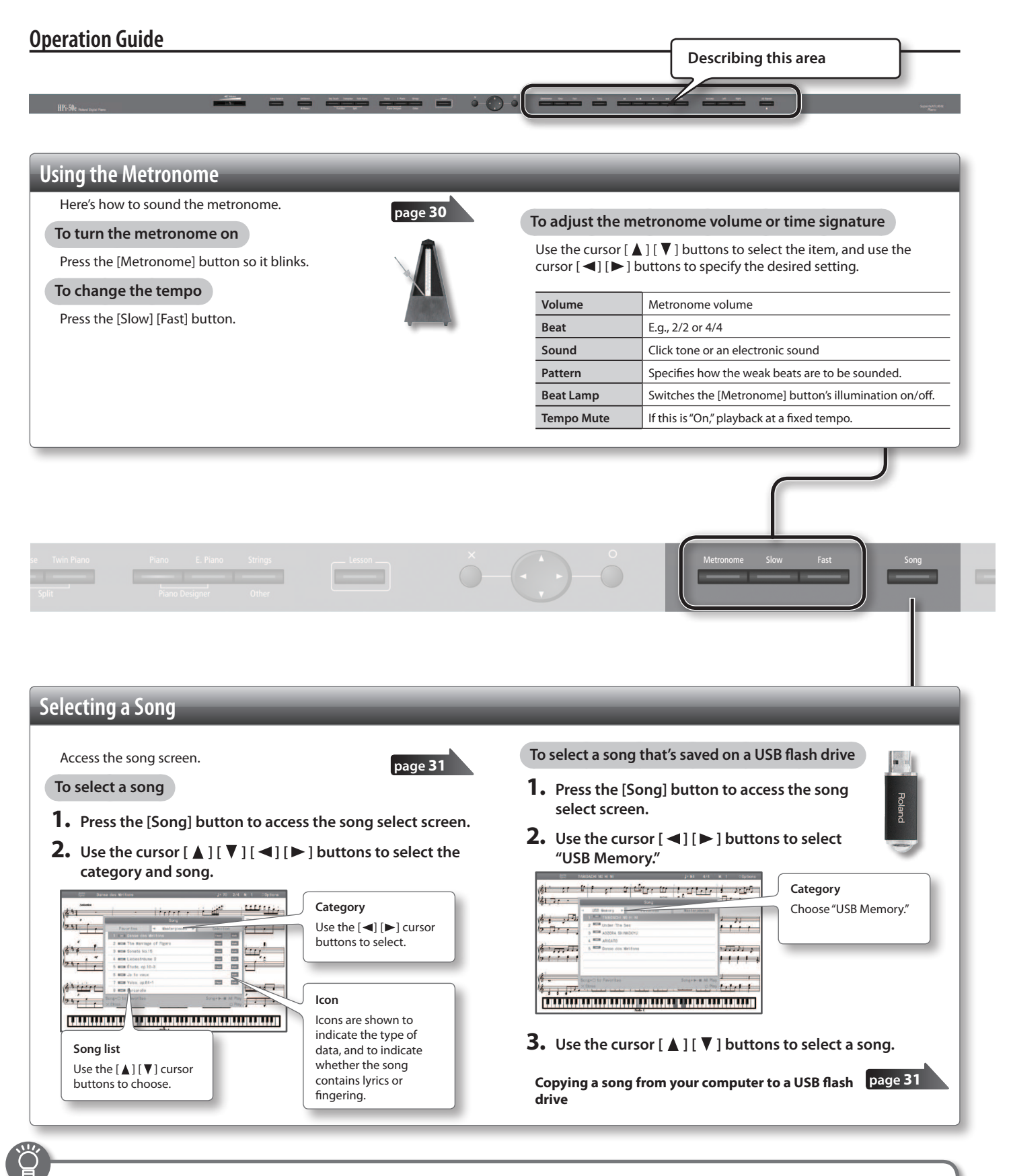

# <span id="page-11-1"></span>**Storing Your Settings (memory backup)**

The HPi-50e allows you to adjust numerous settings, but these settings will return to their default values as soon as you turn off the power. However, by using the Memory Backup feature, you can have the changes you've made in settings be retained.

- **1. While holding down the [Key Touch] button, press the [Transpose] button.**
	-
- **2.** Use the cursor [**△** ] [  $\blacktriangledown$  ] buttons to select "Memory **Backup."**
- **3. Press the [ ] cursor button.**
- **4.** Choose "Execute," and press the [  $\bigcirc$  ] button.

### **Operation Guide**

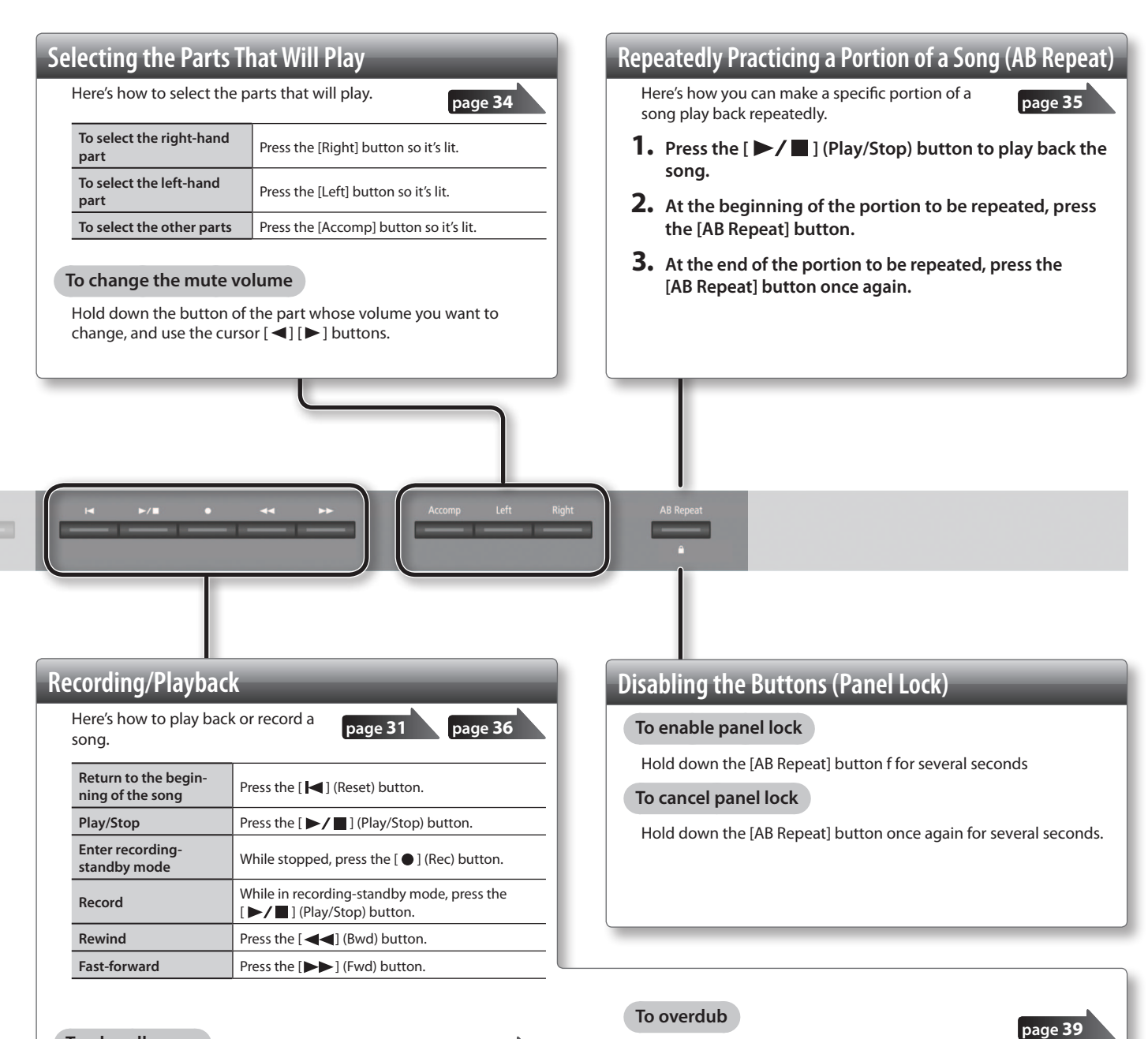

#### **To play all songs**

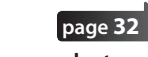

- **1. Press the [Song] button to access the song select screen.**
- **2.** Use the cursor [◀] [▶] buttons to select a category.
- **3. While holding down the [Song] button, press the [ ] (Play/Stop) button.**

**To make a new recording**

- **page [37](#page-36-1)**
- **1. Select the tone that you want to play.**
- **2. Press the [ ] (Rec) button.**
- **3.** Press the [▶/■] (Play/Stop) button to start **recording.**
- **4.** Press the [▶/■] (Play/Stop) button to stop **recording.**
- <span id="page-12-0"></span>**1. Press the [ ] (Rec) button.**
- **2.** Press the [  $\bigcirc$  ] button to select overdub recording. As desired, press the button of the part that you want to record, making the button blink.
- **3.** Press the [▶/■] (Play/Stop) button to start **recording.**
- **4.** Press the [▶/■] (Play/Stop) button to stop **recording.**

<span id="page-13-1"></span><span id="page-13-0"></span>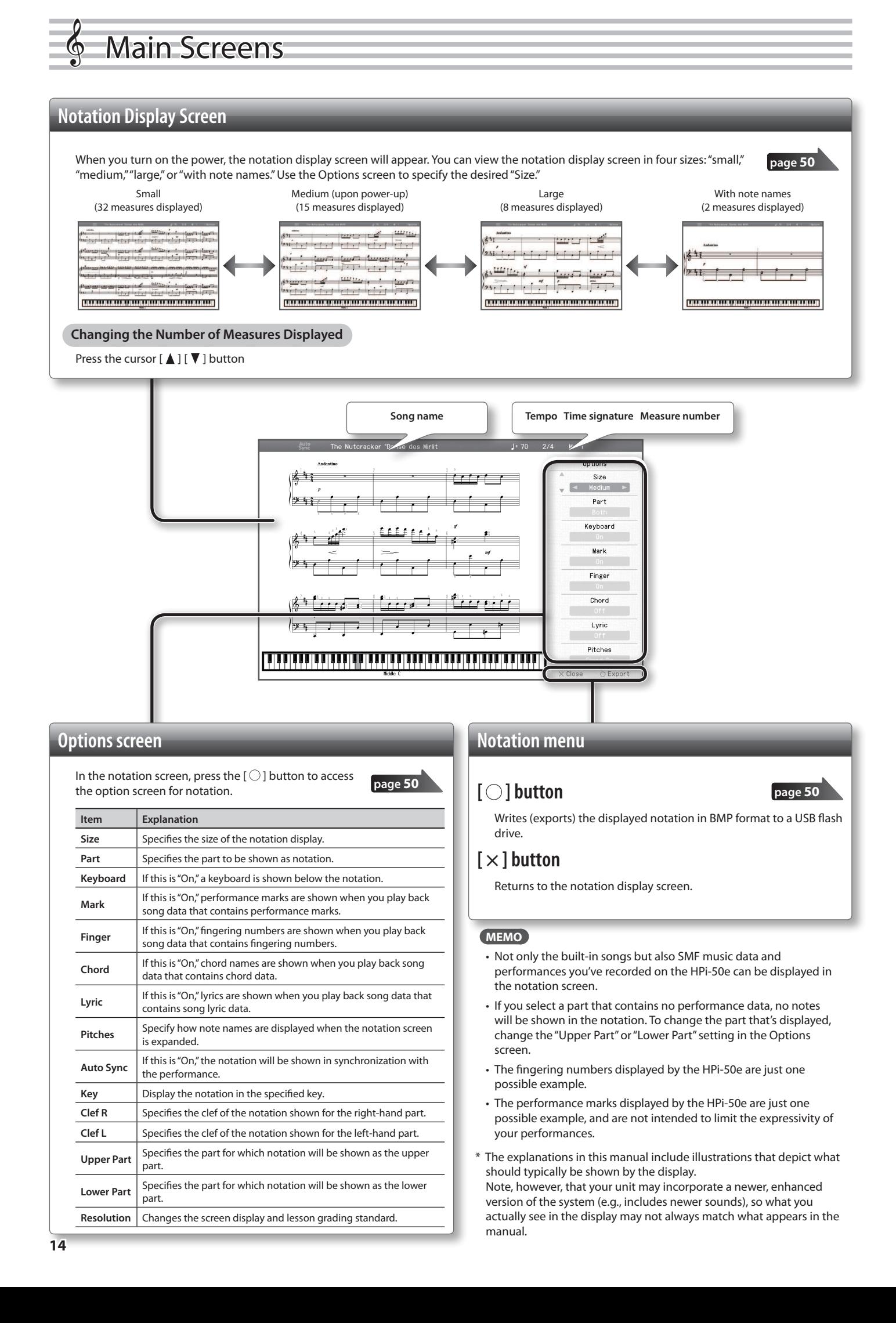

### **Main Screens**

**Operation Guide**

Operation Guide

 **Before You Play**

 **Performing**

 **Lessons**

 **Practicing**

 **Recording**

 **Piano Designer**

**Settings Appendix Functions**

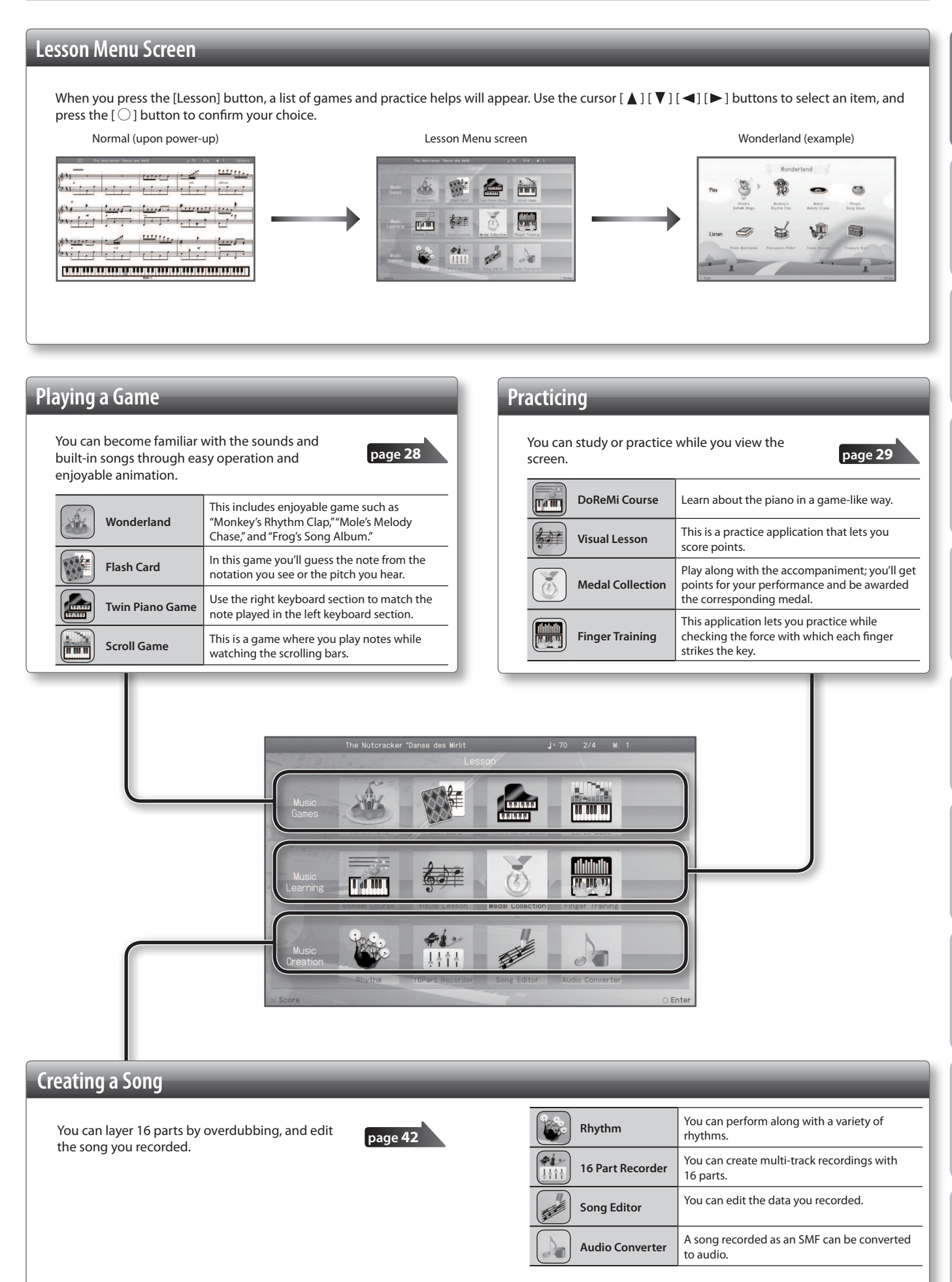

# <span id="page-15-1"></span>Panel Descriptions

### **[Power] Switch Display (Music Stand)** Various screens and settings are shown here. **Power page [19](#page-18-1)** This turns the power on/off. You can also use it as a music stand. \* **With the factory settings, the HPi-50e's power will automatically be switched**  off 30 minutes after you stop playing or operating the unit. If the unit's power has been turned off automatically, you can use the [Power] switch to turn the unit back on again. If you don't want the power to turn off automatically, change the "Auto Off" setting to "Off" as described on "Making the Power Automatically Turn Off After a Time (Auto Off)" (p. 52).  $*$  When turning the power on again, you must allow at least five seconds after power-off before you once again turn the power on. If you fail to allow enough time, the Auto Off function might not be reset, preventing the power from turning on correctly. **The Company of the Company of the Company of the Company of the Company of the Company of the Company of the Company of the Company of the Company of the Company of the Company of the Company of the Company of the Company Headphone Hook** Whenever you are not using the headphones, you can hang them on the headphone hook. \* Don't hang anything other than headphones on this hook, and don't apply excessive force to it. Doing so may damage the headphone hook. **Front Panel** These buttons and sliders are used to operate the HPi-50e. When opening or closing the lid or operating the pedals, please be careful not to get your fingers pinched between the movable part and **"Operation Guide" page [10](#page-9-1)[–13](#page-12-0)** the panel. In places where small children are present, make sure that an adult provides supervision and guidance.

### <span id="page-15-0"></span>**Pedals**

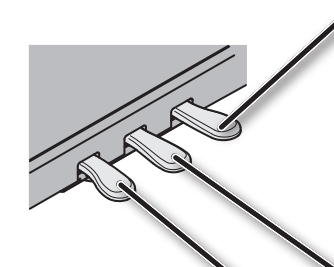

### **Damper Pedal**

Use this pedal to sustain the sound. While this pedal is held down, notes will be sustained for an extended time even if you release your ingers from the keyboard. With the damper pedal on an acoustic piano, when you step on the pedal it will at first offer only a slight amount of resistance, but as you press down further it will start to feel much heavier. On the HPi-50e, this change in the feeling of resistance is simulated. On an acoustic piano, when you step on the damper pedal, you'll first hear the sound of the dampers releasing the strings. Then, you should also be able to hear the sound of strings adjacent to the ones for the notes actually played resonate sympathetically, resulting in a rich, resounding tone. Additionally, when using half-pedaling techniques, the core of the sound disappears rapidly while a rich, spacious resonance remains, producing a unique form of reverberation. On the HPi-50e, the unique, lingering tones produced by the half-pedaling technique are reproduced in addition to released-string sounds (Damper Noise) and resonating sounds (Damper Resonance).

### **Sostenuto Pedal**

The notes you are pressing when this pedal is depressed will be sustained.

### **Soft Pedal**

This pedal is used to make the sound softer. Playing with the soft pedal depressed produces a sound that is not as strong as when otherwise played with the equivalent strength. This is the same function as the left pedal of an acoustic piano. The softness of the tone can be varied subtly by the depth to which you press the pedal.

### **Panel Descriptions**

<span id="page-16-1"></span>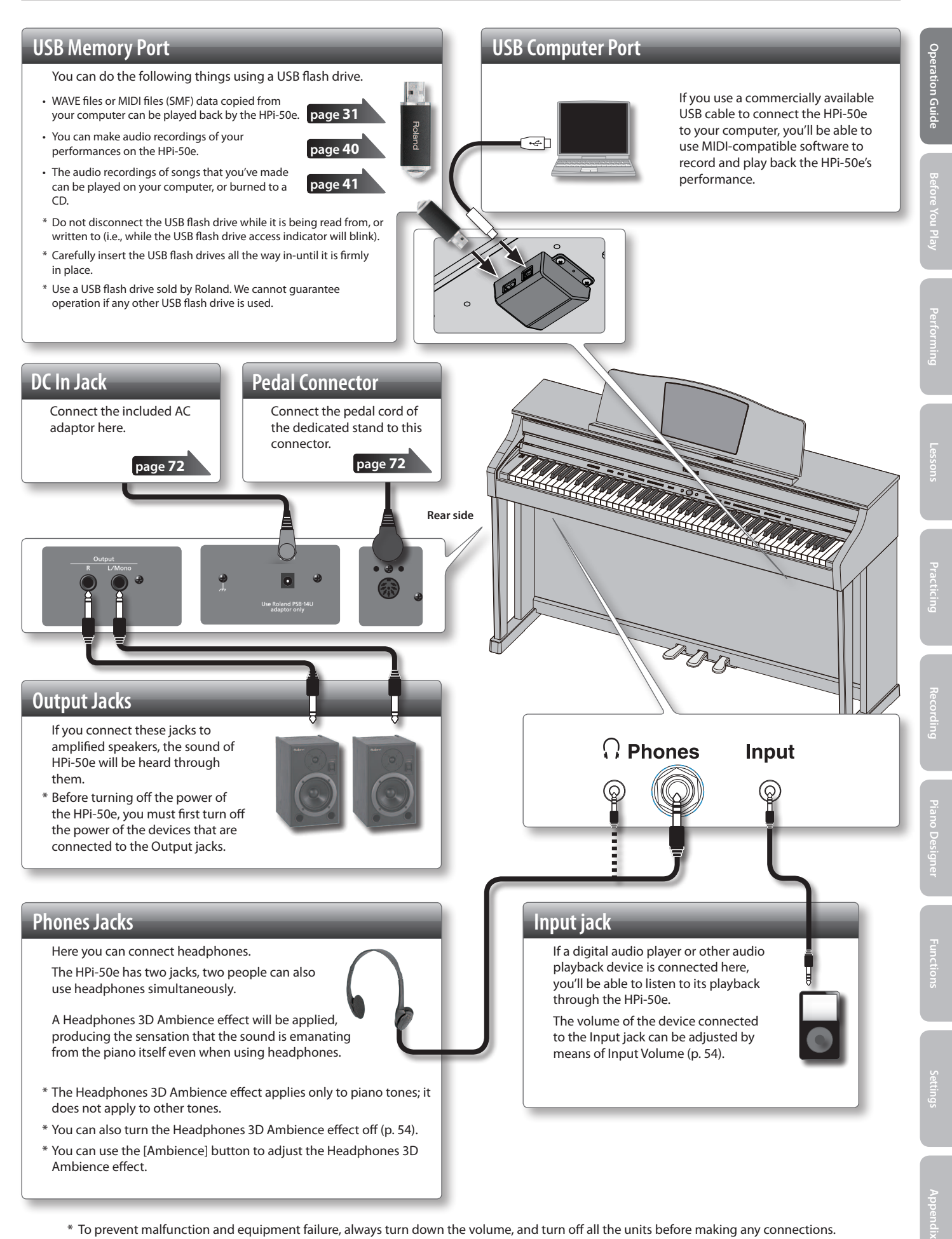

- <span id="page-16-0"></span>\* To prevent malfunction and equipment failure, always turn down the volume, and turn of all the units before making any connections.
- \* When connection cables with resistors are used, the volume level of equipment connected to the Input jack may be low. If this happens, use connection cables that do not contain resistors.

# <span id="page-17-2"></span>**Before You Play**

# <span id="page-17-1"></span>**Opening/Closing the Lid**

To open the lid, use both hands to lift it lightly, and slide it away from yourself. To close the lid, pull it gently toward yourself, and lower it softly after it has been fully extended.

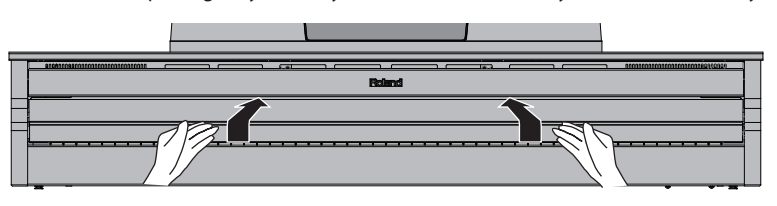

#### **NOTE**

- When opening or closing the lid or operating the pedals, please be careful not to get your fingers pinched between the movable part and the panel. In places where small children are present, make sure that an adult provides supervision and guidance.
- If you need to move the piano, make sure the lid is closed first to prevent accidents.

# <span id="page-17-0"></span>**Using the Lid to Conceal the Buttons (Classic Position)**

You can use the lid to conceal the buttons (Classic Position). This allows you to concentrate on performing without being distracted by the buttons.

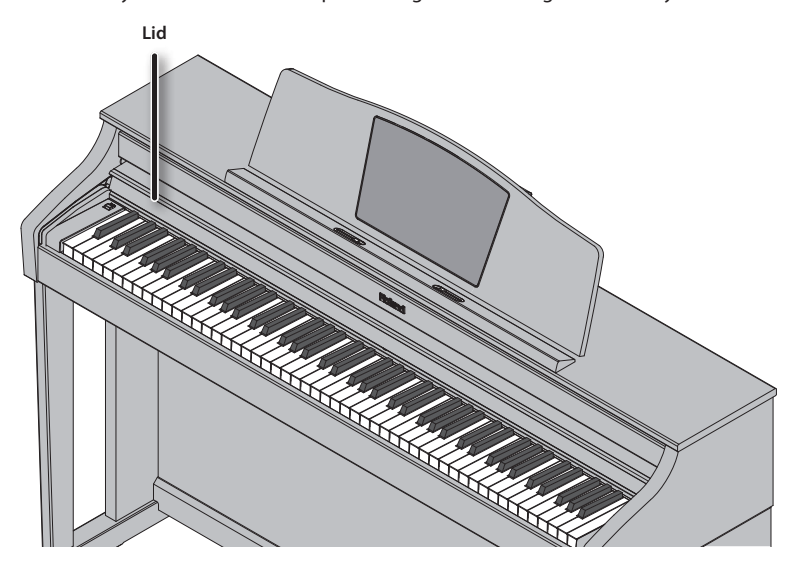

# **Using the Music Holders**

You can use the holders to hold pages in place. When not using the holders, leave them folded down.

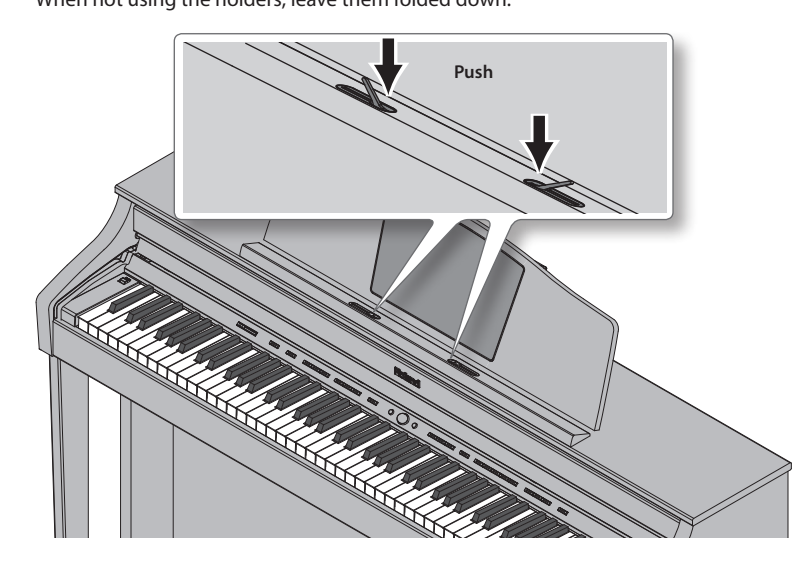

# <span id="page-18-1"></span><span id="page-18-0"></span>**Turning the Power On/Of**

#### **NOTE**

- Once everything is properly connected, be sure to follow the procedure below to turn on their power. If you turn on equipment in the wrong order, you risk causing malfunction or equipment failure.
- Before turning the unit on/off, always be sure to turn the volume down. Even with the volume turned down, you might hear some sound when switching the unit on/off. However, this is normal and does not indicate a malfunction.

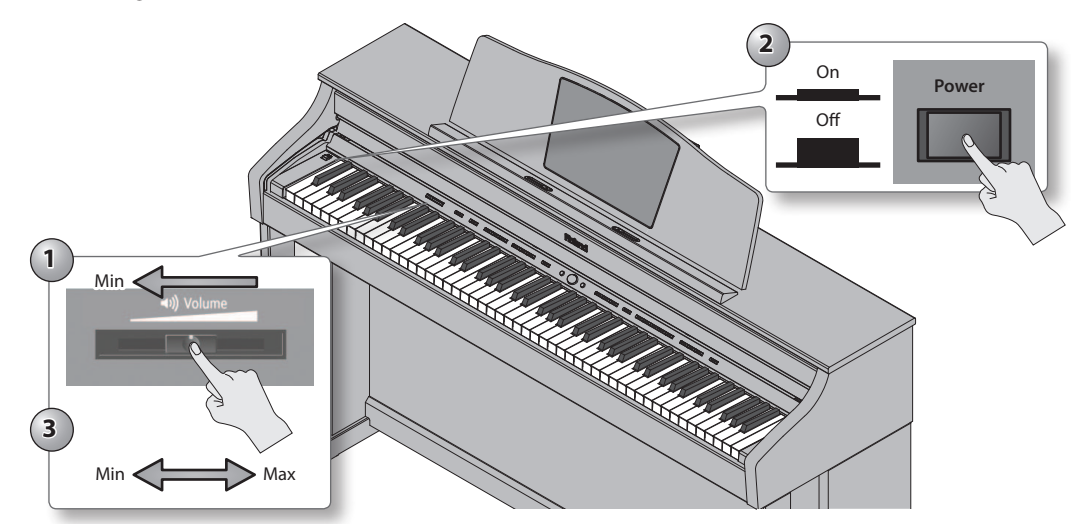

## **Turning the power on**

- **1. Move the [Volume] slider all the way to the left to minimize the volume.**
- **2. Press the [Power] switch.**

The power will turn on, the music rest screen will show an opening animation, and then the notation screen ([p. 14\)](#page-13-0) will appear. \* This unit is equipped with a protection circuit. A brief interval (a few seconds) after turning the unit on is required before it will operate normally.

#### **3. Use the [Volume] slider to adjust the volume.**

This will adjust the volume of the speakers if you're using the speakers of the unit, or the volume of the headphones if headphones are connected. Each volume setting (for speaker or headphone) is saved automatically.

## **Turning the power of**

**1. Move the [Volume] slider all the way to the left to minimize the volume.**

#### **2. Press the [Power] switch.**

The screen goes blank and the power is turned off.

If you don't want the power to turn off automatically, change the "Auto Off" setting to "Off"! With the factory settings, the HPi-50e's power will automatically be switched off 30 minutes after you stop playing or operating the

#### **unit.**

If the unit's power has been turned off automatically, you can use the [Power] switch to turn the unit back on again. If you don't want the power to turn off automatically, change the "Auto Off" setting to "Off" as described on "Making the Power Automatically Turn Off After a Time (Auto  $Off)'$  (p. 52).

#### **NOTE**

- When turning the power on again, you must allow at least five seconds after power-off before you once again turn the power on. If you fail to allow enough time, the Auto Off function might not be reset, preventing the power from turning on correctly.
- The settings will be initialized after the power has been turned off. If you want to still be retained the next time you turn on the power, you should refer to "Having Your Settings Be Retained after the Power Is Turned Off (Memory Backup)" ([p. 12\)](#page-11-1) and save your settings.

# <span id="page-19-0"></span>**Performing with Various Sounds**

<span id="page-19-1"></span>Performing

In addition to piano sounds, the HPi-50e lets you enjoy performing with many other sounds (350 types). These sounds are called "Tones." The Tones are divided into three groups ([p. 65](#page-64-1)), each of which is assigned to a diferent Tone button.

# <span id="page-19-2"></span>**Switching Tones**

Let's start by performing with a piano tone.

When you turn on the power, the "ConcertPiano" tone is selected.

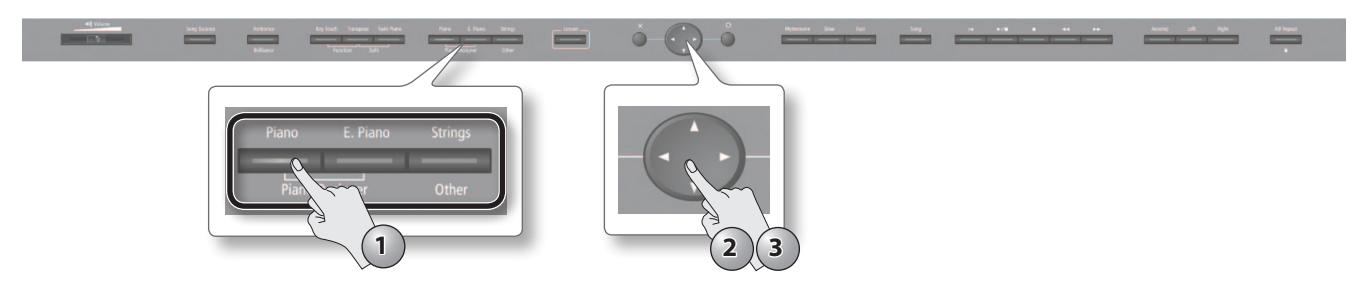

#### **1. Press a tone button.**

The tone button will light, and the tone select screen will appear.

**2.** Use the cursor [◀] [▶] buttons to switch tone categories.

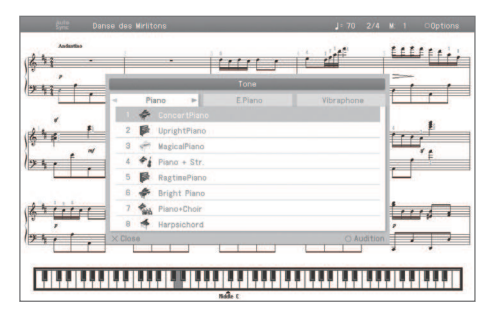

#### **Tone categories**

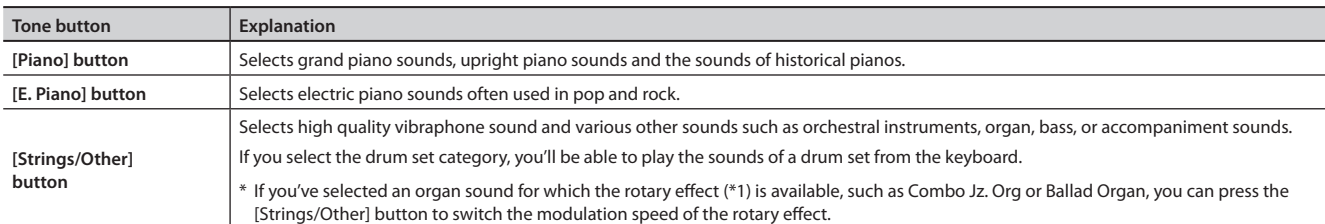

For details on the tones, refer to ["Tone List" \(p. 65\)](#page-64-1).

\*1 Rotary efect:

Rotary is an efect which simulates the sound of rotating speakers. There is a choice of two settings: Fast and Slow.

#### **3.** Use the cursor [▲ ] [ ▼ ] buttons to select a tone.

If you hold down a cursor button, the selected tone will change successively.

\* If you've selected a drum set tone or an SFX set tone, some notes of the keyboard will not produce sound.

### **Auditioning tones**

**1.** In the tone select screen, press the [  $\bigcirc$  ] button.

A phrase using the selected tone will play.

### **Performing**

# <span id="page-20-1"></span><span id="page-20-0"></span>**Performing with Two Layered Tones (Dual Play)**

You can play two tones simultaneously from each note of the keyboard. This feature is called "Dual Play."

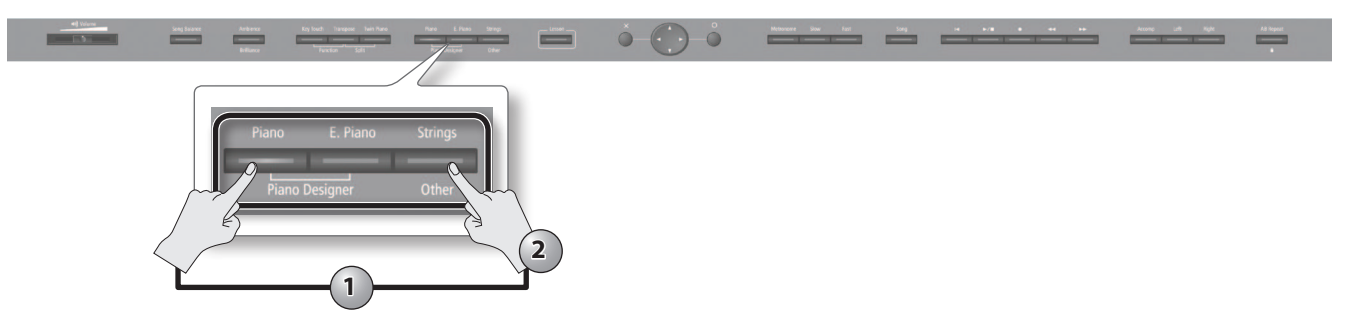

**1. While holding down the [Piano] button or the [E. Piano] button, press the [Strings/Other] button.** The tone select button will light, and the dual tone 1/tone 2 screen will appear.

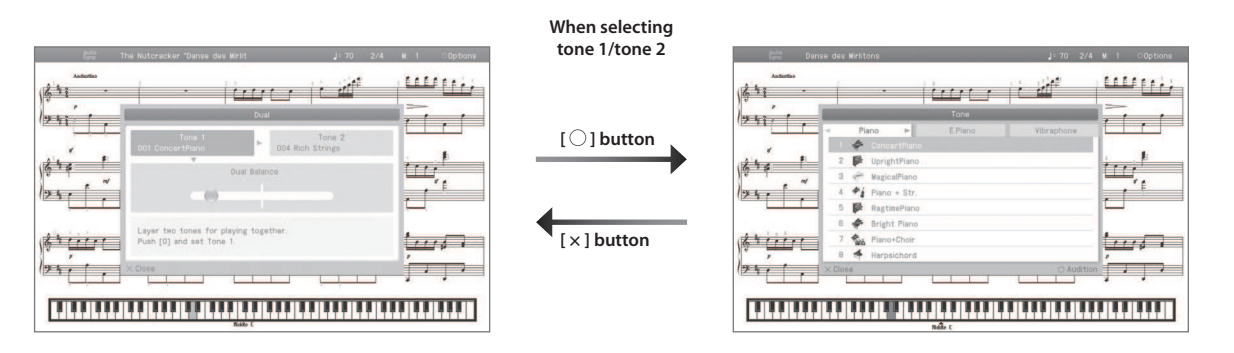

#### **Selecting tones for dual play**

- **1. Use the cursor [ ] [ ] buttons to select tone 1 or tone 2.**
- **2.** Press the [  $\bigcirc$  ] button to access the tone select screen.
- **3.** Use the cursor  $\left[ \blacktriangleleft \right]$   $\left[ \blacktriangleright \right]$  buttons to select the tone category.
- **4.** Use the cursor [△] [▼] buttons to select the tone. If you hold down a cursor button, the selected tone will change successively.
	- \* You can't select tones of the same category for tone 1 and tone 2.
- **5. Press the [×] button to return to the dual tone 1/tone 2 screen.**
- **2. To exit Dual Play, press one of the tone buttons.**

### **Dual balance**

Here's how to adjust the volume balance between tone 1 and tone 2.

- **1. In the Dual Tone 1/Tone 2 screen, press the [ ] cursor button to select "Dual Balance."**
- **2.** Use the cursor [ **◀** ] [▶ ] buttons to adjust the balance.

### **Advanced techniques**

• Changing the pitch of tone 2 in octaves: ["Octave Shift" \(p. 55\)](#page-54-1) • Specifying the part afected by the damper pedal: ["Right Pedal" \(p. 55\)](#page-54-2)

**21**

# <span id="page-21-1"></span><span id="page-21-0"></span>**Playing Diferent Tones with the Right and Left Hands (Split Play)**

You can play diferent tones in the left- and right-hand sections of the keyboard, divided at the key you specify. This feature is called "Split Play," and the key at which the keyboard is divided is called the "Split Point."

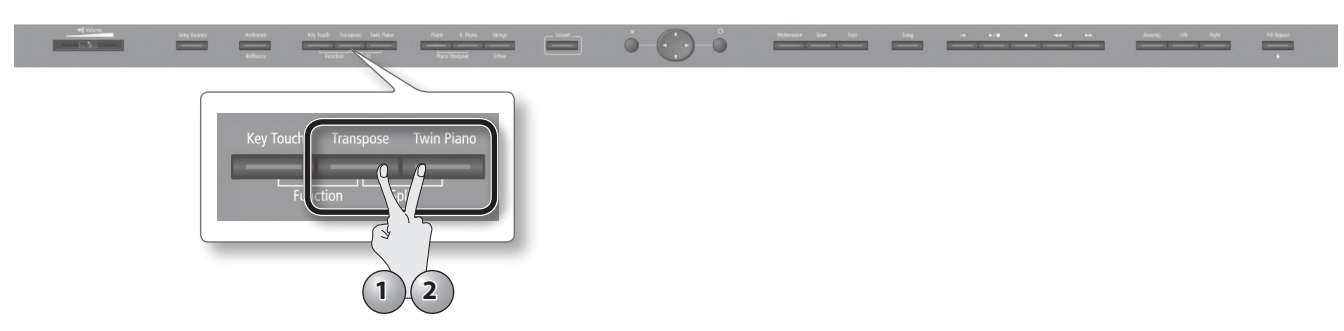

**1. While holding down the [Transpose] button, press the [Twin Piano] button.**

The Split Left-hand Tone/Right-hand Tone screen will appear.

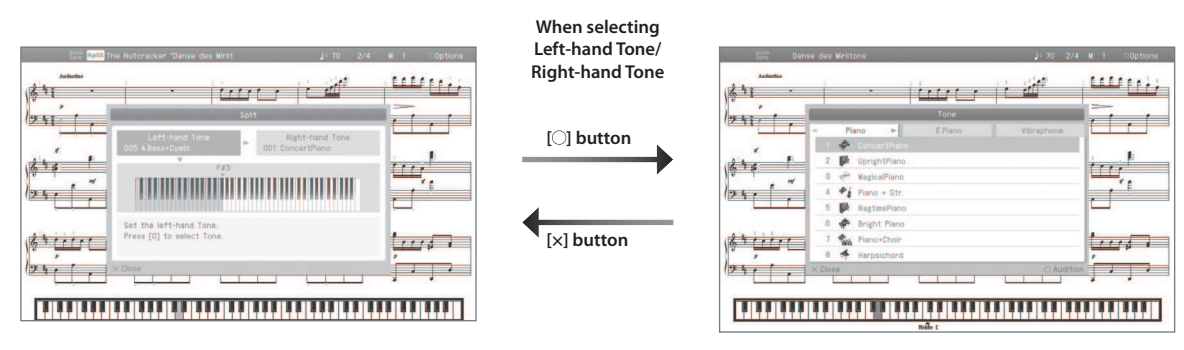

When Split is turned on, the keyboard settings will be as follows.

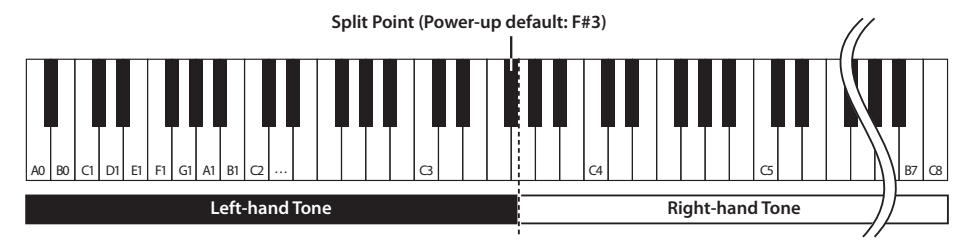

### **Selecting the split tones**

- **1. Use the cursor [ ] [ ] buttons to select the right-hand tone or left-hand tone.**
- **2.** Press the  $\lceil \bigcirc \rceil$  button to access the tone select screen.
- **3. Use the cursor [ ] [ ] buttons to select the tone category.**
- **4.** Use the cursor [▲] [▼] buttons to select the tone. If you hold down a cursor button, the selected tone will change successively.
- **5. Press the [×] button to return to the Left-hand Tone/Right-hand Tone screen.**
- **2. To exit Split Play, hold down the [Transpose] button and press the [Twin Piano] button once again.**
	- \* Depending on which tones are being used together, the tones might sound diferent because no efect is applied to the left-hand zone.

#### **Advanced techniques**

• Specifying the part(s) afected by the damper pedal: ["Right Pedal" \(p. 55\)](#page-54-2) • Changing the pitch of the left-hand tone in octaves: ["Octave Shift" \(p. 55\)](#page-54-1)

### **Performing**

# **Changing the keyboard's split point**

**1. In the Split Left-hand Tone/Right-hand Tone screen, press the [ ] cursor button to select the keyboard illustration.**

 $\overline{a}$  $\overline{a}$ 

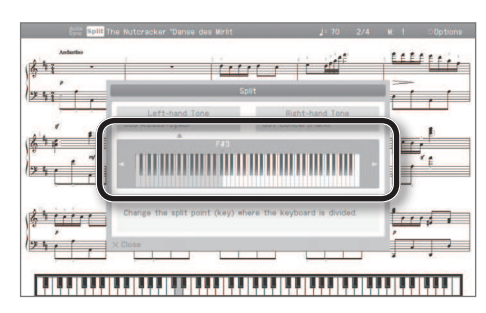

**2.** Use the cursor [ **◀** ] [ ▶ ] buttons to change the split point.

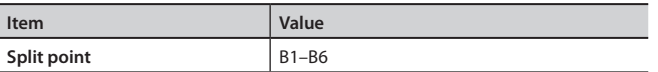

# <span id="page-23-0"></span>**Adjusting the Sound to Your Taste**

The HPi-50e lets you add reverberation or modify the brightness of the sound.

# <span id="page-23-1"></span>**Adding Reverberation to the Sound (Ambience)/Adjusting the Brightness of the Sound (Brilliance)**

You can add a pleasant reverberation to the sounds of the HPi-50e, producing the impression that you are performing in a concert hall. This efect is called "Ambience."

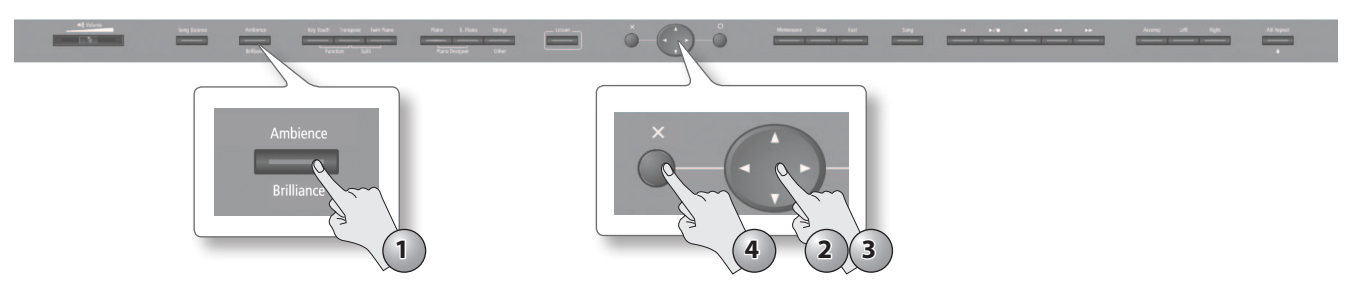

#### **1. Press the [Ambience/Brilliance] button.**

The [Ambience/Brilliance] button will light, and the ambience/brilliance screen will appear.

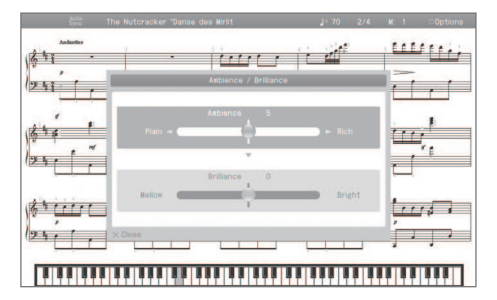

- **2.** Use the cursor [▲] [▼] buttons to select either "ambience" or "brilliance."
- **3.** Use the cursor [ **◀** ] [ ▶ ] buttons to adjust the depth of the effect.

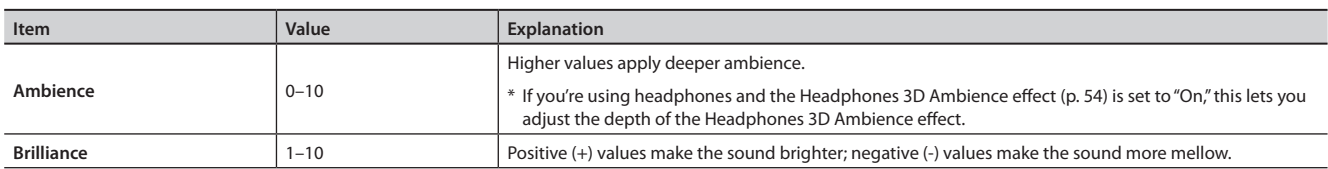

**4.** To turn off ambience and brilliance, press the [Ambience/Brilliance] button once again.

The [Ambience/Brilliance] button will go out.

#### **MEMO**

The on/off settings for ambience and brilliance will switch simultaneously.

### **Performing**

# <span id="page-24-1"></span><span id="page-24-0"></span>**Adjusting the Keyboard Response (Key Touch)**

The way in which the keyboard responds to your playing strength can be adjusted to your personal taste.

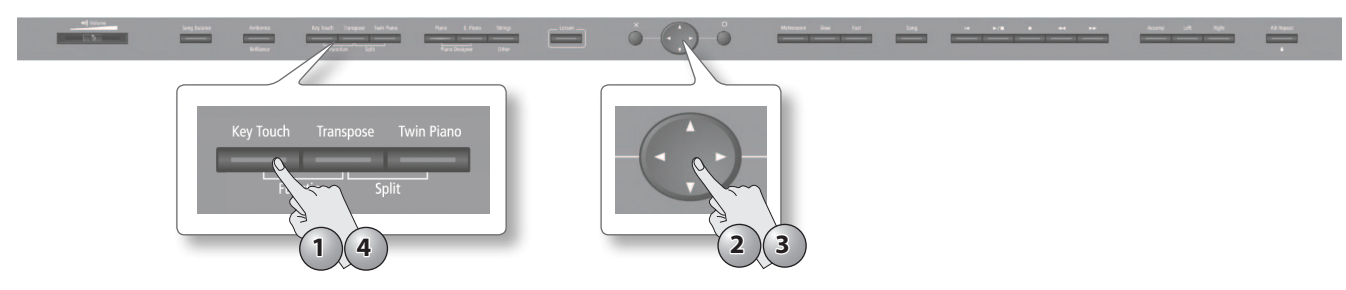

#### **1. Press the [Key Touch] button.**

The [Key Touch] button will light, and the key touch screen will appear.

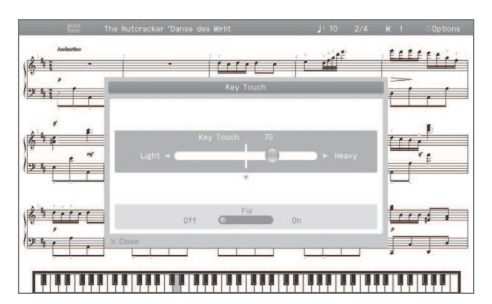

- **2.** Use the cursor [▲] [▼] buttons to select either the "Key Touch" or "Fix" switch.
- **3. Use the cursor [ ] [ ] buttons to adjust the key touch.**

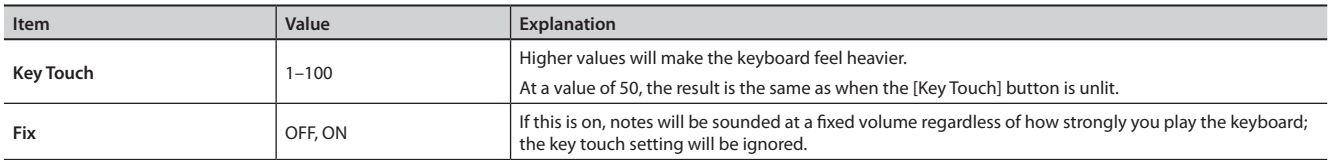

**4.** To turn off key touch, press the [Key Touch] button once again.

The [Key Touch] button will go out.

# <span id="page-25-1"></span><span id="page-25-0"></span>**Dividing the Keyboard for Two-Person Performance (Twin Piano)**

You can divide the keyboard into left and right zones so that two people can play the same range of pitches, just as though there were two pianos. This function is called "Twin Piano."

For example, Twin Piano allows two children to play diferent songs at the same time.

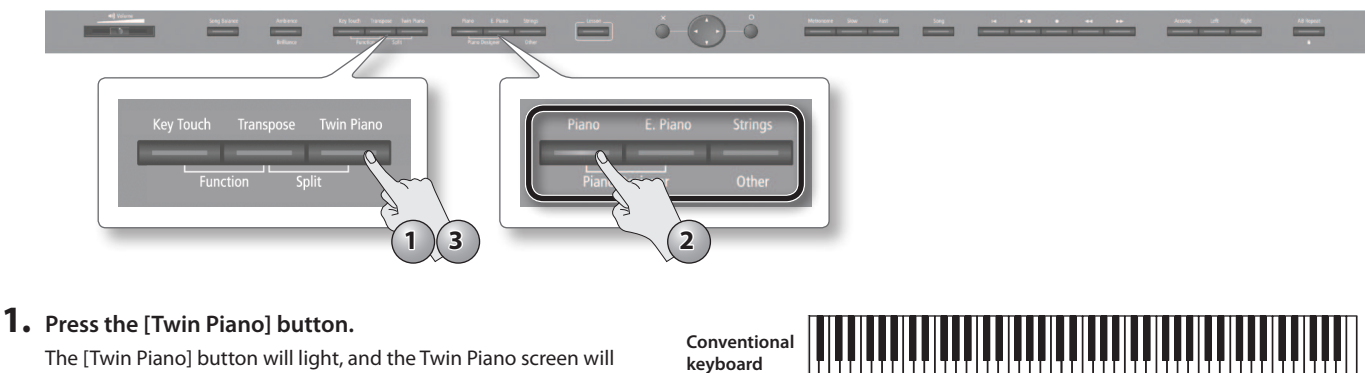

**Twin Piano**

The [Twin Piano] button will light, and the Twin Piano screen will appear.

When you turn Twin Piano on, the keyboard and pedal settings will be as shown in the illustration.

#### **NOTE**

If Twin Piano is on, damper resonance will not be applied; this may cause the piano to sound diferent.

#### **2. Select the tone to be played ([p. 20](#page-19-2)).**

The left and right sections will have the same tone.

**3. To cancel Twin Piano, press the [Twin Piano] button once again.** The [Twin Piano] button will go out.

# **Changing the way in which the sound is heard (twin piano mode)**

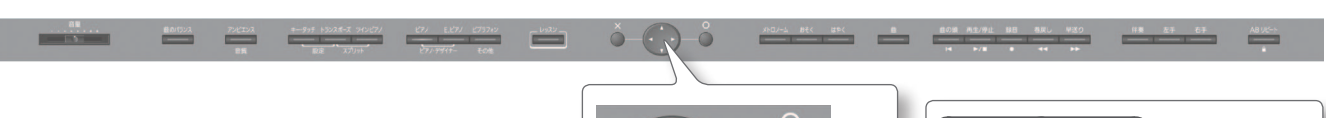

**1.** In the Twin Piano screen, use the cursor  $\left[ \begin{array}{c} 1 \\ 1 \end{array} \right]$ **buttons to specify the desired Twin Piano mode.**

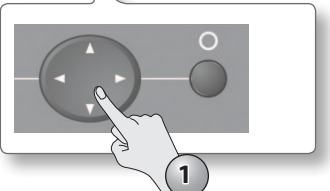

**The damper pedal for the left area**

#### **Saving your settings**

C1 C2 C3 C4 C5 C6 C7 C8

C3 C6 C4 C5 C3 C4 C5 C6

**divide point**

**The damper pedal for the right area**

The HPi-50e's settings will revert to the default values when you turn off the power, but you can save them as described in ["Stor](#page-11-1)[ing Your Settings \(memory backup\)" \(p. 12\)](#page-11-1).

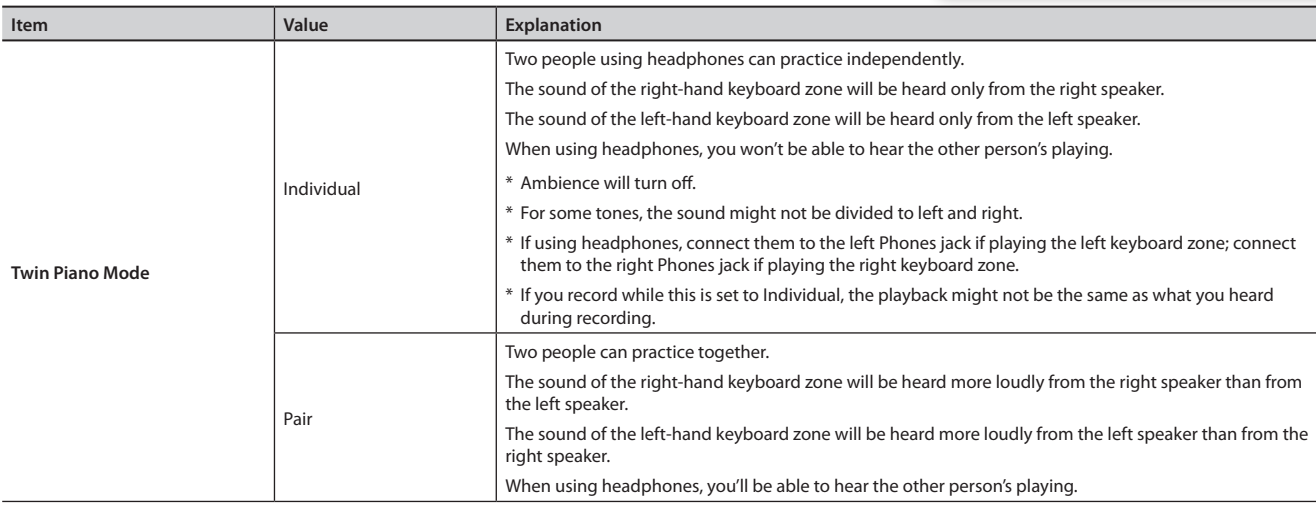

<span id="page-26-1"></span><span id="page-26-0"></span>"Transpose" means to shift the pitches of songs and the keyboard.

The Transpose function makes it easy to do the following.

- You can use unchanged ingering to accompany a singer who is singing in a key diferent than the original music.
- A song written in a difficult key with numerous sharps ( $\#$ ) or flats ( $\flat$ ) can be performed in a key that's easier for you to play.
- Notation of a transposing instrument such as trumpet or sax can be played as written, while hearing the transposed pitches.

For example if the song is written in E major but you want to play it using the ingering of the key of C major, you would set Transpose (Keyboard) to "4."

**If you play C E G It will sound E G# B**

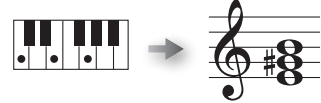

#### **MEMO**

- With the factory settings, both the song and the keyboard will be transposed. If you want to transpose only the song or only the keyboard, turn the "Link" setting on/off as necessary.
- If you want to transpose an audio file, refer to ["Transposing an Audio File \(Audio Transpose\)" \(p. 55\).](#page-54-3)

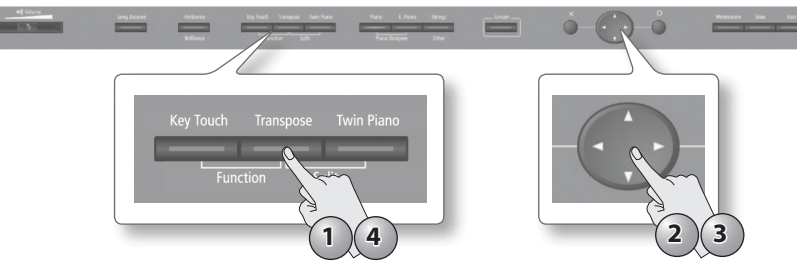

#### **1. Press the [Transpose] button.**

The [Transpose] button will light, and the Transpose screen will appear.

- **2.** Use the cursor [▲] [▼] buttons to select a parameter.
- **3.** Use the cursor [ **◄** ] [ ▶ ] buttons to specify the transposition for the keyboard or song, or turn link on/off.

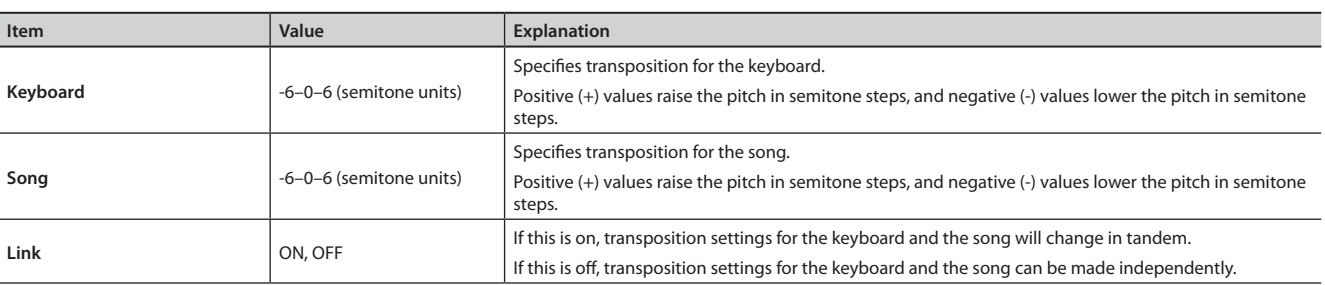

\* The transpose setting will be cleared when you select a diferent song.

#### **4. To cancel the transposition, press the [Transpose] button once again.**

The [Transpose] button will go out.

<span id="page-27-3"></span>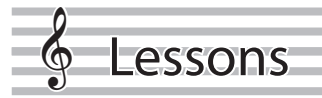

# <span id="page-27-4"></span>**Playing Games**

Here you can enjoy playing games that teach the basics of the piano and familiarize you with the keyboard.

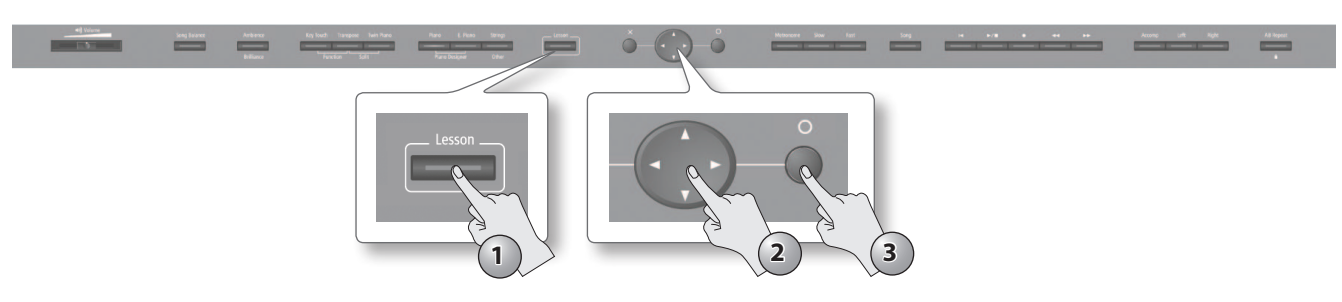

**1. Press the [Lesson] button.**

The [Lesson] button will light, and the "Lesson" screen will appear.

- **2.** Use the cursor [▲ ] [ ▼ ] [ ◄ ] [ ▶ ] buttons to select the **game that you want to play.**
- **3.** Press the [  $\bigcirc$  ] button to confirm your choice. Follow the instructions on the screen, and enjoy the game.

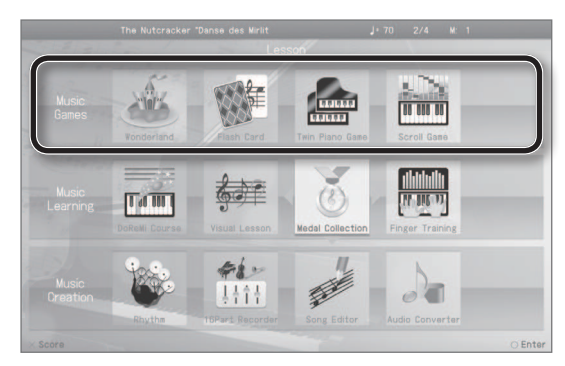

# **About the HPi-50e's built-in games**

<span id="page-27-0"></span>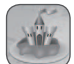

#### **Wonderland**

Wonderland contains the following applications that will enjoyably familiarize you with notes and sounds.

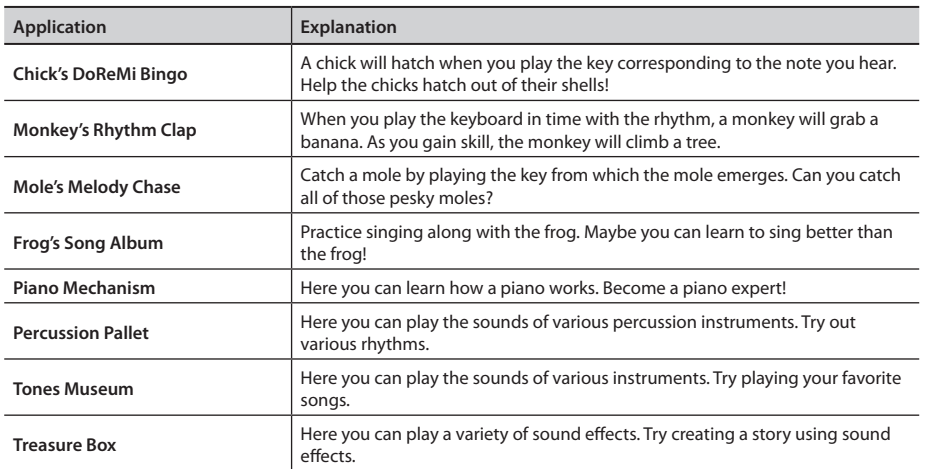

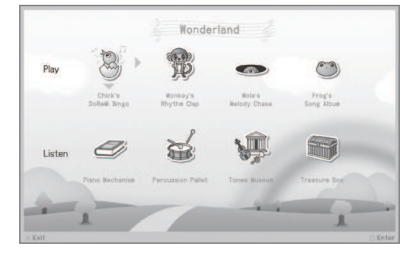

<span id="page-27-1"></span>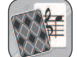

### **Flash Card**

In this game you'll use the keyboard to play the note (chord) that you hear or the note (chord) you see in the onscreen notation.

This game will improve your sense of pitch.

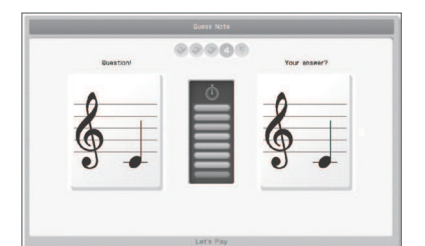

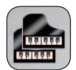

### **Twin Piano Game**

Use the right side of the keyboard to match the note played on the left side. Improve your sense of pitch through this enjoyable parent/child experience.

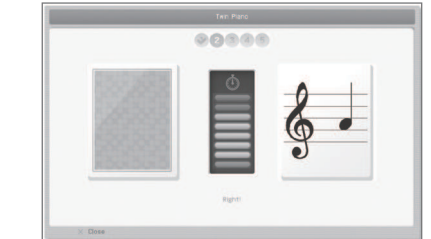

<span id="page-27-2"></span>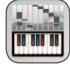

### **Scroll Game**

Play according to the scrolling bars. As you keep trying, you'll become familiar with the keyboard.

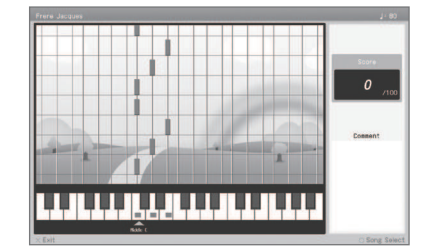

#### **Lessons**

**Operation Guide**

 **Before You Play**

 **Performing**

 **Lessons**

Lesson:

 **Practicing**

 **Recording**

 **Piano Designer**

# <span id="page-28-3"></span><span id="page-28-2"></span>**Practicing with DigiScore**

You can enjoy piano lessons by playing games or performing while you view the on-screen notation.

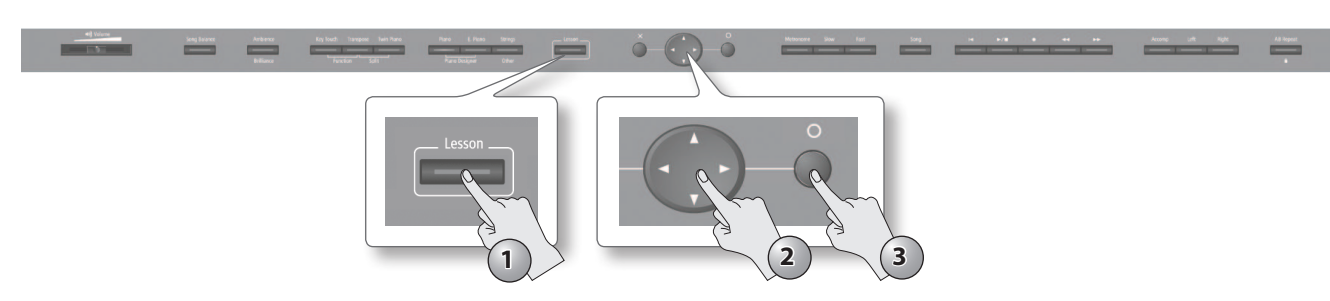

**1. Press the [Lesson] button.**

The [Lesson] button will light, and the "Lesson" screen will appear.

- **2.** Use the cursor [▲] [▼] [◀] [▶] buttons to select the **lesson application that you want to use.**
- **3.** Press the [  $\bigcirc$  ] button to confirm your choice. Follow the instructions on the screen, and enjoy the game.

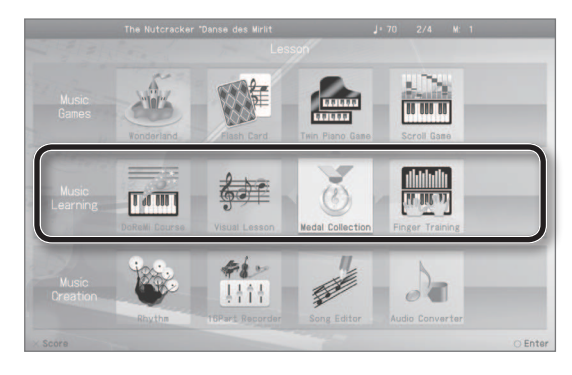

# **About the HPi-50e's built-in lesson applications**

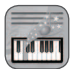

#### **Do Re Mi Course**

The Do Re Mi Course teaches you about reading musical notation and the location of the notes on the keyboard. The Do Re Mi Course includes the following applications.

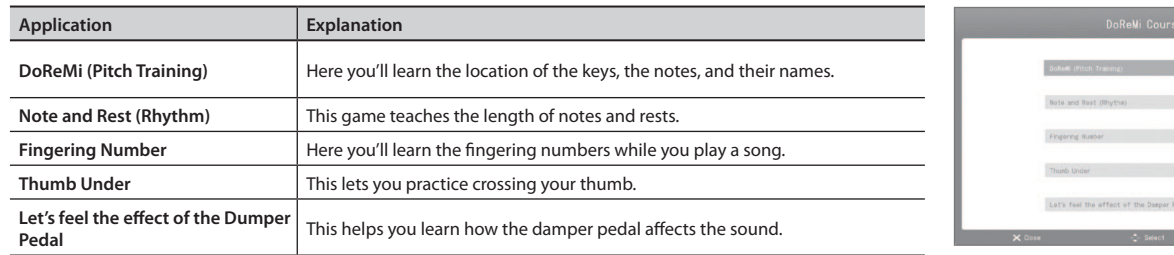

<span id="page-28-0"></span>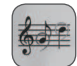

#### **Visual Lesson**

You'll be graded on how well you play along with the performance examples.

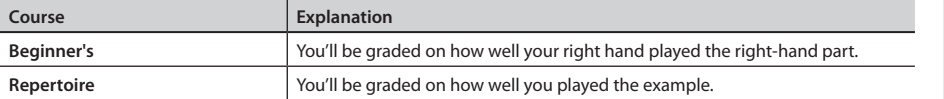

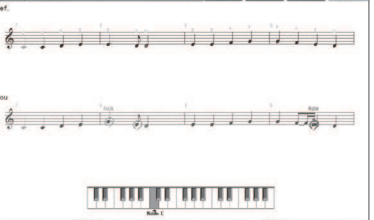

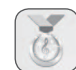

### **Medal Collection**

Learn to play a song, and you'll win a gold, silver, or bronze medal according to your level.

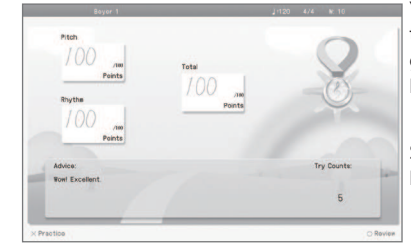

You can also enjoy the Medal Collection game with songs from Favorites.

Storing a song in

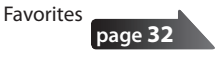

### <span id="page-28-1"></span>**Finger Exercises**

Here you can practice while checking the force with which each finger strikes the keys.

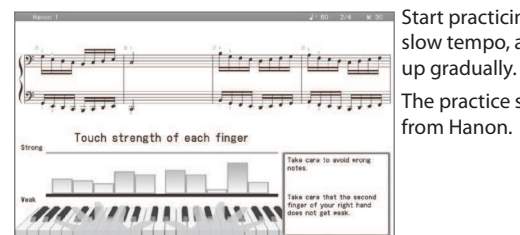

**Settings**

Function

# <span id="page-29-1"></span>**Practicing with the Metronome**

<span id="page-29-0"></span>Practicing

Here you can practice keeping an accurate rhythm while listening to the metronome. The HPi-50e's metronome allows you to change the volume and time signature for the metronome, as well as the way in which the beats are divided.

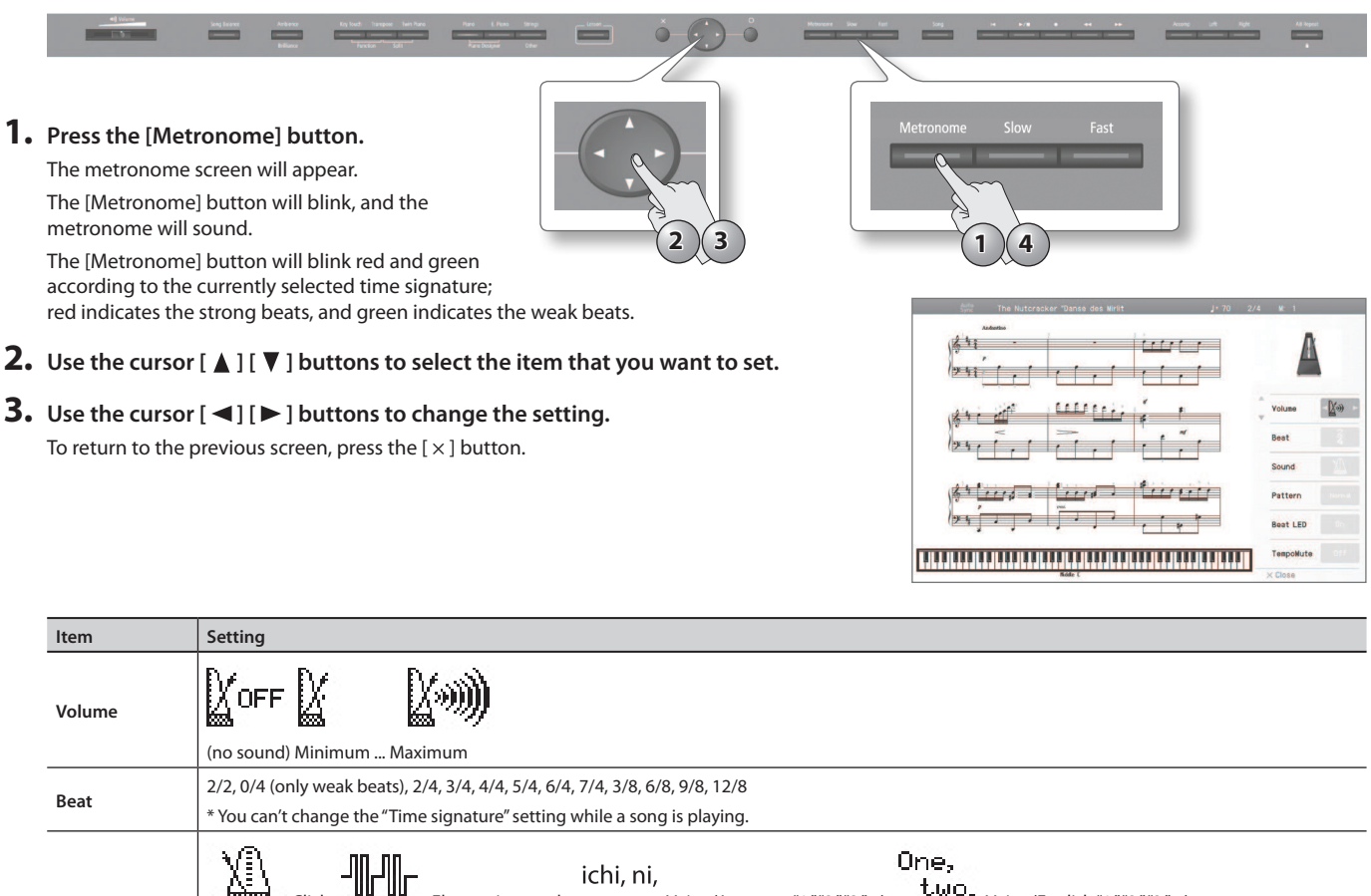

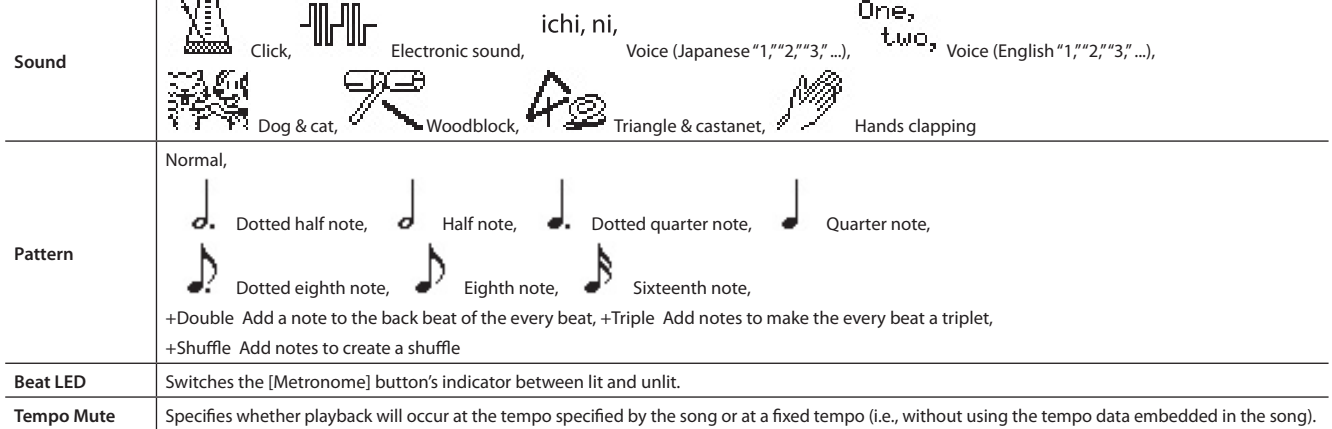

**4. To stop the metronome, press the [Metronome] button once again.**

The [Metronome] button will go out.

# **Changing the Tempo**

Here's how to change the tempo of the metronome or song.

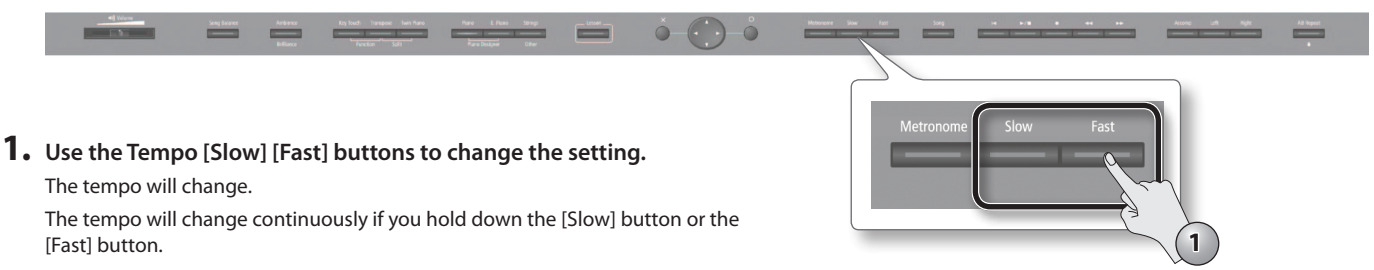

# <span id="page-30-0"></span>**Practicing with a Song**

Here's how you can practice one hand at a time, or practice along with an accompaniment.

# <span id="page-30-1"></span>**Selecting and Playing a Song**

Let's listen to the built-in songs. The HPi-50e provides a variety of built-in songs, which are organized into various categories. \* Copyright law prohibits unauthorized use of these built-in songs for any purpose other than personal enjoyment.

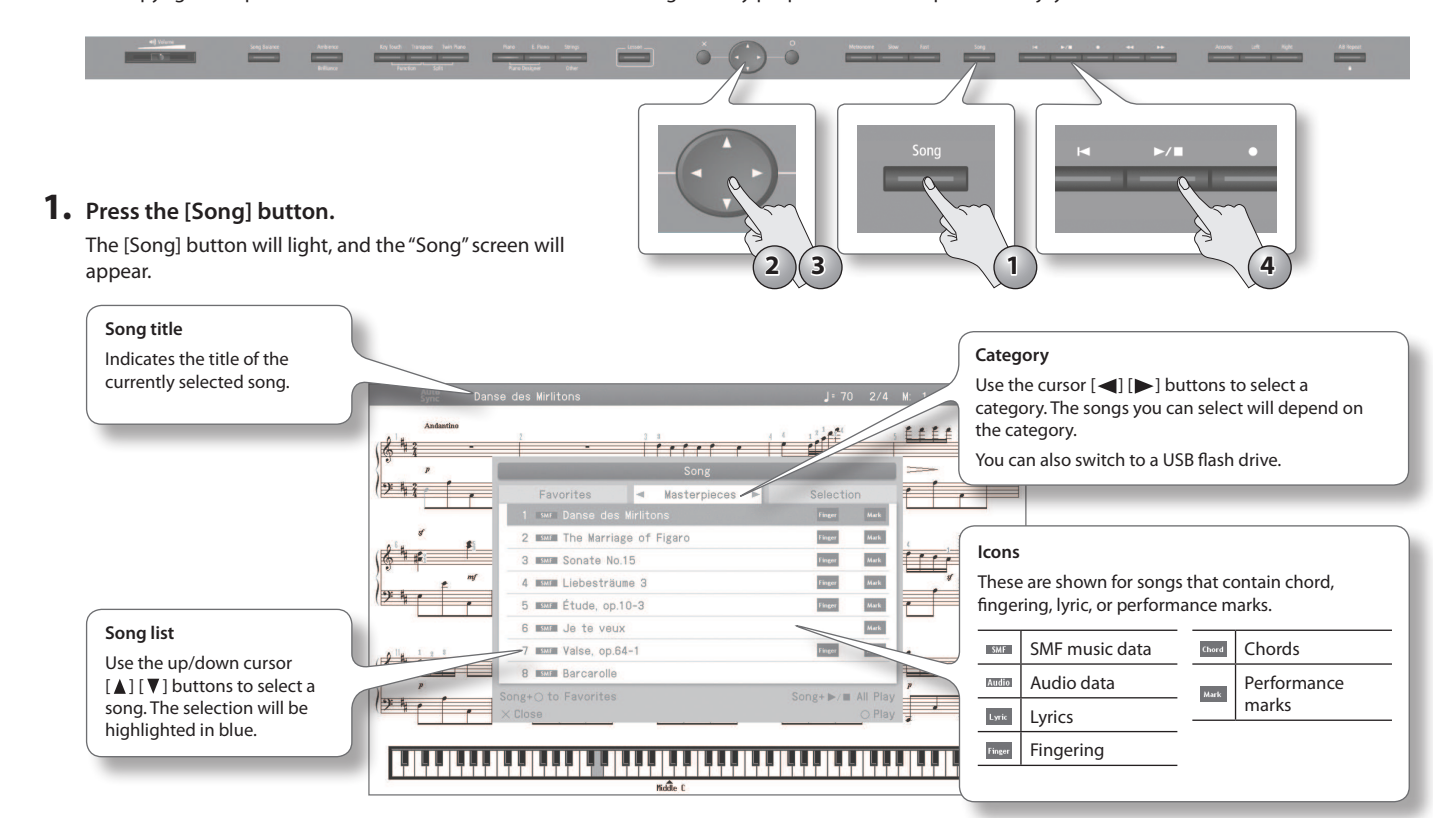

**2.** Use the cursor [◀] [▶] buttons to select a category.

#### **3.** Use the cursor [▲] [▼] buttons to select a song from the list.

If you hold down a cursor button, the selected song will change continuously.

**4.** Press the [▶/■] (Play/Stop) button.

When the song has played to its end, playback will stop.

To pause the playback, press the  $\sum \blacksquare$  | (Play/Stop) button once again. The next time you press the  $[\blacktriangleright]$   $\blacksquare$  ] (Play/Stop) button, playback will resume from where you paused.

**5. Press the [Song] button or the [×] button to close the song screen.**

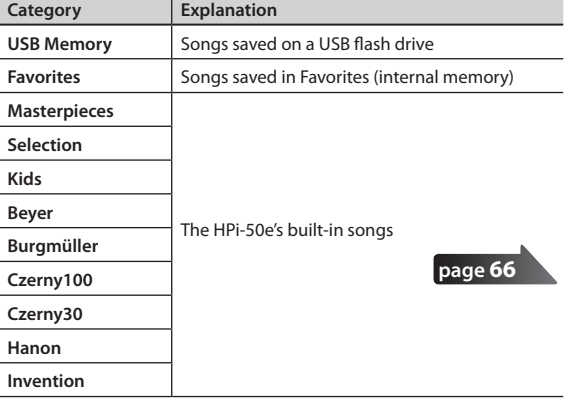

# <span id="page-30-2"></span>**Playing WAV or MIDI files (SMF) from your computer on the HPi-50e**

- **1. Copy the song data from your computer to a USB lash drive.**
- **2. Insert the USB lash drive into the HPi-50e.**
- **3. In the song select screen, choose "USB Memory" as the category.**
- **4. From the list, select and play the song that you copied to the USB lash drive.**
- \* Depending on the data, it may not be played back correctly.

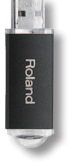

# <span id="page-31-0"></span>**Adding a Count-in to Synchronize Your Performance**

A series of sounds rhythmically played to indicate the tempo before a song starts is called a "count-in."

Sounding a count will make it easier for you to begin playing at the correct moment when you're playing along with a song.

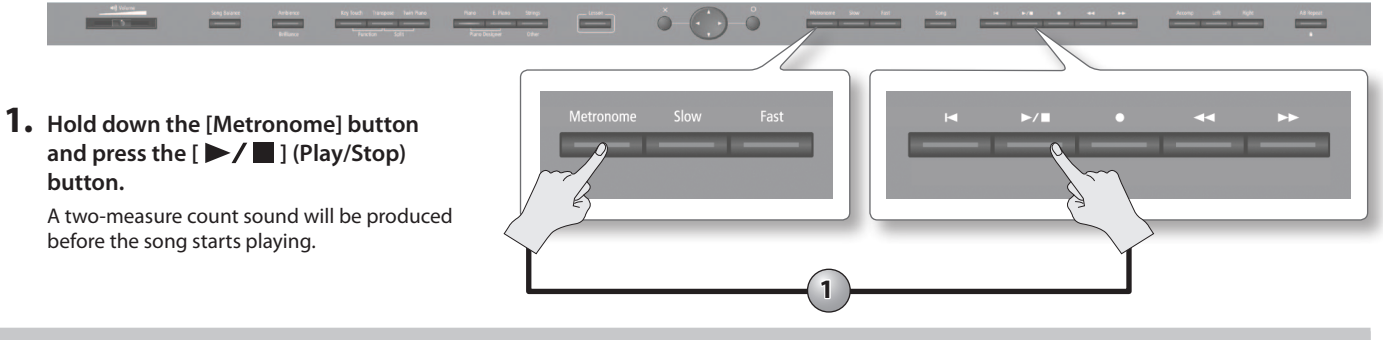

# <span id="page-31-2"></span>**Storing a Song in Favorites**

Here's how a song stored in internal memory or on a USB flash drive can be registered in Favorites.

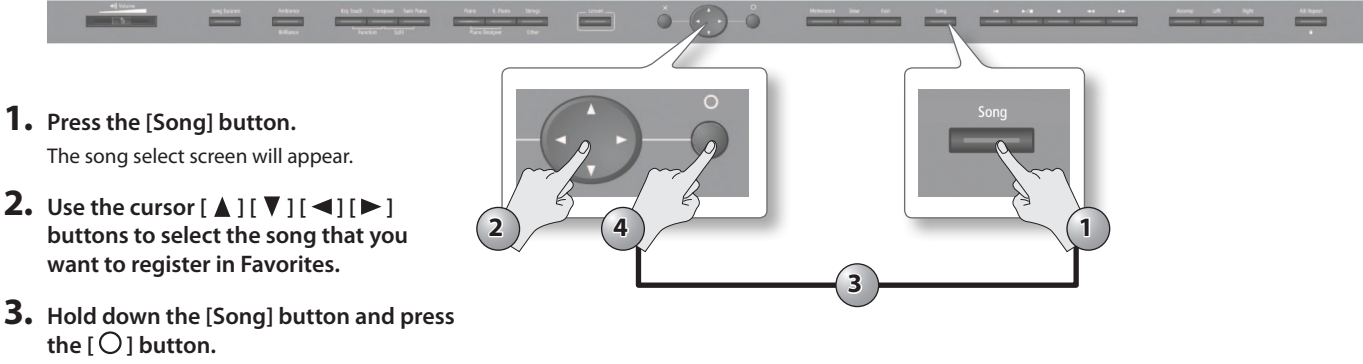

A confirmation screen will appear.

**4.** Choose "OK" and press the  $[O]$  button. The song will be registered in Favorites.

# <span id="page-31-1"></span>**Playing Songs Consecutively (All Songs Play)**

You can consecutively play back the built-in songs or the songs saved in Favorite (internal memory) or on a USB flash drive. This function is called "All Songs Play."

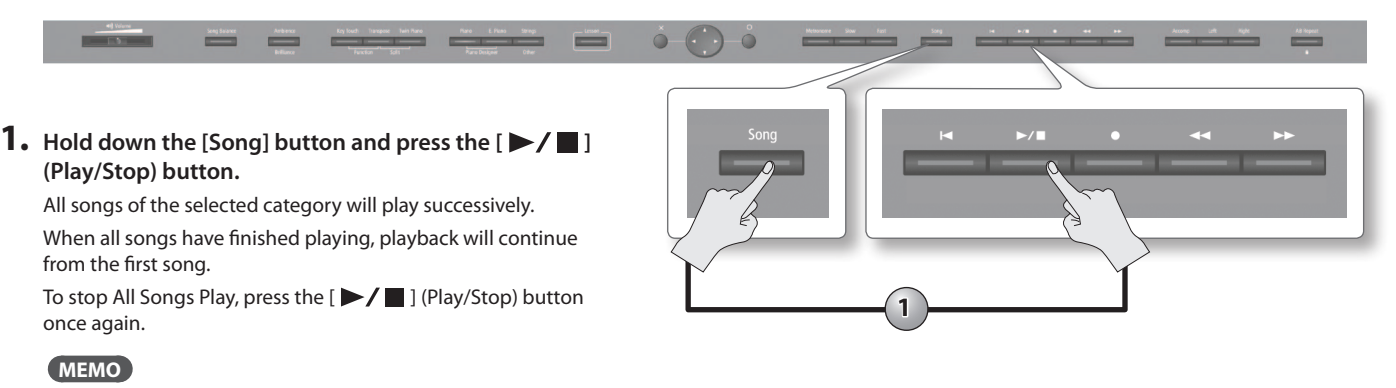

All Songs Play will turn off when you stop playback or turn off the power.

**Operation Guide**

 **Before You Play**

 **Performing**

 **Lessons**

# <span id="page-32-1"></span><span id="page-32-0"></span>**Adjusting the Volume Balance of the Song and the Keyboard Performance (Song Balance)**

You can adjust the balance between the song and your keyboard performance by changing the volume of the song.

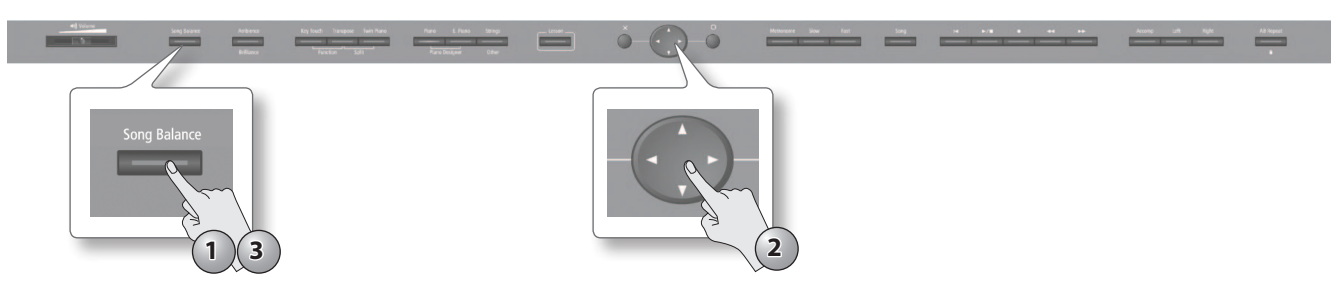

#### **1. Press the [Song Balance] button.**

The [Song Balance] button will light, and the Song Balance screen will appear. .

- **2. Use the cursor [ ] [ ] buttons to adjust the balance between the sound of your performance and the accompaniment.**
- **3. To cancel the Song Balance function, press the [Song Balance] button once again.** The [Song Balance] button will go out.

# **Adjusting a Song's Tempo for Easier Practicing**

You can change the tempo at which a song plays back. For a difficult song that contains rapid phrases, you can slow down the tempo and practice at a comfortable speed.

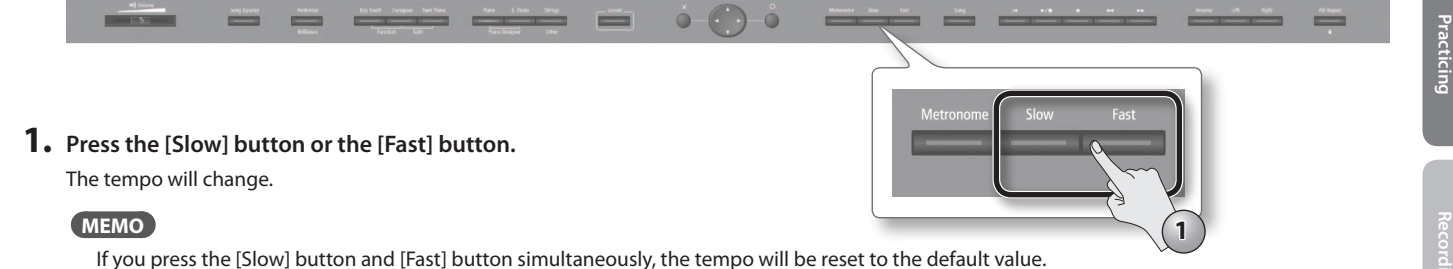

# <span id="page-33-1"></span><span id="page-33-0"></span>**Practicing One Hand at a Time (Part Mute)**

Here's how to have only the selected part play back. This allows you to practice playing the left or right-hand part of a song while listening to the other hand played automatically.

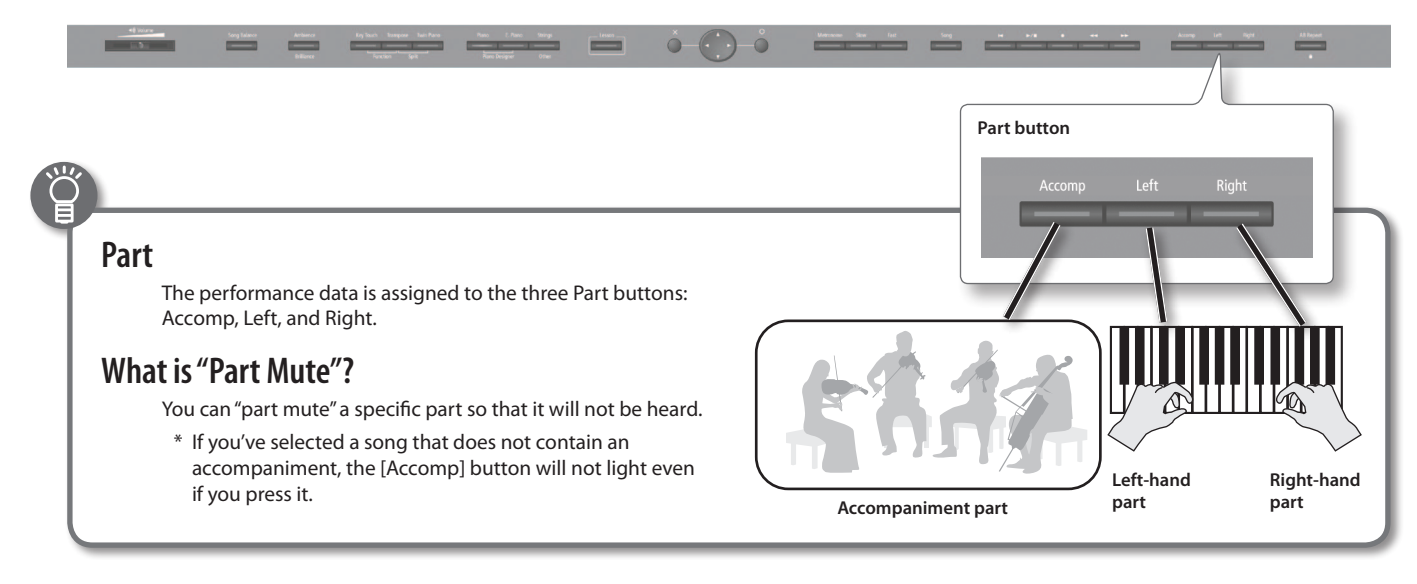

#### **1. Press the part button for the part that you want to mute.**

The button you pressed will go out, and the selected part will not be heard (or will be heard at a reduced volume).

#### **MEMO**

- The mute setting will be cancelled when you switch songs.
- Although the Part Mute function cannot be used with respect to the playback of an audio file, you can reduce the volume during playback of sounds that are localized at the center of the sound field, such as vocals or bass. See "Playing Back an Audio File with Its Central Sound Minimized" [\(p. 55\)](#page-54-4).

**2. To un-mute the sound, press the part button once again so it's lit.**

# Using the sound of a specific part as a "guide" (mute volume)

If desired, you can specify that the sound of a part will play at a reduced volume rather than going completely silent when you press a part button and turn off its indicator.

. . . . . . . . . . . . . . . . . .

This setting lets you play a specific part at a reduced volume and use it as a "guide" for your playing.

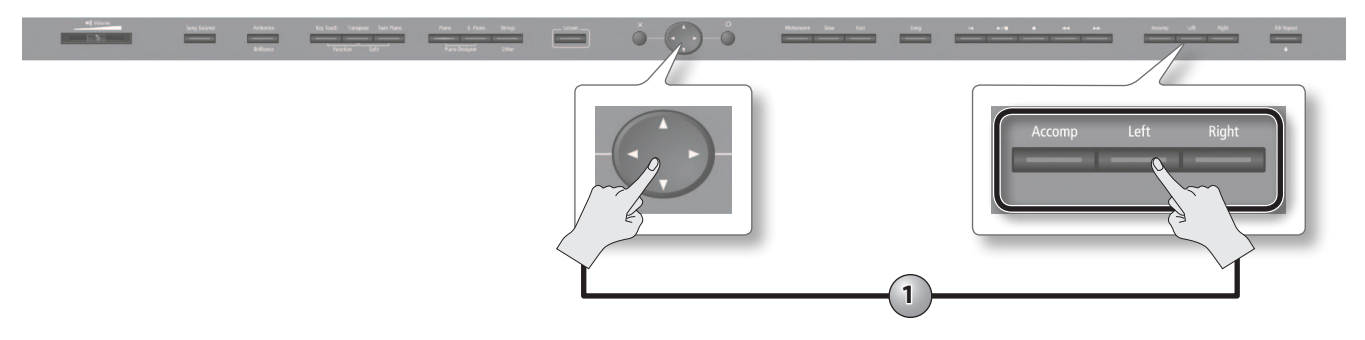

**1. While holding down the part button, use the cursor [ ] [ ] buttons to adjust the mute volume.**

 **Lessons**

<span id="page-34-1"></span><span id="page-34-0"></span>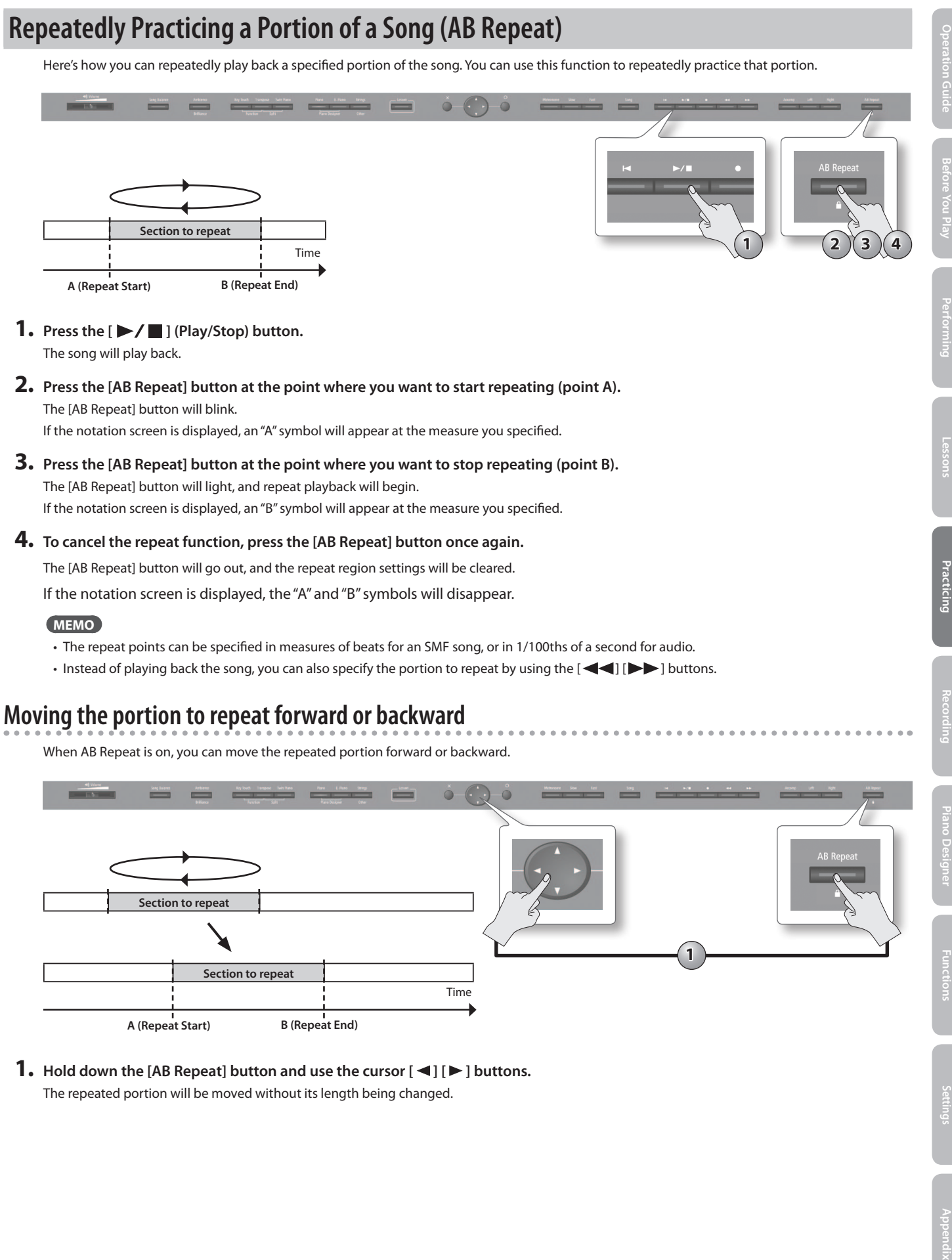

<span id="page-35-1"></span><span id="page-35-0"></span>**Recording** 

It's easy to record your own performances.

You can play back a recorded performance to check your playing, or perform along with a recorded performance. The HPi-50e can record SMF and audio.

## **SMF Recording and Audio Recording**

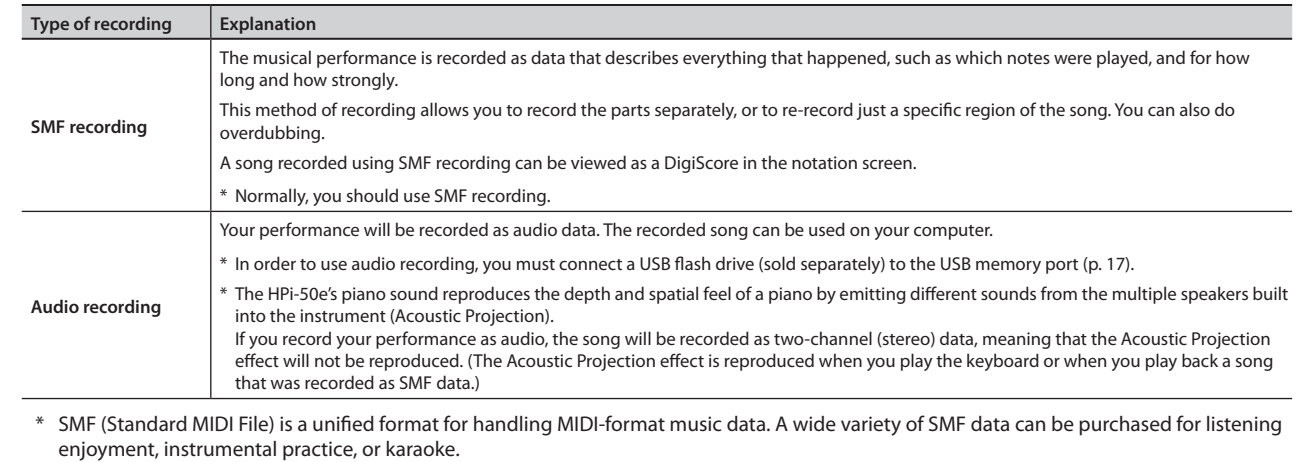

# **Getting Ready to Record**

**1. Hold down the [Key Touch] button and press the [Transpose] button to access the setup screen.**

#### **2. Choose the desired recording method.**

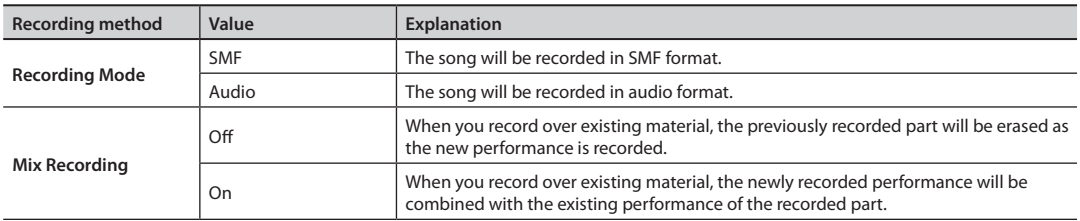

#### **MEMO**

You can also change the recording mode by holding down the record button and using the cursor  $[\blacktriangleleft] [\blacktriangleright]$  buttons.

#### **3. If you want to overdub an SMF song, select the song that you want to overdub [\(p. 31\)](#page-30-1).**

- \* You can't overdub onto an audio song.
- **4. Select the tone that you want to use for performing [\(p. 20\)](#page-19-2).**
- **5. If desired, sound the metronome [\(p. 30](#page-29-1)).**

### **How the recorded parts correspond to the part buttons**

The recorded performance is assigned to the part buttons as follows.

#### **Conventional Play (playing one tone from the entire keyboard)/Dual Play**

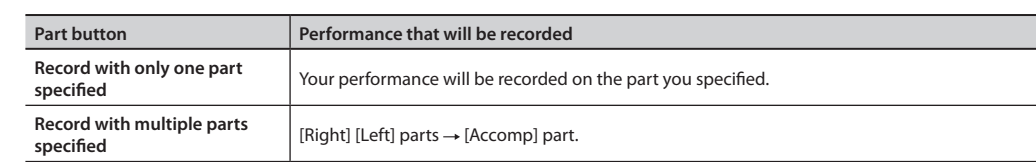
#### **Recording**

## <span id="page-36-0"></span>**Making a New SMF Recording**

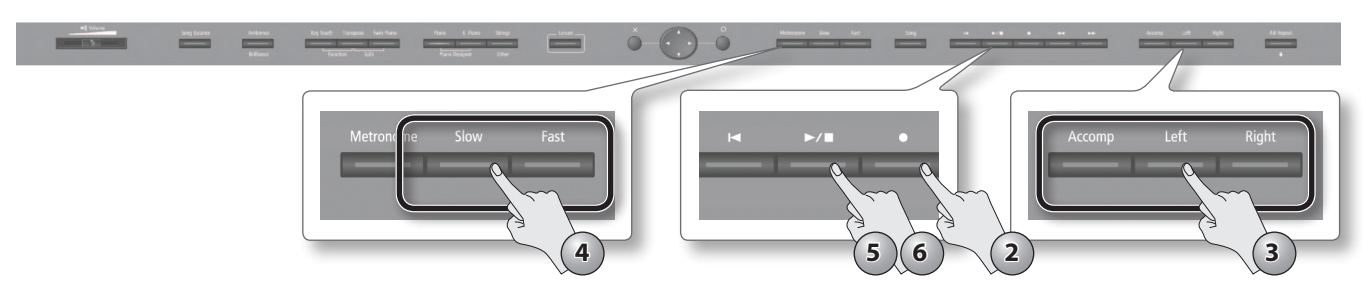

**1. As described in ["Getting Ready to Record" \(p. 36\)](#page-35-0), turn mix recording on/of and select the recording mode.** In this example, turn mix recording "off" and choose "SMF" as the recording mode.

#### **2. Press the [ ] (Rec) button.**

The  $[$   $\bigcirc$  ] (Rec) button will light, the  $[$   $\blacktriangleright$   $/$   $\blacksquare$  ] (Play/Stop) button will blink, and the HPi-50e will enter the recording-standby state in new recording mode.

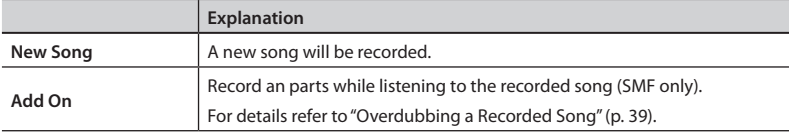

If you decide to cancel recording, press the record button once again.

#### **3. As necessary, use the part buttons to select the part(s) that you want to record.**

Your performance will be recorded on the part(s) whose button is blinking. You can choose the following parts.

- [Right] part and [Left] part (the performances of both hands)
- [Right] part
- [Left] part
- [Accomp] part

When using Split or Twin Piano, your performance will be divided at the split point and assigned to the [Right] and [Left] parts for recording.

#### **4. As necessary, use the [Slow] [Fast] buttons to set the tempo.**

#### **5. Press the [ ] (Play/Stop) button.**

After a two-measure count is heard (the measure number is shown as "-2" and "-1"), recording will start.

When recording starts, the  $[\,\bullet\,]$  (Rec) button and  $[\,\blacktriangleright\,/\,\blacksquare\,]$  (Play/Stop) button will light.

#### **MEMO**

You can also start recording by playing the keyboard while in the recording-standby state. In this case, recording starts immediately and no count will be sounded.

#### **6.** Press the [ $\blacktriangleright$ / $\blacksquare$ ] (Play/Stop) button.

Recording will stop, and a screen allowing you to save the song will appear. Refer to ["Saving a Song" \(p. 38\)](#page-40-0).

#### **Twin Piano [\(p. 26](#page-25-0))/Split Play [\(p. 22](#page-21-0))**

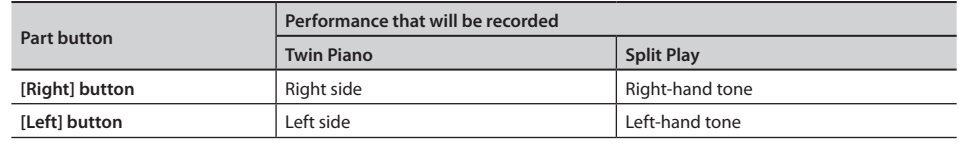

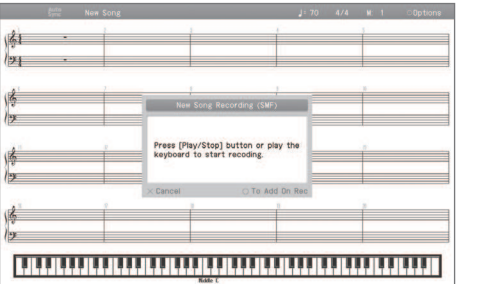

傳世

傳世

傳包 I  **Before You Play**

 **Performing**

 **Lessons**

## **Saving a Song**

You can assign a name to the recorded song or the currently selected SMF, and save it in Favorites (internal memory) or on a USB lash drive. The song save screen will appear when you choose "Save Song" in the setup screen, when you finish recording, and when you edit the song in "16 part recorder" or "Song Edit."

\* Audio songs can't be saved in Favorites (internal memory).

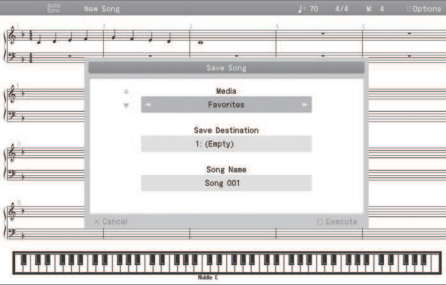

#### **NOTE**

If you turn off the HPi-50e's power without saving your recorded performance, that performance will be lost. If you want to keep your recorded performance, you must save it as described below.

- **1. The song save screen will appear when you stop recording or when you switch songs.**
- **2. Use the cursor [ ] [ ] buttons to select the Media and Save Destination, and use the cursor [ ] [ ] buttons to change the setting.** You can't select a USB flash drive as the media unless a USB flash drive is connected to the USB memory port.

If a folder is selected as the save destination, you can enter that folder by pressing the  $[\blacktriangleright]$  [Play/Stop) button.

**3. If you want to change the song title, use the cursor [ ] [ ] buttons to select the Song Name and then press the [ ] cursor button.**

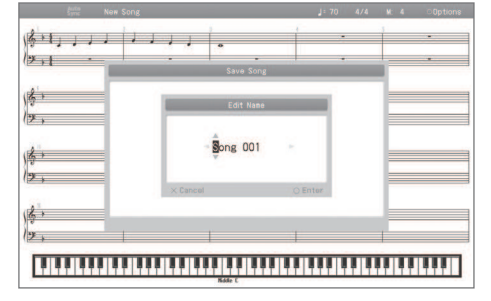

Use the cursor  $\Box$  [ $\Box$ ] buttons to select the character that you want to change, and use the cursor  $\Box$   $\Box$   $\Box$  buttons to change the character. To confirm the name, press the  $[$   $\bigcirc$  ] button.

If you decide to cancel the name change, press the  $[x]$  button.

#### **4.** Press the [  $\bigcirc$  ] button; the song will be saved to the specified media, destination, and song title.

If a folder is selected as the save destination, you can't save by pressing the [ $\bigcirc$ ] button.

If you save to a song number for which a song title is shown, the newly saved song will overwrite the previously saved song.

#### **NOTE**

Never turn off the power while the screen indicates "Executing..."

### **Cancelling the song save operation**

**1. You can cancel the song save operation by pressing the [×] button in the song save screen.** If you've previously recorded or edited, the following confirmation screen will appear.

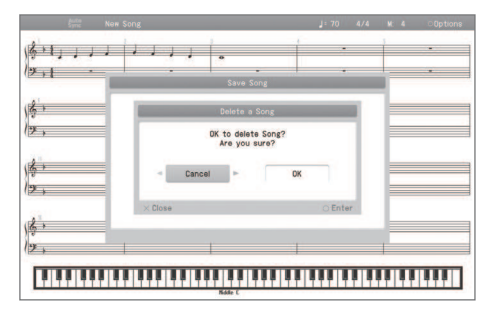

#### **Recording**

## <span id="page-38-0"></span>**Overdubbing a Recorded Song**

While listening to a recorded song or an internal song, you can record again using either Replace or Mix recording.

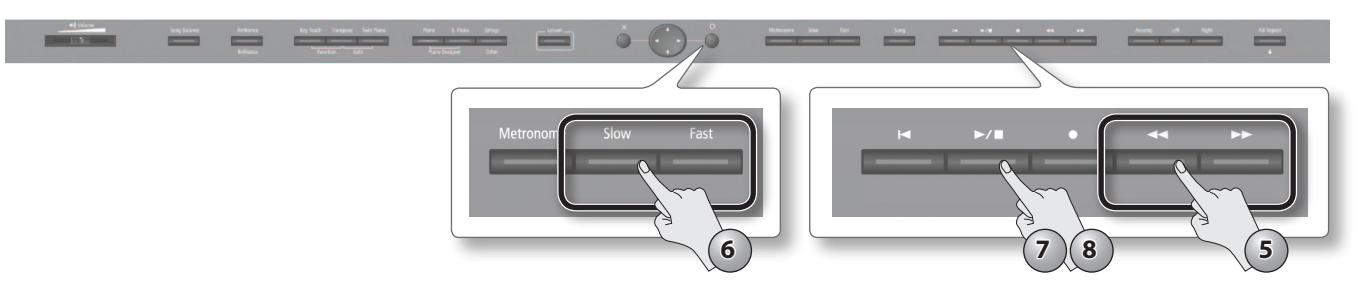

- **1. As described in ["Getting Ready to Record" \(p. 36\)](#page-35-0), turn mix recording on/of and choose the recording mode.** In this example, choose "SMF" as the recording mode.
- **2. Press the [ ] (Rec) button to enter recording-standby mode.**
- **3. Press the [ ] button to switch to overdubbing mode.**
- **4. As necessary, use the part buttons to select the part that you want to record.** For details, refer to step 2 of ["Making a New SMF Recording" \(p. 37\)](#page-36-0).
- **5.** As necessary, use the  $\left[ \blacktriangleleft \right]$  (Bwd)  $\left[ \blacktriangleright \right]$  (Fwd) buttons to specify the point at **which recording will start.**
- **6. As necessary, use the [Slow] [Fast] buttons to specify the tempo.**
- 7. Press the [▶/■] (Play/Stop) button.

A two-measure count will be heard (the measure number is shown as "-2" and "-1"), and recording will start. When recording starts, the  $[\,\bullet]$  (Rec) button and  $[\,\blacktriangleright\,/\,\blacksquare]$  (Play/Stop) button will light.

#### **MEMO**

You can also start recording by playing the keyboard while in the recording-standby state. In this case, recording starts immediately and no count will be sounded.

#### **8. Press the [ ] (Play/Stop) button.**

Recording will stop, and the song save screen will appear. Refer to ["Saving a Song" \(p. 38\)](#page-40-0).

#### **MEMO**

When you overdub-record, the time signature will be the time signature of the original song.

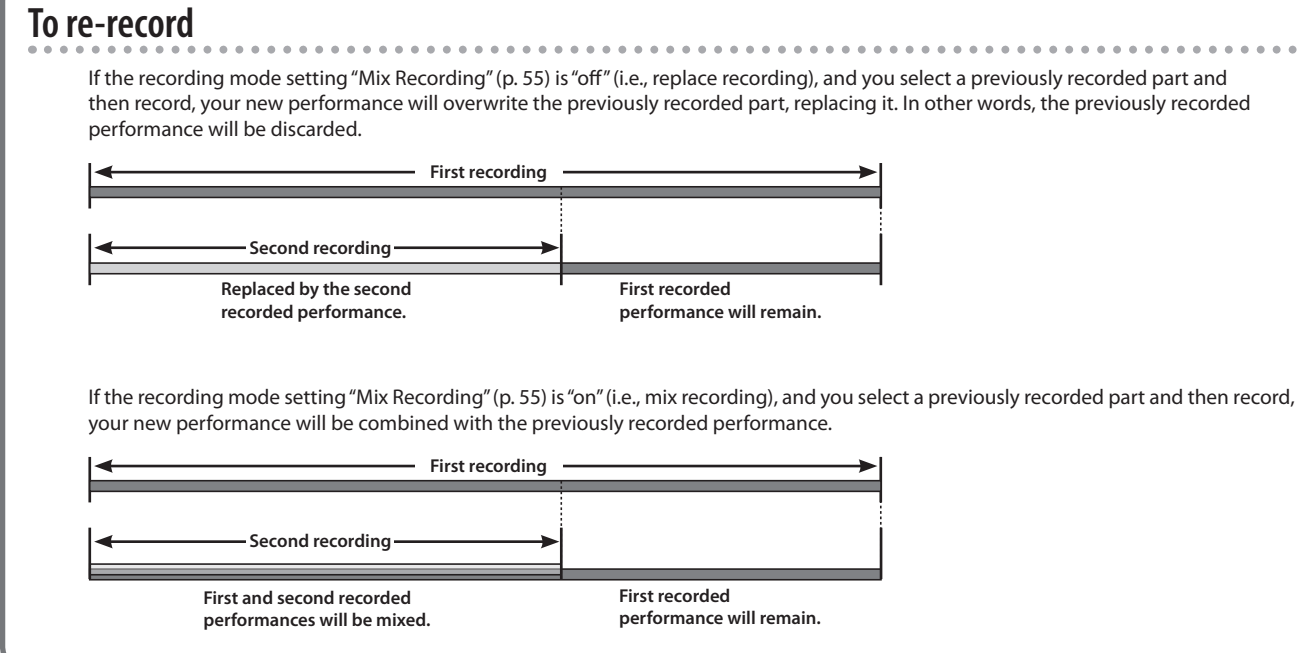

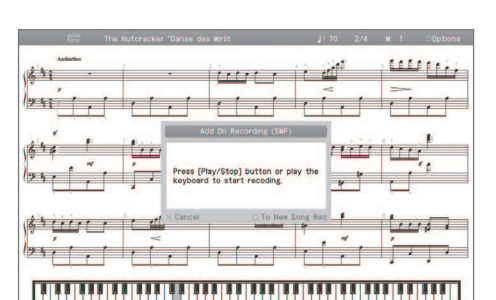

## **Making a New Audio Recording**

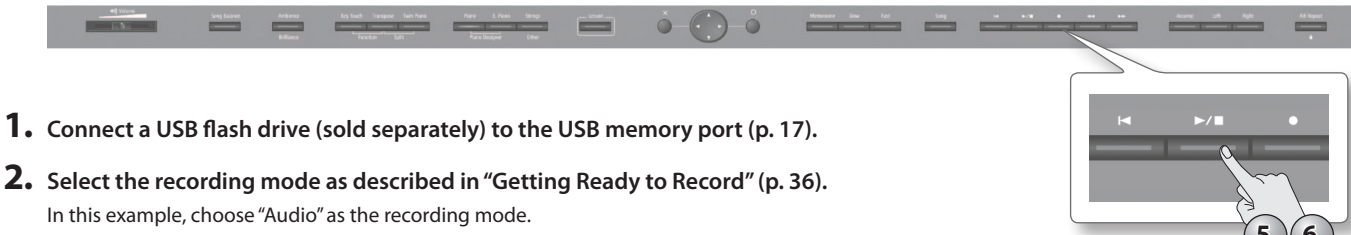

- **3. Press the [ ] (Rec) button to enter recording-standby mode.**
- **4.** Press the [▶/■] (Play/Stop) button. When recording starts, the  $[\bigodot]$  (Rec) button and  $[\bigtriangledown]$   $[$   $\bigtriangleup]$  (Play/Stop) button will light.
- **5. Press the [ ] (Play/Stop) button.** Recording will stop, and the song save screen will appear. Refer to ["Saving a Song" \(p. 38\).](#page-40-0)

## **Audio Recording a Performance with SMF Accompaniment**

- **1. Connect a USB lash drive (sold separately) to the USB memory port [\(p. 17\)](#page-16-0).**
- **2. Select the recording mode as described in ["Getting Ready to Record" \(p. 36\)](#page-35-0).** In this example, choose Audio as the recording mode.
- **3. Press the [ ] (Rec) button to enter recording-standby mode.**
- **4.** Press the  $\lceil \bigcirc \rceil$  button to switch to overdub recording mode.
- **5.** As necessary, use the  $\leq$  (Bwd)  $\geq$  [ [Fwd) buttons to specify the location at which recording will start.
- **6. As necessary, use the [Slow] [Fast] buttons to specify the tempo.**
- **7. Press the [ ] (Play/Stop) button.** When recording starts, the  $\lceil \bigcirc \rfloor$  (Rec) button and  $\lceil \bigcirc \bigcirc \blacksquare \rceil$  (Play/Stop) button will light.
- **8.** Press the  $[\blacktriangleright \ell \blacktriangleright \ell]$  (Play/Stop) button. Recording will stop, and the song save screen will appear. Refer to ["Saving a Song" \(p. 38\).](#page-40-0)

## **Using an Audio File without Melody (Center Cancel)**

Here's how you can minimize the sounds (such as the vocal or the melody instrument) that are heard from the center position of the selected audio file or a digital audio player connected to the Input jack.

This is called the "Center Cancel" function.

- **1. As described in steps 1–3 of "Selecting and Playing a Song" (p. 32), select a song for which an audio icon is shown.**
- **2. Press the [ ] (Play/Stop) button.**

The song will play.

#### **3. Press the [Right] button.**

The [Right] button will go out, and the sound of the vocal or melody will be minimized.

#### **MEMO**

- For some songs, the sounds heard from the center position might not be completely eliminated.
- You can clear the Center Cancel function by pressing the [Right] button. The Center Cancel function will also be cleared when you select another song.
- Using the Center Cancel function may afect the tone quality of some songs.
- You can use the [right] button to specify the Center Cancel setting only if an audio file selected.
- If you want to use Center Cancel when you've selected something other than an audio file, refer to "Center Cancel" ([p. 55\)](#page-54-1) in "Various Settings."

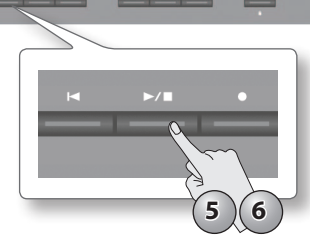

**Operation Guide**

 **Before You Play**

 **Performing**

 **Lessons**

 **Practicing**

 **Recording**

Recording

 **Piano Designer**

**Settings Appendix Functions**

<span id="page-40-0"></span>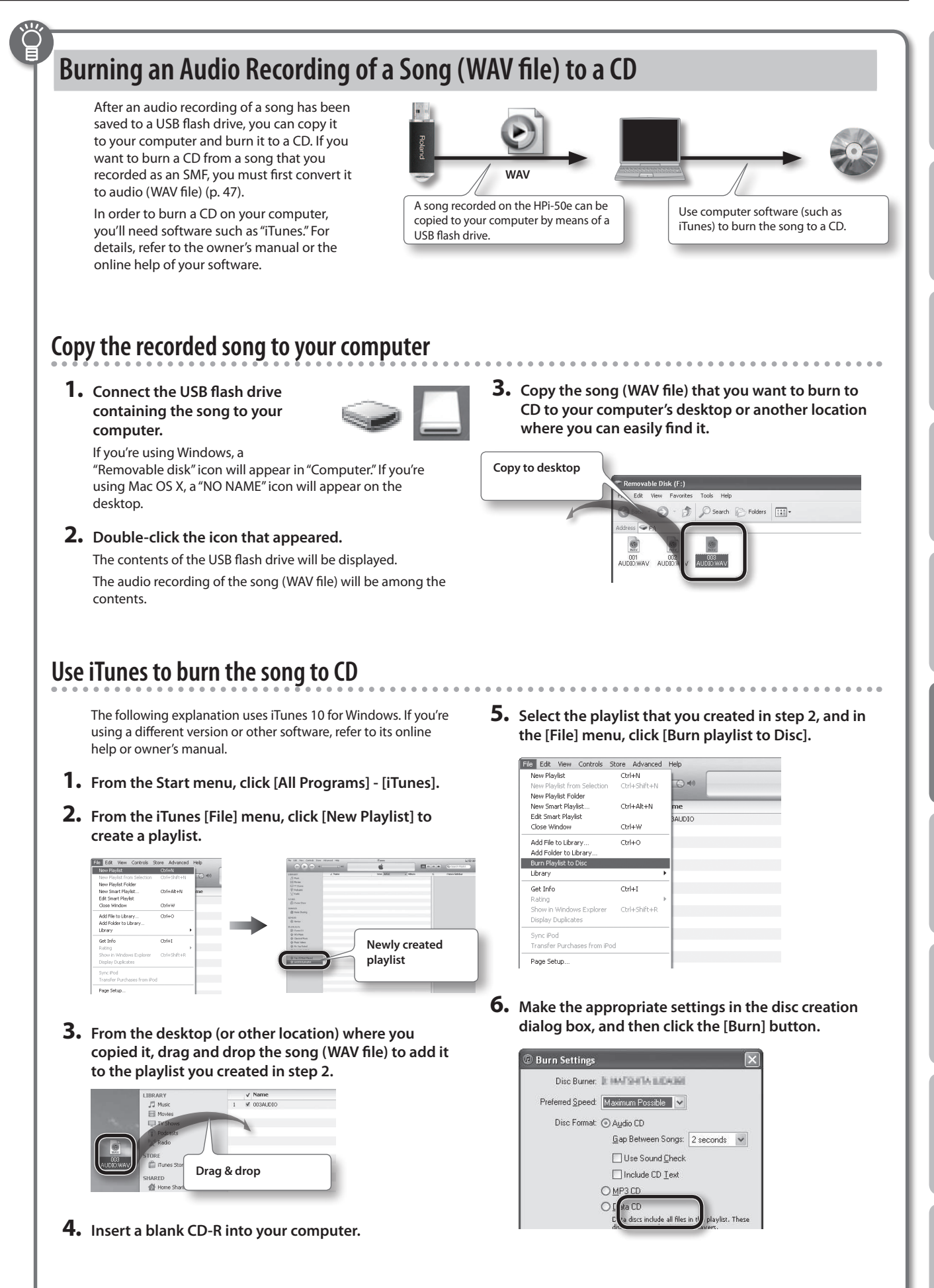

#### **1. Press the [Lesson] button.**

The Lesson menu screen will appear.

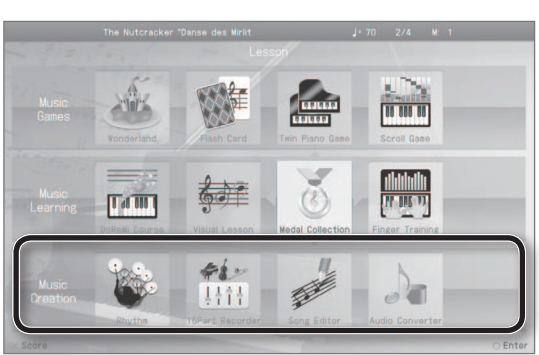

**2. Use the cursor [ ] [ ] [ ] [ ] buttons to choose "Music Creation," and press the [ Q ] button to confirm your choice.**

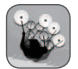

#### **Rhythm**

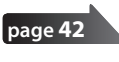

You can play along with a variety of rhythms.

Create 16 part multitrack recordings.

#### **16 Part Recorder**

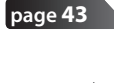

**page [44](#page-43-0)**

Edit a song you recorded.

**Song Editor**

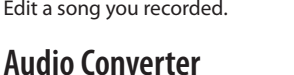

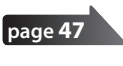

Convert a song recorded as SMF into audio.

## <span id="page-41-0"></span>**Play Along with Rhythms**

The HPi-50e lets you enjoy performing while you listen to rhythms in a variety of styles.

- **1. Press the [Lesson] button.**
- **2.** Use the cursor  $[\triangle][\blacktriangledown][\blacktriangle][\blacktriangleright]$  buttons to select "Rhythm," and press the [ $\bigcirc$ ] button.

The "Rhythm" screen will appear.

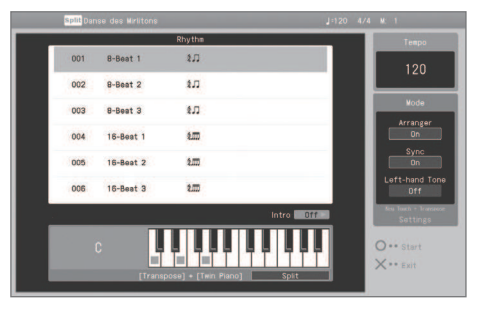

- **3.** Use the cursor [△] [▼ ] buttons to select a rhythm **pattern.**
- **4. If you want to perform with an intro, press the [ ] (Intro) cursor button.**

If you want to perform without an intro, press the [ $\bigcirc$ ] **button.**

The rhythm will start playing.

If "Arranger" is on, an accompaniment suitable for the selected rhythm will play according to the chords you play with your left hand.

#### **MEMO**

If the pedal's function is set to "Fill In," you'll be able to add a fillin to the rhythm performance. To change the pedal's function, refer to ["Changing How the Pedals Work \(Left Pedal\)" \(p. 56\)](#page-55-0) or ["Changing How the Pedals Work \(Center Pedal\)" \(p. 56\)](#page-55-1).

**5. If you want to end your performance with an added**  ending, press [ $\bigcirc$ ] (Ending) button. **If you want to end your performance without an added ending, press [×] (Stop) button.**

The rhythm performance will stop.

## **Editing the Rhythm Performance and Automatic Accompaniment Settings**

Here's how to edit the rhythm performance and automatic accompaniment settings.

- **1. In the rhythm screen, hold down the [Key Touch] button and press the [Transpose] button.**
- **2.** Use the cursor [◀] [▶] buttons to select the parameter **that you want to edit.**
- **3. Use the cursor [ ] [ ] buttons to edit the setting.**

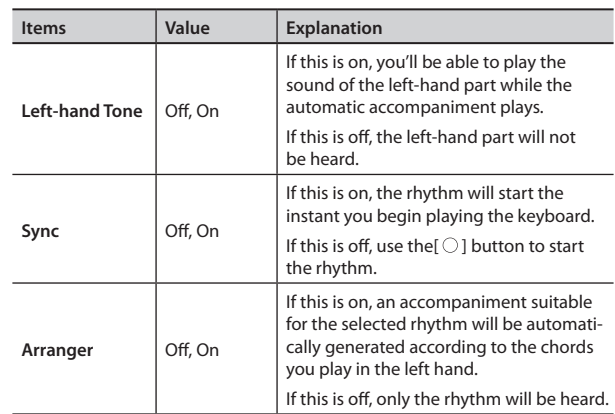

#### **MEMO**

For details on how to finger automatic accompaniment chords on the keyboard, refer to ["Chord Fingering List" \(p. 68\)](#page-67-0).

## **Recording the Rhythm Performance and Automatic Accompaniment**

- **1. Press the [Lesson] button.**
- **2.** Use the cursor  $[\triangle] [\blacktriangledown] [\blacktriangle] [\blacktriangleright]$  buttons to select "Rhythm," and press the [ $\bigcirc$ ] button. The "Rhythm" screen will appear.
- **3.** Use the cursor [△] [▼ ] buttons to select a rhythm **pattern.**
- **4. Select the tone that you want to play [\(p. 20](#page-19-0)).**
- **5. Press the [ ] (Rec) button.**
- **6.** Use the [  $\bigcirc$  ] button to select the recording mode and **recording format ([p. 36\)](#page-35-0).**

If you're using overdub-recording, use the  $[$  $[\triangleright\triangleright]$  (Fwd) buttons to move to the location at which you want to start recording.

#### **7. Press the [ ] (Play/Stop) button.**

A two-measure count will be heard (the measure number is shown as "-2" and "-1"), and then recording will begin.

#### **8.** Press the  $[\blacktriangleright]$   $[$   $\blacktriangleright]$  (Play/Stop) button.

Recording will stop, and the song save screen will appear. Refer to ["Saving a Song" \(p. 38\)](#page-40-0).

#### **MEMO**

If desired, you can sound the lowest note of the chord you press ("leading bass"). Leading bass can be switched using a pedal. To change the pedal's function, refer to ["Changing How the](#page-55-0)  [Pedals Work \(Left Pedal\)" \(p. 56\)](#page-55-0) or ["Changing How the Pedals Work](#page-55-1)  [\(Center Pedal\)" \(p. 56\)](#page-55-1).

## <span id="page-42-0"></span>**Recording with 16 Parts**

The HPi-50e provides 16 parts for multitrack recording. One tone can be recorded on each part, meaning that you can create song data by overdubbing performances for up to 16 diferent tones.

The "16 part recorder" function lets you record and play back each of these 16 parts individually.

Overdub-recording allows you to listen to the previously recorded parts while you overdub performances for additional parts.

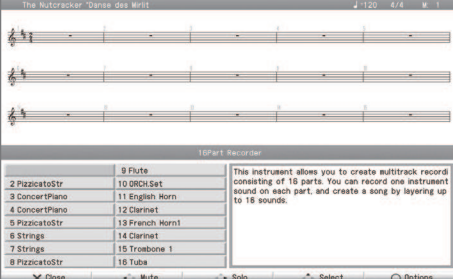

### **16 part recorder and part buttons**

In addition to the "16 part recorder," the HPi-50e's recording and playback functionality also includes the "part buttons" ([Accomp] [Left] [Right]). These part buttons combine the 16 part recorder's 16 parts into three buttons. This means that after you've used the part buttons to record your performance, you can then use the 16 part recorder to overdub additional parts, or to edit your performance in greater detail.

The part buttons correspond with the parts of the 16 part recorder as follows.

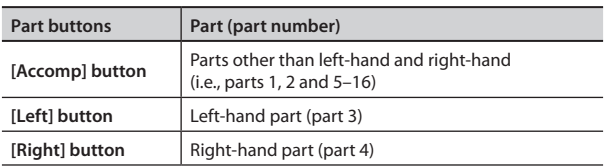

Since the 16 part recorder records one tone on each part, you can't use Dual Play [\(p. 21](#page-20-0)) or Split Play [\(p. 22](#page-21-0)) to record two or more tones simultaneously.

#### **Mute and Solo**

When using the 16 part recorder to play back song data, you can press the track buttons to easily "mute" specific parts so that they will not be heard or "solo" a specific part so that only it will be heard.

Mute and solo settings can be changed even while the song plays.

#### **MEMO**

Playing back with a specific part muted is called "minus-one playback."

#### **What's MIDI**

MIDI, short of "Musical Instrument Digital Interface," was developed as a universal standard for the exchange of performance data between electronic instruments and computers. MIDI data consists of information describing what took place during a musical performance; for example, which key (which note) was played, for how long, and how strongly.

Unlike the data on a music CD, MIDI data does not contain information about the sound itself, so you are free to change the tempo and key, opening up a wide range of possibilities.

#### **What is SMF?**

"SMF" stands for "Standard MIDI File," which is a standard file format for handling MIDI-format musical data.

Since most MIDI playback devices support SMF, it is a useful format for making musical data widely available.

#### **Commercially Available SMF Music files**

Commercially available Roland SMF music files also consists of 16 parts. You can load this type of song data from a USB flash drive, and use the 16 part recorder to edit the data.

#### **NOTE**

- Some commercially available SMF music files cannot be edited.
- Please be aware that derivative works that you create based on existing copyrighted material such as commercially available SMF music files may infringe copyright law if used for purposes other than personal enjoyment. Roland takes no responsibility for any infringement of a third party's copyrights that may arise from a derivative work you create.

## **About the 16 part recorder Screen**

Access the "16 part recorder screen" when you want to record on the 16 part recorder or make settings for it.

#### **1. Press the [Lesson] button to select "16 Part Recorder," and then press the**  $[$  $\bigcirc$  $]$  **button ([p. 29](#page-28-0)).**

The 16 Part Recorder screen will appear.

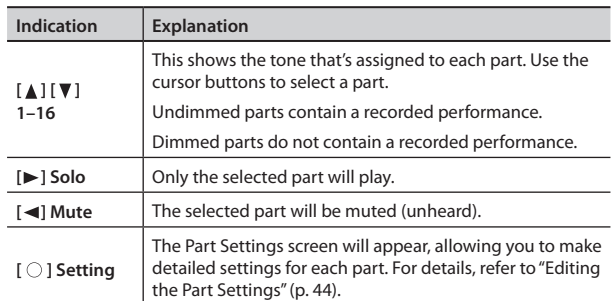

The operations subsequently explained in ["Editing the Part Settings"](#page-43-1) [\(p. 44\)](#page-43-1) and ["Recording Each Part" \(p. 44\)](#page-46-0) are performed within the "16 part recorder" screen.

**Operation Guide**

 **Before You Play**

 **Performing**

 **Practicing**

**Settings**

## <span id="page-43-1"></span>**Editing the Part Settings**

For each part of a song recorded on the 16 part recorder or an internal song, you can edit the volume and tone of each part, or mute it.

Commercially available Roland SMF music files also consists of 16 parts, each playing a diferent instrumental sound, and you can edit the settings for each part of such data in the same way.

- \* Before you continue, select the song that you want to edit [\(p. 31](#page-30-0)).
- **1. Use the cursor [ ] [ ] buttons to select the part that you want to edit, and press the [**  $\bigcirc$  **] button.**

A "Part" screen like the following will appear.

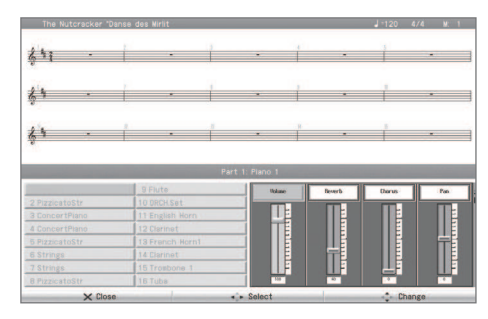

The part name and tone name are shown in the center of the screen. When this screen is shown, you can use the tone buttons to switch the tone of this part.

**2.** Use the cursor [◀] [▶ ] buttons to select an item, and use the cursor  $[\triangle] [\nabla]$  buttons to edit the setting.

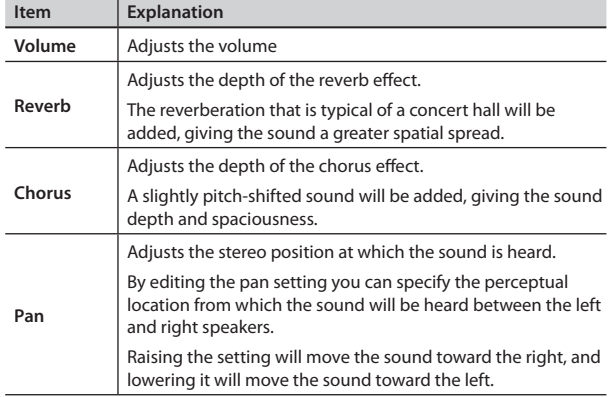

## **Recording Each Part**

- **1. Use the cursor [ ] [ ] buttons to select the part that you want to edit.**
- **2.** Use the  $\left[ \bigtriangleup \right]$  (Bwd)  $\left[ \bigtriangleright \bigtriangleright \right]$  (Fwd) buttons to move to the **measure at which you want to record.**
- **3. Specify the recording tempo ([p. 47](#page-46-1)) and metronome settings [\(p. 30\)](#page-29-0). Also select the tone [\(p. 20\)](#page-19-0) you'll use when recording.**
- **4. Press the [ ] (Rec) button.** The HPi-50e will enter recording-standby mode.
- **5.** Press the [ $\blacktriangleright$ / $\blacksquare$ ] (Play/Stop) button to start recording. A count will be heard, and then recording will start.
- **6.** To stop recording, press the  $[\blacktriangleright \ell \blacktriangleright \ell]$  (Play/Stop) button.

**7. If you want to record additional parts, repeat step 2 and following as many times as necessary.**

#### **NOTE**

The song you recorded will disappear when you turn off the power. If you don't want to lose your song, save it to the Favorites or to USB memory.

## **Saving Your Multitrack Recording**

Here's how to save a song that you've multitrack-recorded or whose part settings you've edited.

**1. In the "16 part recorder" screen, press the [×] button.**

The 16 part recorder will close, and the song save screen will appear.

For details, refer to ["Saving a Song" \(p. 38\).](#page-40-0)

## <span id="page-43-0"></span>**Editing a Song**

Here's how to edit the performance you've recorded using the part buttons ([p. 39](#page-38-0)) or the 16 part recorder ([p. 43](#page-42-0)).

### **Basic operation**

- **1. Select the song that you want to edit [\(p. 31\)](#page-30-0).**
- **2. Press the [Lesson] button, select "Song Editor," and press**  the  $[$   $\bigcirc$   $]$  button.
- **3.** Use the cursor [◀] [▶] buttons to select "Note/Measure" and press the  $[$   $\bigcirc$   $]$  button.
- **4.** Use the cursor  $[\Lambda][\mathbf{V}][\mathbf{A}][\mathbf{P}]$  buttons to select an **editing function, and press the [** $\bigcirc$ ] button.

## **Copying Measures (Copy)**

You can copy a specified range of measures to other measures or to another part.

This is a convenient way to create songs in which similar phrases are repeated.

**Example: Copying measures 5–7 to measure 8 and following**

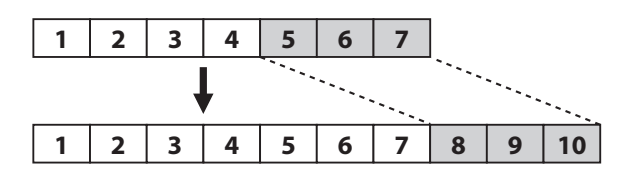

## **Inserting Blank Measures (Insert)**

You can insert blank measures at the specified location.

**Example: Inserting three blank measures at measure 5**

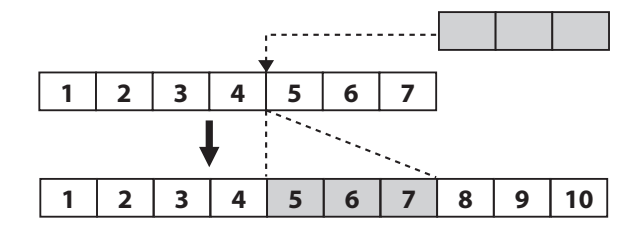

## **Deleting Measures (Delete)**

You can delete a specified range of measures from your performance. This will cause the subsequent measures to be moved forward to fill the gap.

#### **Example: Deleting measures 5–8**

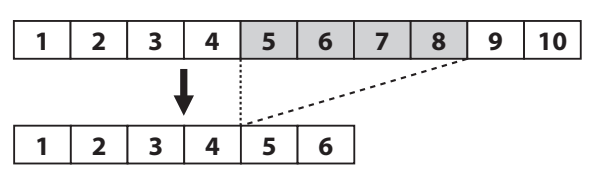

## **Erasing Measures (Erase)**

You can erase a specified range of measures, causing those measures to be blank.

Erasing performance data will not affect the length of the song.

**Example: Erasing the performance data from measures 5–8 (make blank)**

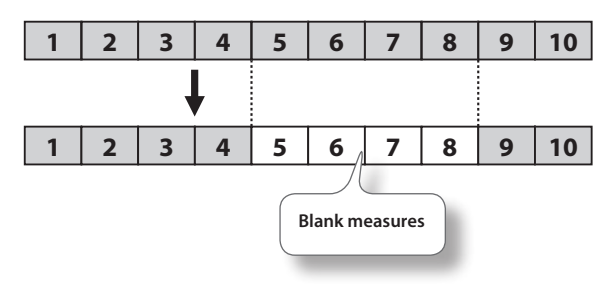

## **Exchanging Parts (Part Exchange)**

You can exchange the notes recorded for one part with the notes recorded for a diferent part.

## **Tightening Up the Note Timing (Quantize)**

Inaccuracies in the timing of your performance can be corrected to the timing interval you specify. This is called the " Quantize" function.

For example, if you intended to play at quarter-note timing, but were not perfectly accurate, you can tighten-up your performance by quantizing to quarter-note (1/4) timing.

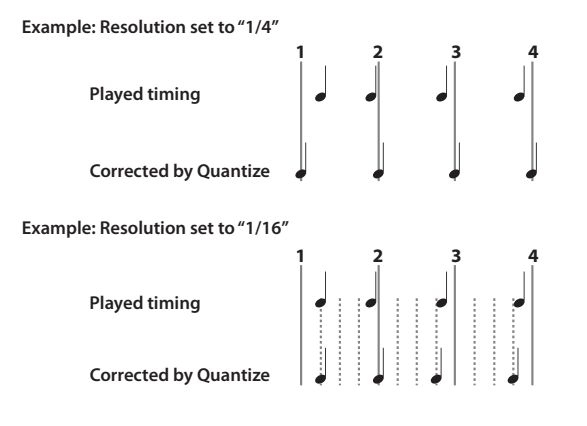

## **Transposing an Entire Part (Transpose)**

You can transpose the entire part you specify.

## **Editing Individual Notes (Note Edit)**

You can edit the individual notes of a recorded performance. This function is called " Note Edit."

You can use Note Edit to make the following changes.

- Delete an unintended note
- Change the pitch of a single note
- Change the playing strength (velocity) of a single note
- Change the fingering number

**1. Use the cursor [ ] [ ] buttons to select the part containing the note that you want to edit.** The number of the selected part is shown in the center of the screen.

**2.** Use the  $\left[ \blacktriangleleft \blacktriangleleft \right]$  (Bwd) button,  $\left[ \blacktriangleright \blacktriangleright \right]$  (Fwd) button, or **cursor [ ] [ ] buttons to select the note that you want to edit.**

Make the note you want to edit appear in the center of the screen. The location of each note is shown in terms of "measure: beat: tick."

#### **MEMO**

A "tick" is a finer division of timing than a beat. There are 120 ticks in one beat.

#### **3. Press the [O] button.**

The edit screen will appear.

- **4.** Use the cursor [◀] [▶] buttons to select the note's **"Note," "velocity," "Finger," or "Part", and use the cursor [ ] [ ] buttons to edit the value. If you want to delete the selected note, press the [** $\bigcirc$ **] button.**
- **5.** When you're finished editing, press the [x] button

## **Editing Tone Changes During the Song (PC Edit)**

Songs in which the instrumental sound changes during the song (i.e., when the tone used by a part is switched during the song) contain commands that specify when the tone should change.

These commands are called "program changes (PC)." You can use " PC Edit" to delete a program change or to change the tone that is selected.

#### **MEMO**

You can't insert a program change into a measure or beat that does not already contain a program change.

**1. Use the cursor [ ] [ ] buttons to select the part containing the program change that you want to edit.** The number of the selected part is shown in the center of the screen.

 **Before You Play**

**Settings**

#### **Creating a Song**

**2. Use the [ ] (Bwd) button, [ ] (Fwd) button, or cursor [ ] [ ] buttons to select the program change that you want to edit.**

Make the program change you want to edit appear in the center of the screen.

The location of each note is shown in terms of "measure: beat: tick."

#### **MEMO**

A "tick" is a finer division of timing than a beat. There are 120 ticks in one beat.

**3. Press the [O] button.**

The edit screen will appear.

- **4. Press a tone button to select the tone group, and use the cursor buttons to select a tone. If you want to delete the selected program change, press the [O] button**
- **5.** When you've finished editing, press the [×] button.

## **Cancelling an Edit (Undo)**

For the "note/measure" editing functions, you can cancel the mostrecently executed operation.

This is a convenient way to return to the original state after an edit. Undoable editing is indicated accordingly.

Use the cursor  $\left[\bigtriangleup\right]$   $\left[\bigtriangleright\right]$  buttons to select "Yes" and then press the [O] button to undo the previous editing operation, returning the data to its prior

If you use the cursor  $[ \blacktriangleleft ] [ \blacktriangleright ]$  buttons to select "Cancel" and then press the [O] button, you'll return to the Song Edit screen.

## **Saving a Song You've Edited by Note or Measure**

**1. In the Note/Measure screen, press the [×] button.** "Note/Measure" editing will end, and the song save screen will appear.

For details, refer to ["Saving a Song" \(p. 38\)](#page-40-0).

## **Inserting Notation Marks**

You can insert a variety of notation marks to be displayed in the notation.

- **1. Press the [Lesson] button, select "Song Editor," and press**  the  $\lceil \bigcirc \rceil$  button.
- **2.** Use the cursor [◀] [▶] buttons to select "Notation Mark" and press the  $\lceil \bigcirc \rceil$  button.
- **3.** Use the  $\left[ \bigtriangleup \right]$  (Bwd)  $\left[ \bigtriangledown \right]$  (Fwd) buttons or the cursor **left/right buttons to select the location at which you want to insert a notation mark.**
- **4. Use the [Slow] [Fast] buttons to select the type of notation mark you want to insert.**
- **5.** Use the cursor [**A**] [ $\blacktriangledown$  ] buttons to select a notation mark.
- **6. Press the [O] button.** The notation mark will be inserted.

## **Deleting a Notation Mark**

- **1. Use the cursor [ ] [ ] buttons to select a notation mark.** The notation mark will be shown in red.
- **2. Press the [O] button.** The selected notation mark will be deleted.

## **Saving a Song After Editing Its Notation Marks**

**1. In the notation mark screen, press the [×] button.** "Notation mark" editing will end, and the song save screen will appear.

For details, refer to ["Saving a Song" \(p. 38\).](#page-40-0)

## **Editing the Key Signature**

You can change the key signature to make the notation easier to read.

- **1. Press the [Lesson] button, select "Song Editor," and press**  the [  $\bigcirc$  ] button.
- **2.** Use the cursor [◀] [▶] buttons to select "Key Signature" and press the  $\lceil \bigcirc \rceil$  button.
- **3.** Use the cursor [▲] [  $\blacktriangledown$  ] buttons to select the key **signature.**
- **4. Press the [×] button.**

Key signature editing will end, and the song save screen will appear. For details, refer to ["Saving a Song" \(p. 38\).](#page-40-0)

## **Editing the Time Signature (Beat Map)**

You can create songs in which the time signature changes during the song.

The beat map can be edited only when creating a new song. You'll need to use the beat map to create a blank song containing time signature data.

- **1. Press the [Lesson] button, select "Song Editor," and press**  the  $[$   $\bigcirc$   $]$  button.
- **2.** Use the cursor [◀] [▶] buttons to select "Beat Map" and **press the [** $\bigcirc$ ] button.
- **3.** Use the  $[$  **4**  $]$  (Bwd) button or  $[$   $\blacktriangleright$   $]$  (Fwd) button to **select the measure at which you want to change the time signature.**
- **4.** Use the cursor [▲] [▼] buttons to select the time **signature.**
- **5.** Press the [  $\bigcirc$  ] button.
- **6. Repeat steps 1–3 to enter the time signature data for the entire song.**

**7. Press the [×] button.**

Time signature editing will end, and you'll be in overdub-recording mode.

Proceed as described in step 4 and following of ["Overdubbing a](#page-38-0)  [Recorded Song" \(p. 39\)](#page-38-0).

## <span id="page-46-1"></span>**Editing the Tempo**

You can edit the tempo of a recorded song.

- **1. Select the song whose tempo you want to edit [\(p. 31\)](#page-30-0).**
- **2. Use the [Slow] [Fast] buttons to change the tempo.**
- **3.** Hold down the  $\left[\bullet\right]$  (Rec) button and press the  $\left[\bullet\right]$ **(Reset) button.**

The song's tempo will be changed.

**4. When the save screen appears, save the song.** For details, refer to ["Saving a Song" \(p. 38\).](#page-40-0)

## **Recording Tempo Data (Tempo Recording)**

You can change the tempo of a song that you recorded or of an internal song.

**1. Select the song whose tempo you want to change.**

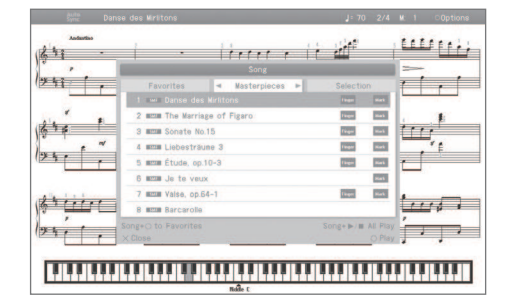

**2. Hold down the [ ] (Rec) button and press the [Slow] or [Fast] button.**

The  $[\bigodot]$  (Rec) button will light, the  $[\bigodot]$   $[$  (Play/Stop) button will flash, and the HPi-50e will be in the tempo record standby condition.

If you decide to cancel recording, press the  $[$   $\bigcirc$   $]$  (Rec) button once again.

**3. If desired, press the [Metronome] button to sound the metronome.**

**4. Use the [Slow] [Fast] buttons to specify the starting tempo.**

#### **5. Press the [ ] (Play/Stop) button.**

Recording will start. In this case, recording starts immediately and no count will be sounded.

**6. As the song proceeds, use the [Slow] [Fast] buttons to change the tempo.**

#### **7. Press the [ ] (Play/Stop) button.**

Recording will stop, and a confirmation message will ask whether you want to save the song whose tempo you changed.

**8. Save or discard the data.**

## <span id="page-46-0"></span>**Converting an SMF Song to Audio (WAV File)**

By converting a song recorded in SMF format to audio, you'll be able to listen to it on your computer. You can also burn the song to a music CD on your computer, or upload it to the Internet.

**1. Connect your USB lash drive (sold separately) to the USB memory port [\(p. 17\)](#page-16-0).**

\* Audio files cannot be saved to Favorites (internal memory).

- **2. Select the song that you want to convert to audio (WAV ile) [\(p. 31\)](#page-30-0).**
- **3. Press the [Lesson] button.** The "Lesson" screen will appear.
- **4.** Use the cursor [▲] [▼] [ ◄] [▶ ] buttons to select "Audio Converter," and press the [  $\bigcirc$  ] button. A confirmation screen will appear.

Use the cursor  $[\triangle] [\blacktriangledown]$  buttons to select "Save song."

- **5.** To convert the song, press the [  $\bigcirc$  ] button. If you decide to cancel without converting, press the [×] button. The screen will indicate "Converting..."
- **6. When the save screen appears, save the song.** For details, refer to ["Saving a Song" \(p. 38\)](#page-40-0).

**Copying an audio recording of a song to your computer page [41](#page-40-0)**

If you save an audio recording of a song on a USB flash drive, you'll be able to listen to it on your computer.

In order for an SMF song recording to be used on your computer, you'll need to convert it to audio (WAV file).

Audio recordings of songs are saved as WAVE files (16-bit, 44.1 kHz).

You can use your computer to burn them to a music CD or upload them to the Internet.

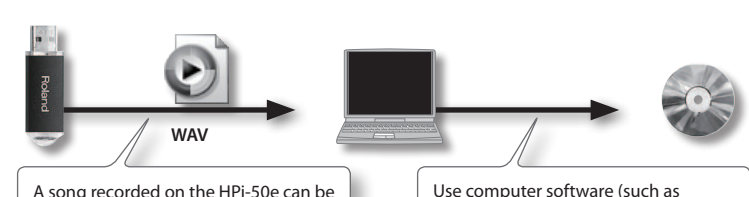

copied to your computer by means of

a USB flash drive.

Use computer software (such as iTunes) to burn the song to a CD.

## <span id="page-47-2"></span>Personalizing Your Piano Sound (Piano Designer)

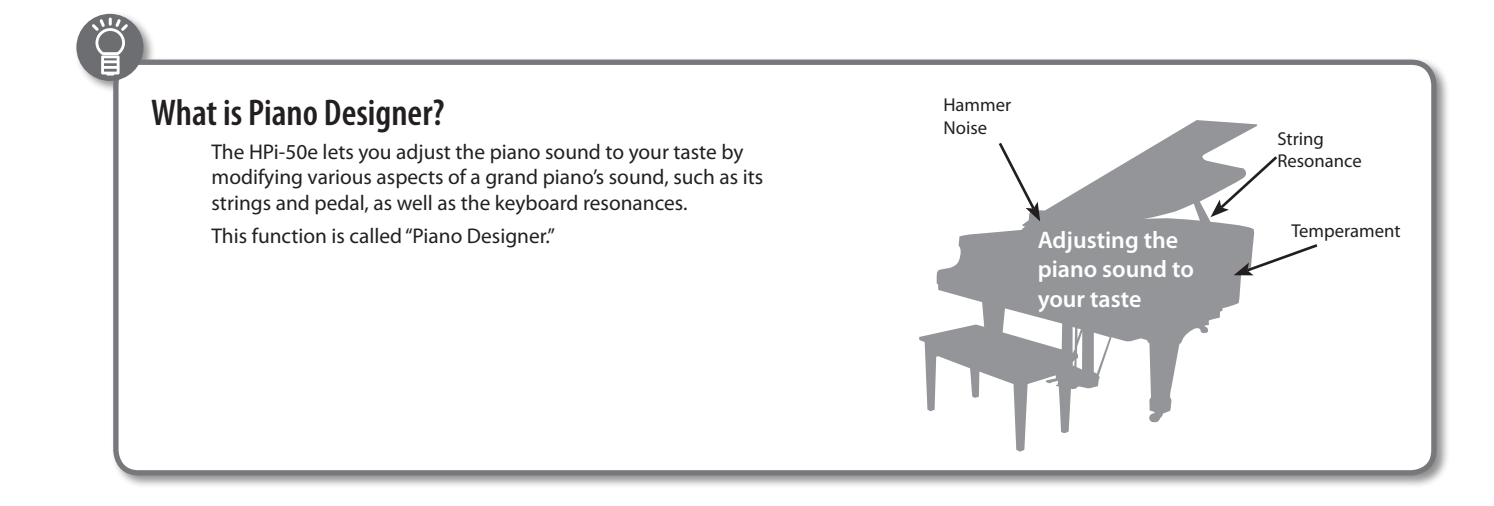

## **Making Detailed Adjustments to the Piano Sound**

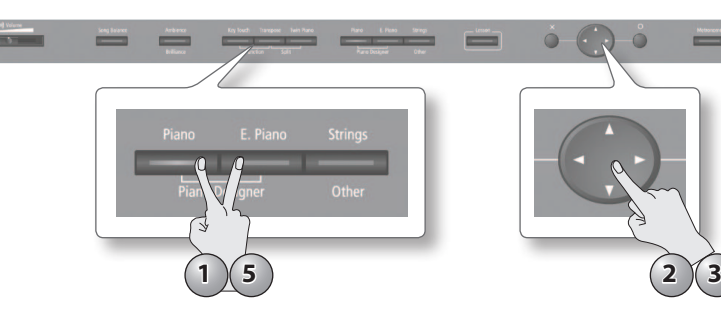

- **1. While holding down the [Piano] button, press the [E. Piano] button.** The Piano Designer screen will appear. The "ConcertPiano" tone will be selected.
- **2.** Use the cursor [▲] [▼ ] buttons to select the parameter that you want to adjust.
- **3. Use the cursor [ ] [ ] buttons to adjust the value.**
- **4. Repeat steps 2–3 to adjust the piano sound to your taste.**
- **5.** When you're finished using Piano Designer, press the [Piano] button or the [E. Piano] **button.**

#### **Piano designer parameter**

<span id="page-47-1"></span><span id="page-47-0"></span>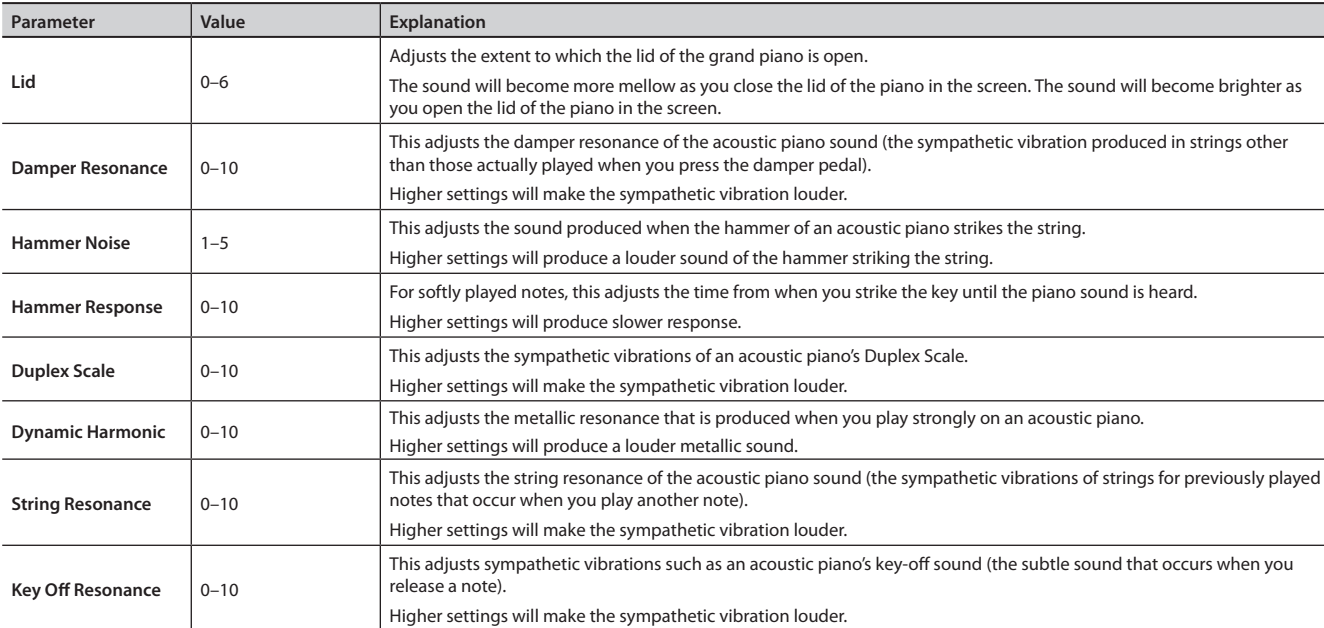

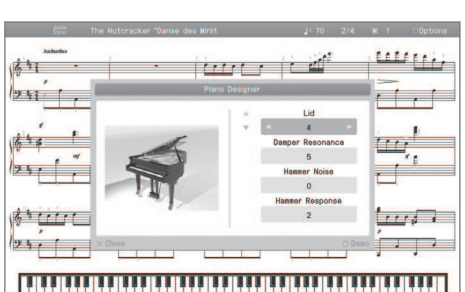

#### **Saving your settings**

The HPi-50e's settings will revert to the default values when you turn off the power, but you can save them as described in ["Storing Your](#page-11-0)  [Settings \(memory backup\)" \(p. 12\)](#page-11-0).

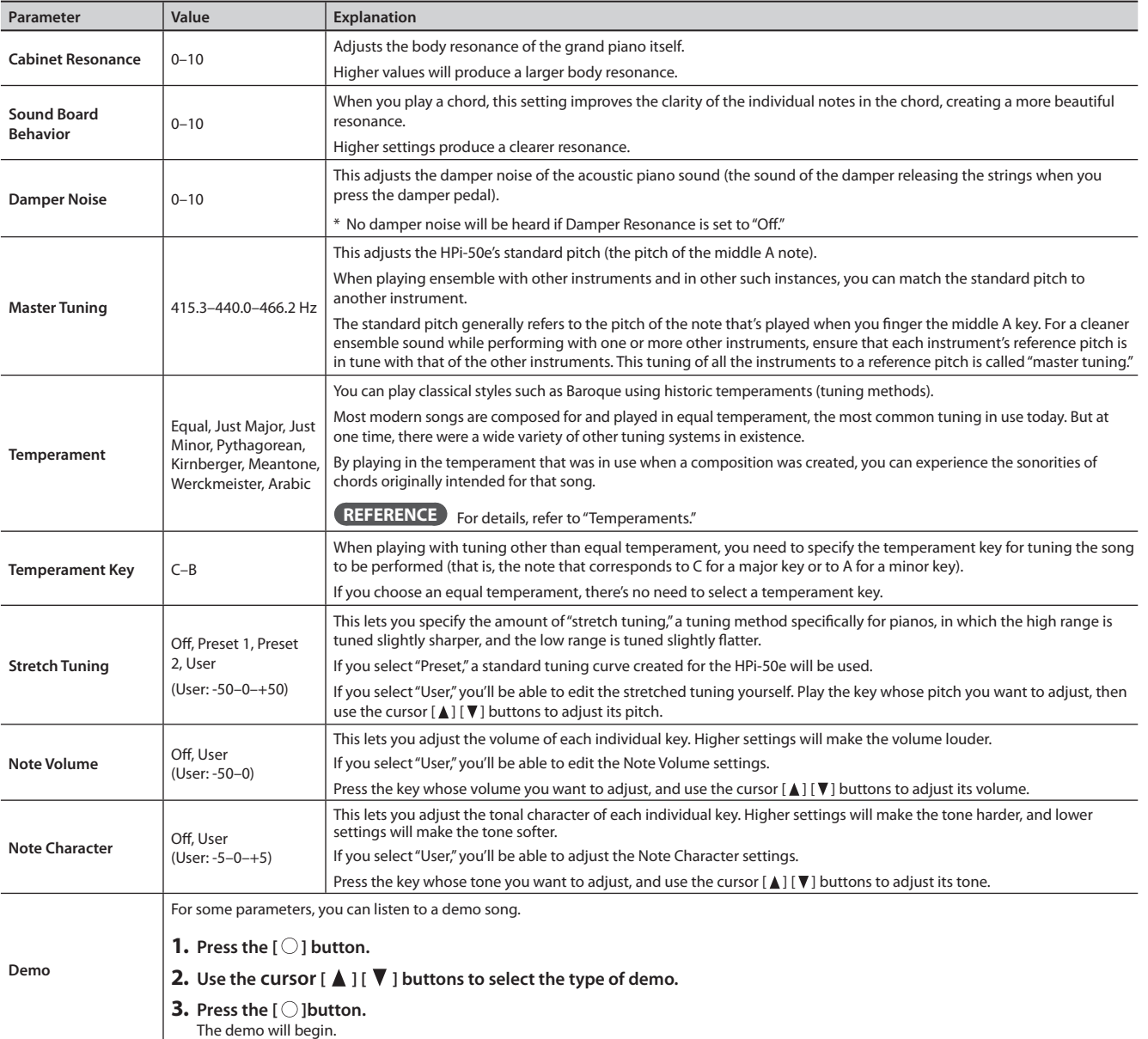

## <span id="page-48-1"></span><span id="page-48-0"></span>**Temperaments**

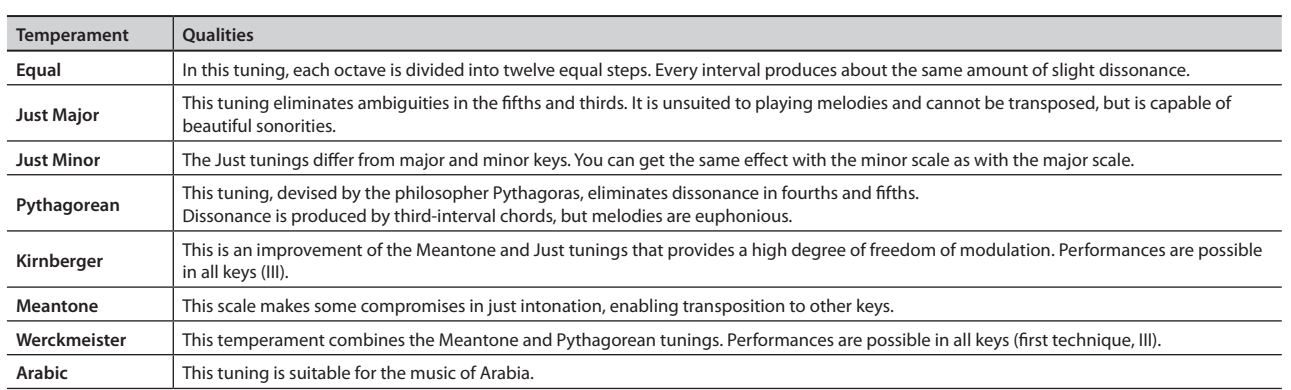

#### **What is the duplex scale?**

The Duplex Scale is a system of sympathetically vibrating strings sometimes included in grand pianos.

These sympathetically vibrating strings are not struck directly with hammers, but sound by vibrating in sympathy with the vibrations of other strings. By resonating with the overtones, these strings add richness and brilliance to the sound. These sympathetic strings are added only to the high register above approximately C4. Since they do not have a damper (a mechanism that stops them from sounding), they will continue sounding even after you play a note and then release it to stop the sound of the string that was actually struck.

 **Lessons**

## **Convenient Functions**

## <span id="page-49-0"></span>**Changing the Notation Screen Settings**

You can change the parts shown in the notation screen, and specify how they will be displayed.

**1.** In the notation screen, press the [  $\bigcirc$  ] button. The notation setup screen will appear.

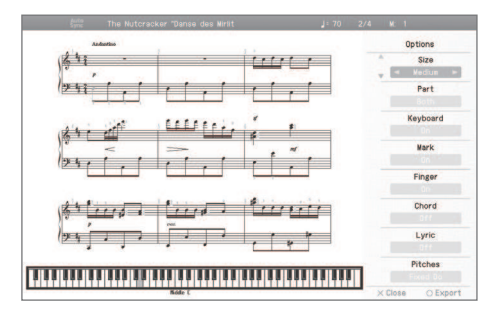

- **2.** Use the cursor [▲ ] [▼ ] buttons to select an item.
- **3.** Use the cursor  $\left[ \blacktriangleleft \right]$   $\left[ \blacktriangleright \right]$  buttons to change the setting.

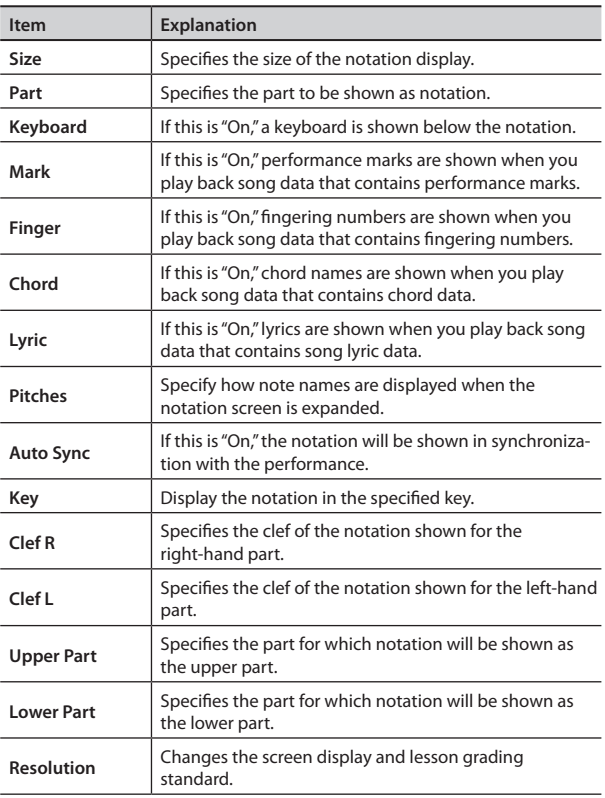

## **Changing the Screen Display and Lesson Grading Standard (Resolution)**

You can change the minimum note value that is shown in the screen and the standard by which Visual Lesson and Medal Collection will be graded.

**1. In the notation display screen, press the [ ] button to access the Options screen.**

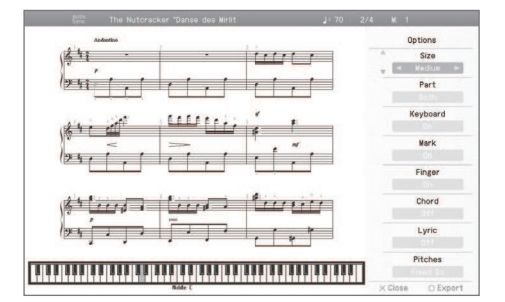

**2. Use the cursor [ ] [ ] buttons to select "Resolution ."**

#### **3. Use the cursor**

**[ ] [ ] buttons to choose either "32nd note" "16th note."**

#### **Saving your settings**

The HPi-50e's settings will revert to the default values when you turn off the power, but you can save them as described in ["Stor](#page-11-0)[ing Your Settings \(memory backup\)" \(p. 12\)](#page-11-0).

#### **32nd note**

This setting is ideal when viewing songs that include 32nd notes.

The grading standard for Visual Lesson and Medal Collection will also be 32nd notes. Since this setting requires you to play with accurate timing, it allows advanced lessons.

#### **16th note**

This setting is ideal when viewing songs in which 16th notes are the smallest note value.

The grading standard for Visual Lesson and Medal Collection will also be 16th notes.

## **Changing the Number of Measures Displayed**

**1.** In the notation screen, use the cursor [▲] [▼] buttons to **change the setting.**

## **Saving Notation Data in BMP Format**

The notation displayed by the HPi-50e can be saved to a separately sold USB flash drive as image data. You can use this saved image data on your computer.

#### **NOTE**

- You cannot save copyrighted song data.
- Copyright law prohibits the unauthorized use of exported notation for any purpose other than personal enjoyment.
- For details on how note names are shown in the BMP output, refer to ["Changing the Notation Screen Settings" \(p. 50\)](#page-49-0).

**Functions** 

- **1. Connect your USB lash drive to the USB memory port.**
- **2. Select the song for which you want to save the notation ([p. 31\)](#page-30-0).**

If you want to save a notation image for a song that you record, record your performance before you continue [\(p. 36](#page-35-1)).

- **3. In the notation screen, press the [ ] button.**
- **4.** In the Options screen, press the [  $\bigcirc$  ] button.
- **5. Read the message, and then press the [ ] button.**

If you've selected a copyrighted song, a screen like the following will appear.

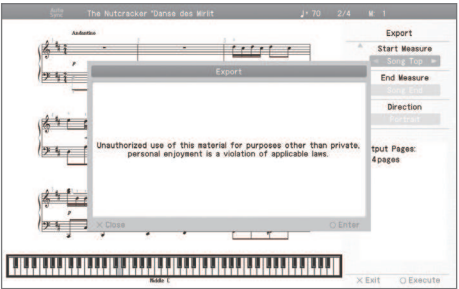

If this screen appears, press the [ $\bigcirc$ ] button to return to step 2 and then select a diferent song.

- **6.** Use the cursor  $[\triangle] [\blacktriangledown] [\triangle] [\triangleright]$  buttons to specify the **region that will be saved and the layout of the notation.**
- **7. Press the [ ] button.**

The notation will be saved as image data in BMP (bitmap) format.

#### **NOTE**

Do not disconnect the USB flash drive until saving is completed.

## **Saving Tone and Rhythm Settings**

The state of the currently selected tone buttons and Rhythm settings can be stored as a set, which can be called up instantly when desired. This is called a "User Program," and you can save 40 such sets in the HPi-50e.

For details on the setting that can be stored, refer to ["Items Saved in](#page-68-0)  [a User Program" \(p. 69\)](#page-68-0)

## <span id="page-50-1"></span>**Writing a User Program**

- **1. Hold down the [Key Touch] button and press the [Transpose] button.**
- **2.** Use the cursor [ **△** ] [  $\blacktriangledown$  ] buttons to select "User Program," **and then press the cursor [ ] button.** The User Program screen will appear.
- **3. Press the [ ] button.** The "Write the Favorite User Program" screen will appear.
- **4.** Enter a name for the "User Program file."

Use the cursor  $\lceil \blacktriangleleft \rceil \rceil$   $\blacktriangleright$  1 buttons to select the character that you want to change, and use the cursor  $\int$   $\int$   $\int$   $\int$  buttons to change the character.

#### **MEMO**

If you don't need to change the User Program, simply proceed to step 5.

- **5. Press the cursor [ ] button several times to select the "Write Destination."**
- **6.** Use the cursor [▲] [▼] buttons to specify the desired **"Write Destination."**

#### **7. Press the [ ] button.**

The current settings will be wrote as a "User Program."

#### **NOTE**

Never turn off the power while the screen indicates "Saving..."

#### **MEMO**

If you want to return the "User Program" to their factory-set state, refer to ["Restoring the Factory Settings" \(p. 58\).](#page-57-0)

## <span id="page-50-2"></span>**Calling Up a User Program**

Here's how to call up a User Program that you've saved.

- **1. While holding down the [Key Touch] button, press the [Transpose] button.**
- **2.** Use the cursor [▲] [▼] buttons to select "Load a User **Program File," and press the [ ] cursor button.** The User Program screen will appear.
- **3.** Use the cursor [▲] [▼] buttons to select the User **Program that you want to call up.**

The current performance settings will be replaced by the performance settings you choose.

## <span id="page-50-0"></span>**Using a pedal to select a User Program**

You can use a pedal to consecutively select "User Program." This is called the "Pedal Shift" function.

If you've stored "User Program" in the desired order, you'll be able to select the User Program for the next song simply by pressing a pedal.

- **1. While holding down the [Key Touch] button, press the [Transpose] button.**
- **2.** Use the cursor [▲] [▼] buttons to select "User Programs."
- **3. Use the cursor [ ] [ ] buttons to change the setting.**

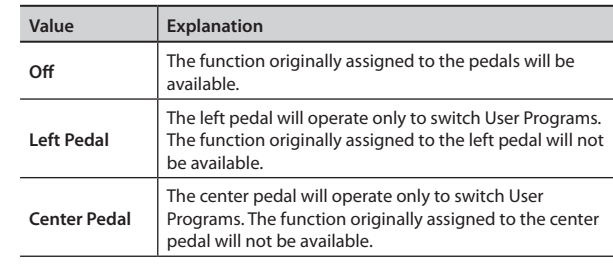

## <span id="page-51-0"></span>**Managing User Programs**

You can save or delete User Programs.

#### **MEMO**

If you want to save User Programs on a USB flash drive, connect your USB flash drive to the USB memory port before you continue.

#### **1. Hold down the [Key Touch] button and press the [Transpose] button.**

**2.** Use the cursor [**A** ] [**▼** ] buttons to select an item.

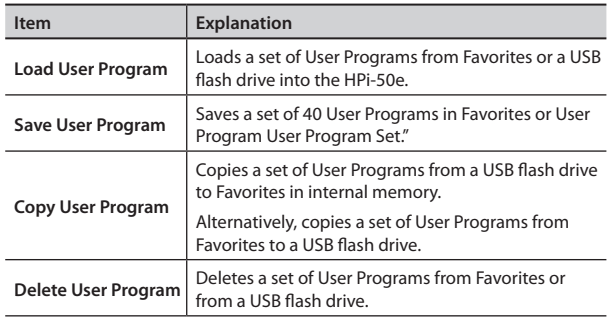

- **3. Select the desired item, and press the [ ] cursor button.** The corresponding screen will appear.
- **4. Proceed according to the instructions in the screen.**

#### **NOTE**

Never turn off the power or disconnect the USB flash drive while the screen indicates "Executing..."

## <span id="page-51-1"></span>**Making the Power Automatically Turn Off After a Time ( Auto Off )**

With the factory settings, the HPi-50e's power will automatically be switched off 30 minutes after you stop playing or operating the unit.

If you don't need the power to turn off automatically, set "Auto Off" to the "Off" setting as described below.

- **1. Hold down the [Key Touch] button and press the [Transpose] button.**
- **2.** Use the cursor [▲] [▼] buttons to select "Auto Off."
- **3. Use the [ ] [ ] buttons to change the setting.**

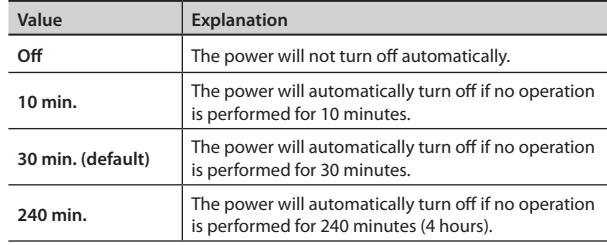

#### **MEMO**

This setting is automatically saved in the HPi-50e.

#### **4. Press the [x] button.**

You will exit the "Function" screen.

## <span id="page-52-0"></span>**Loading/Saving Piano Setups**

The HPi-50e lets you load a piano setup that you've saved on a USB flash drive, or save your piano setup to a USB flash drive.

#### **MEMO**

Only piano setups that were created on the HPi-50e can be loaded.

## **Loading a Piano Setup**

- **1. Connect your USB lash drive to the piano's USB memory port.**
- **2. Hold down the [Key Touch] button and press the [Transpose] button.**

The [Key Touch] button and [Transpose] button will light; the HPi-50e will be in Function mode.

- **3.** Use the cursor [▲ ] [ ▼ ] buttons to select "Piano Setup **Import."**
- **4. Press the [ ] button.**

The Piano Setup Import screen will appear. If you decide to cancel without loading the piano setup, press the [X] button.

- **5. Use the cursor [ ] [ ] buttons to select the piano setup that you want to load.**
- **6. Press the [O] button.**

The piano setup will be loaded from the USB flash drive.

**7. Press the [Key Touch] button or the [Transpose] button to exit Function mode.**

## **Saving a Piano Setup**

- **1. Connect your USB lash drive to the piano's USB memory port.**
- **2. Hold down the [Key Touch] button and press the [Transpose] button.**

The [Key Touch] button and [Transpose] button will light; the HPi-50e will be in Function mode.

**3.** Use the cursor [△] [▼] buttons to select "Piano Setup **Export."**

#### **4. Press the [ ] button.**

The Piano Setup Export screen will appear. If you decide to cancel without saving the piano setup, press the [X] button.

**5.** Use the cursor  $\left[ \bigtriangleup \right]$   $\left[ \bigtriangleright \right]$  buttons to specify the save**destination number.**

No piano setup has been saved in numbers whose piano setup name is shown as (Empty).

If you want to save by overwriting an unwanted piano setup, choose the unwanted piano setup number.

You can use the  $[\triangle] [\blacktriangledown]$  buttons to select the name, and then press the  $[\blacktriangleright]$  button to edit the name of the piano setup.

Use the  $[\blacktriangleleft]$  [ $\blacktriangleright$ ] buttons to select the position at which to change the character.

Use the  $[\triangle] [\blacktriangledown]$  buttons to change the character.

- **6.** Press the [O] button to confirm the name.
- **7. Press the [O] button to save the piano setup to your USB lash drive.**

When the piano setup has been saved, you will return to the screen of step 3.

#### **NOTE**

Never turn off the power or disconnect the USB flash drive while the screen indicates "Executing..."

**8. Press the [Key Touch] button or the [Transpose] button to exit Function mode.**

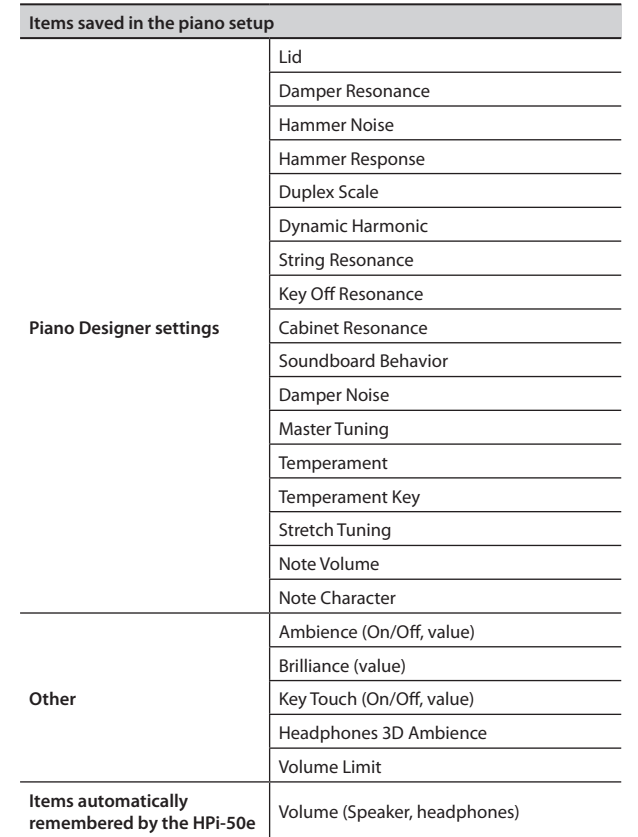

 **Before You Play**

<span id="page-53-0"></span>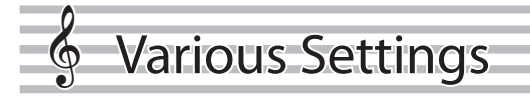

## **Basic Operations in the Function Screen**

The "Function" screen lets you edit various settings for performance and recording.

**1. While holding down the [Key Touch] button, press the [Transpose] button.**

#### The "Function" screen will appear.

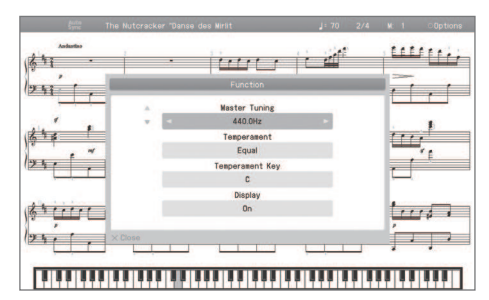

**2.** Use the cursor [▲] [▼] buttons to select the item that **you want to edit.**

#### **MEMO**

Depending on the item you select, the screen might show additional choices.

- **3. Use the cursor [ ] [ ] buttons to edit the setting.** The content of the setting is shown in the screen.
- **4. While holding down the [Key Touch] button, press the [Transpose] button.**

You will exit the "Function" screen.

#### **MEMO**

- The settings you edit will return to their original state when you turn off the power.
- By using the "Memory Backup" function, you can have these settings be retained even while the power is turned off. For details, refer to ["Storing Your Settings \(memory backup\)" \(p. 12\).](#page-11-0)

<span id="page-53-4"></span><span id="page-53-3"></span><span id="page-53-2"></span><span id="page-53-1"></span>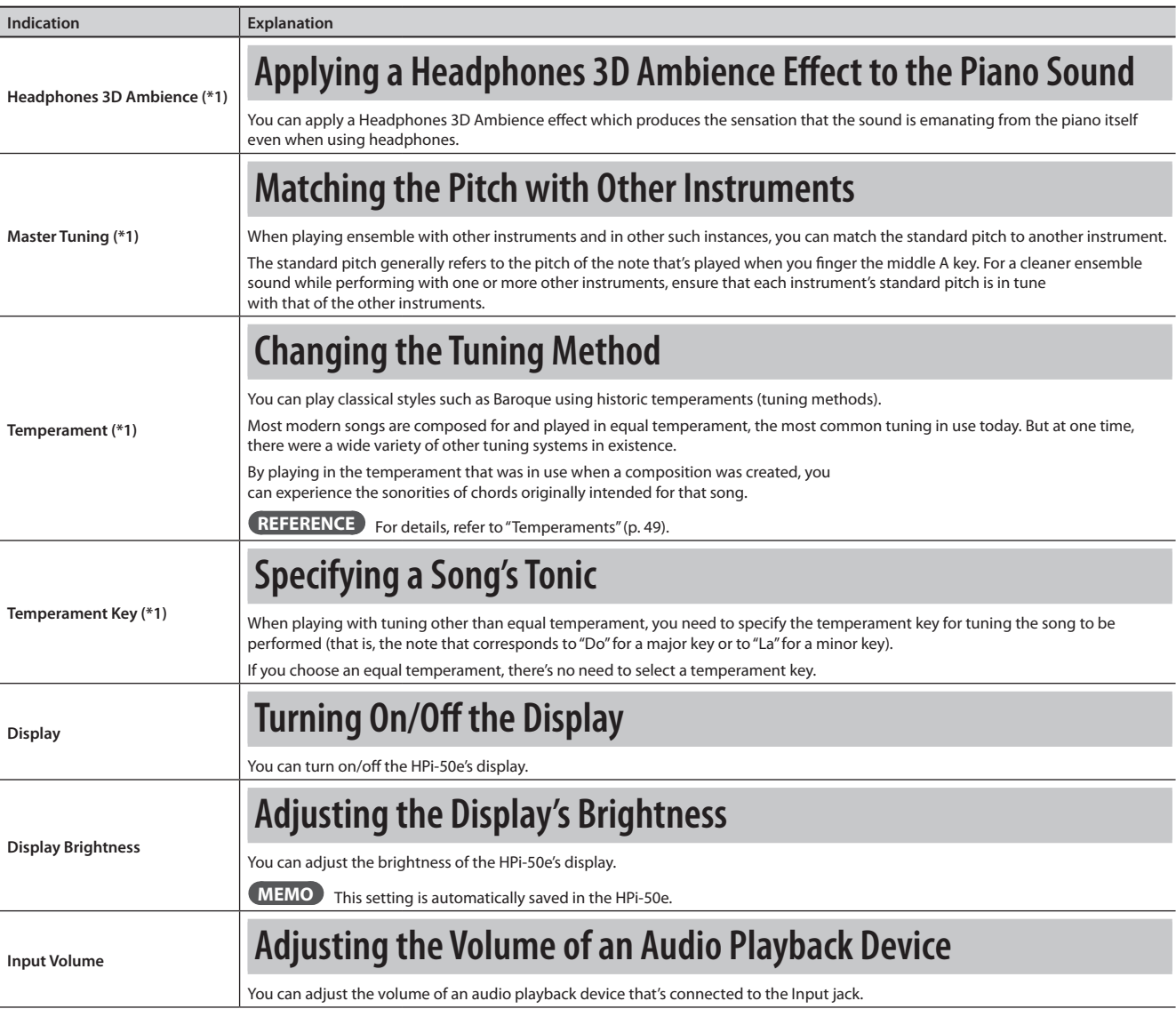

 $\mathbf{u}$ Ē

<span id="page-54-4"></span><span id="page-54-3"></span><span id="page-54-2"></span><span id="page-54-1"></span><span id="page-54-0"></span>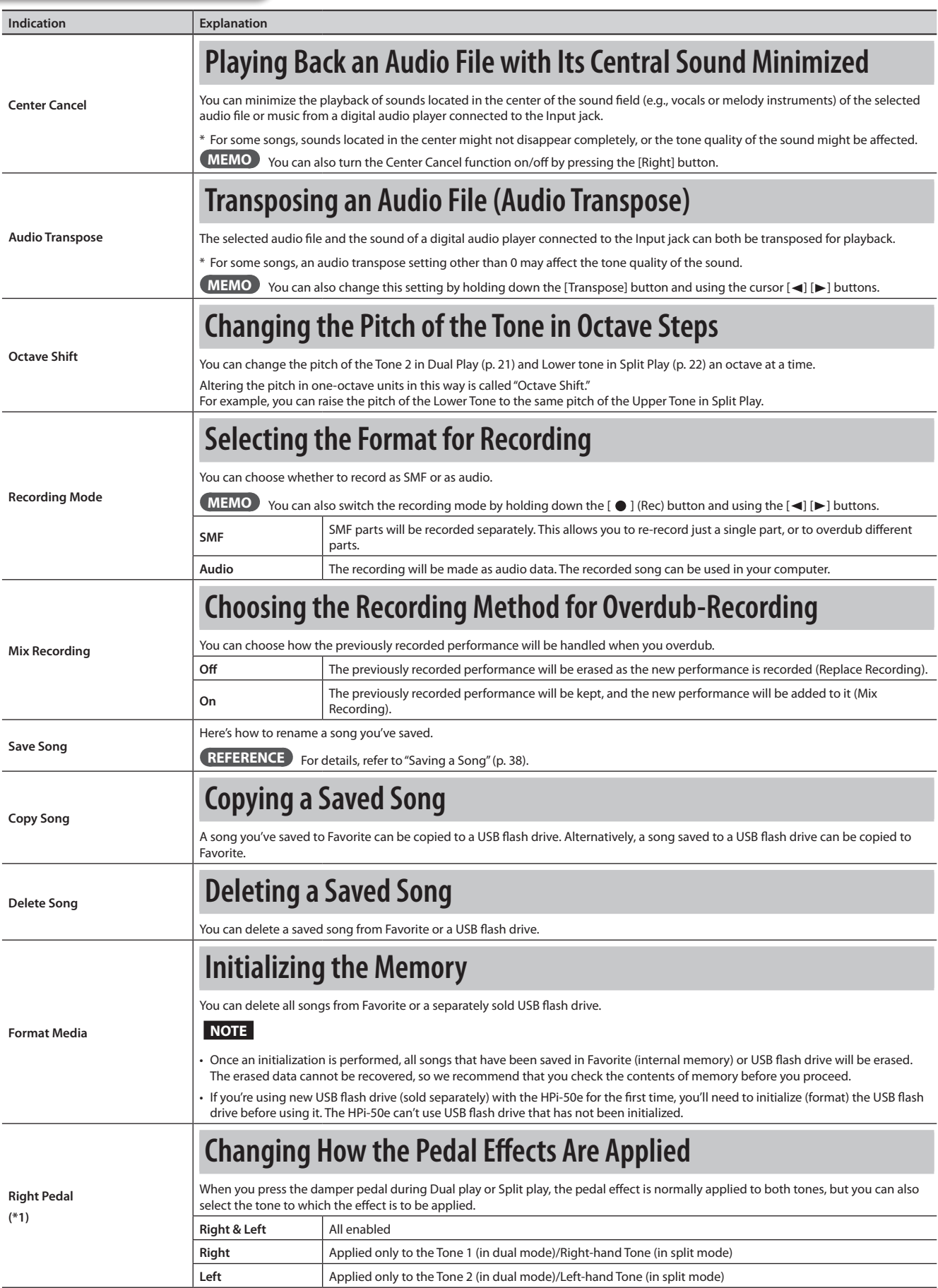

 **Before You Play**

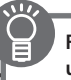

<span id="page-55-1"></span><span id="page-55-0"></span>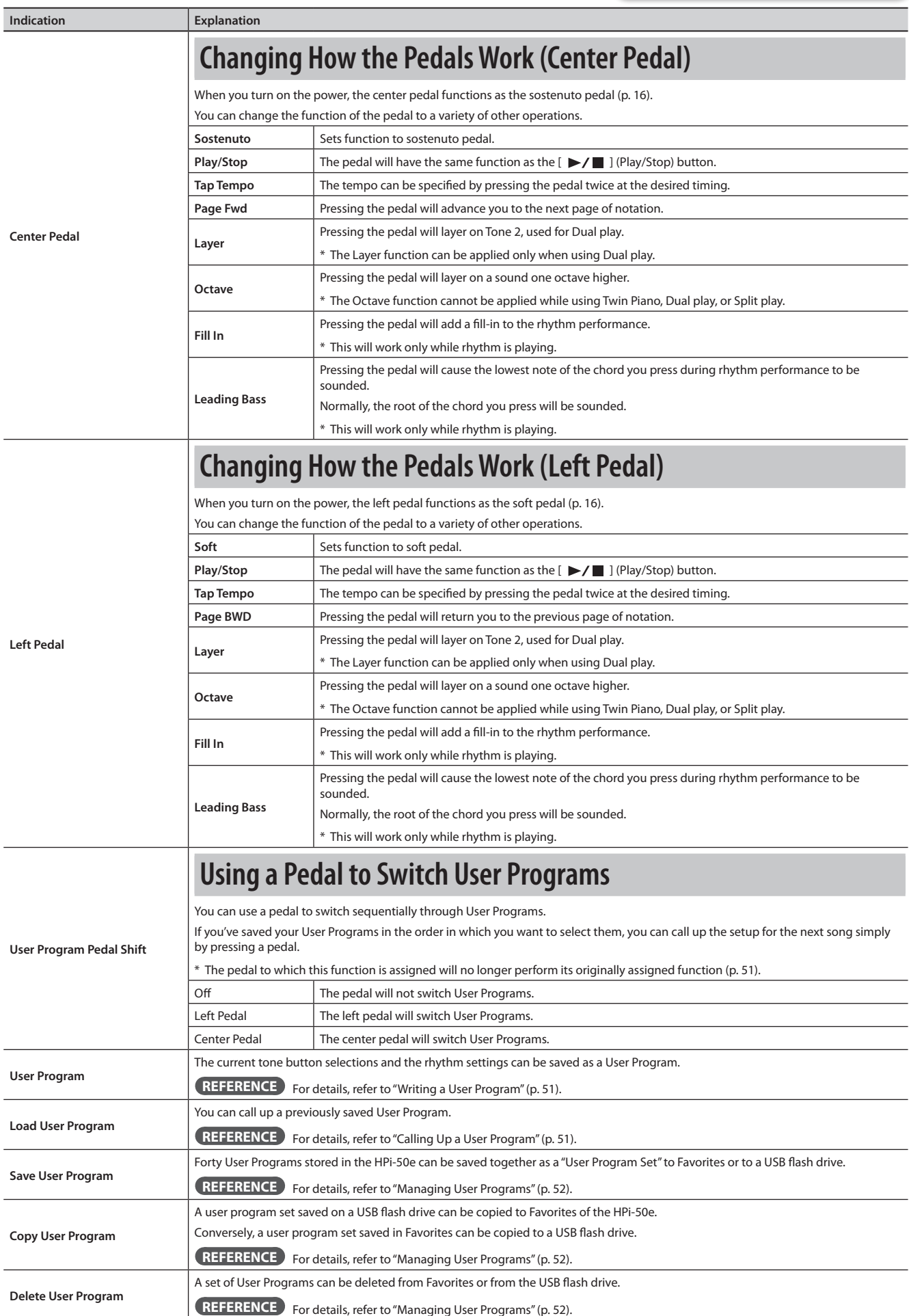

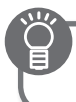

**Operation Guide**

 **Before You Play**

 **Performing**

 **Lessons**

 **Practicing**

 **Recording**

<span id="page-56-0"></span> **Piano Designer**

<span id="page-56-3"></span><span id="page-56-1"></span>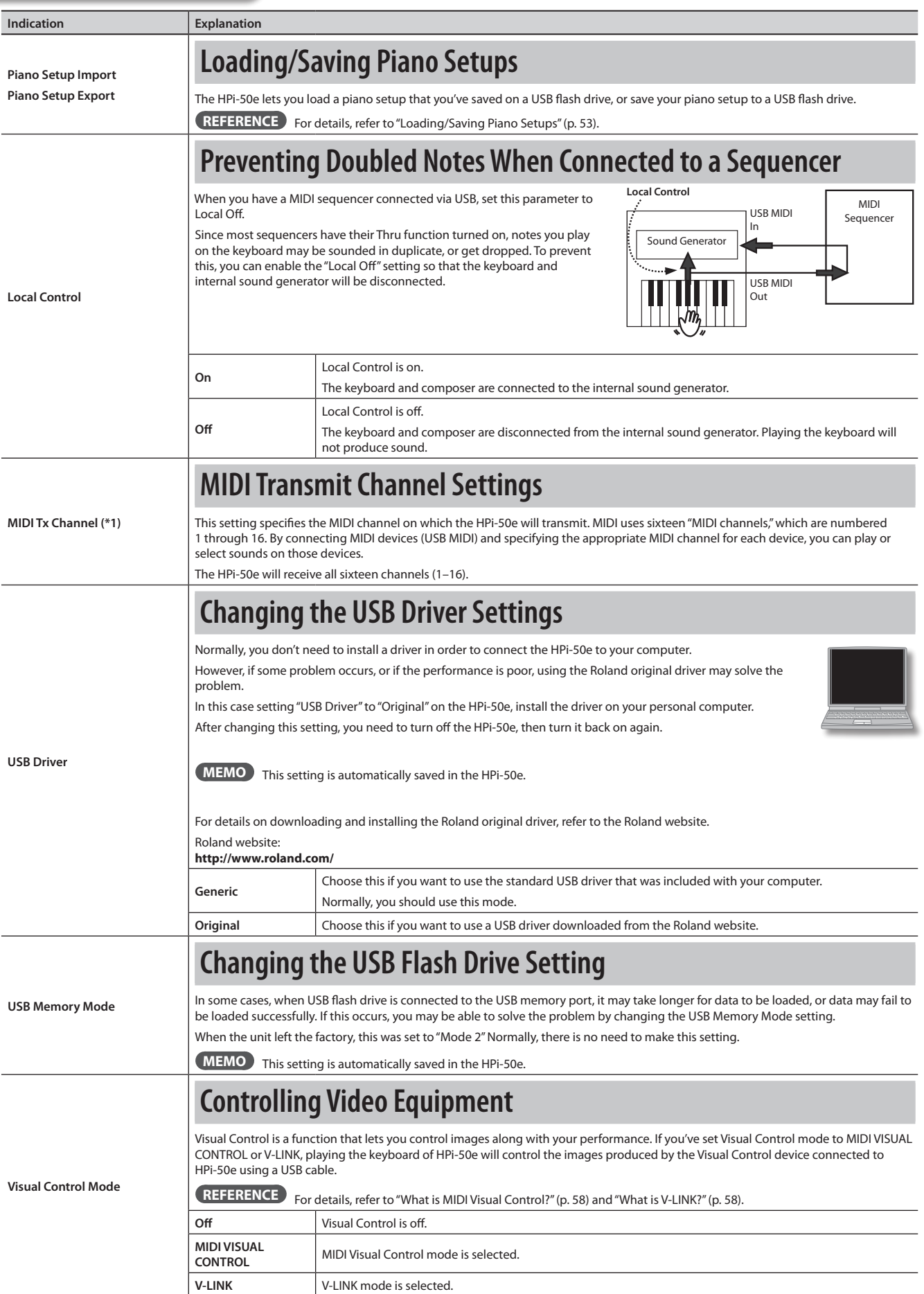

<span id="page-56-2"></span>**Settings**

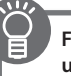

<span id="page-57-5"></span><span id="page-57-4"></span><span id="page-57-3"></span>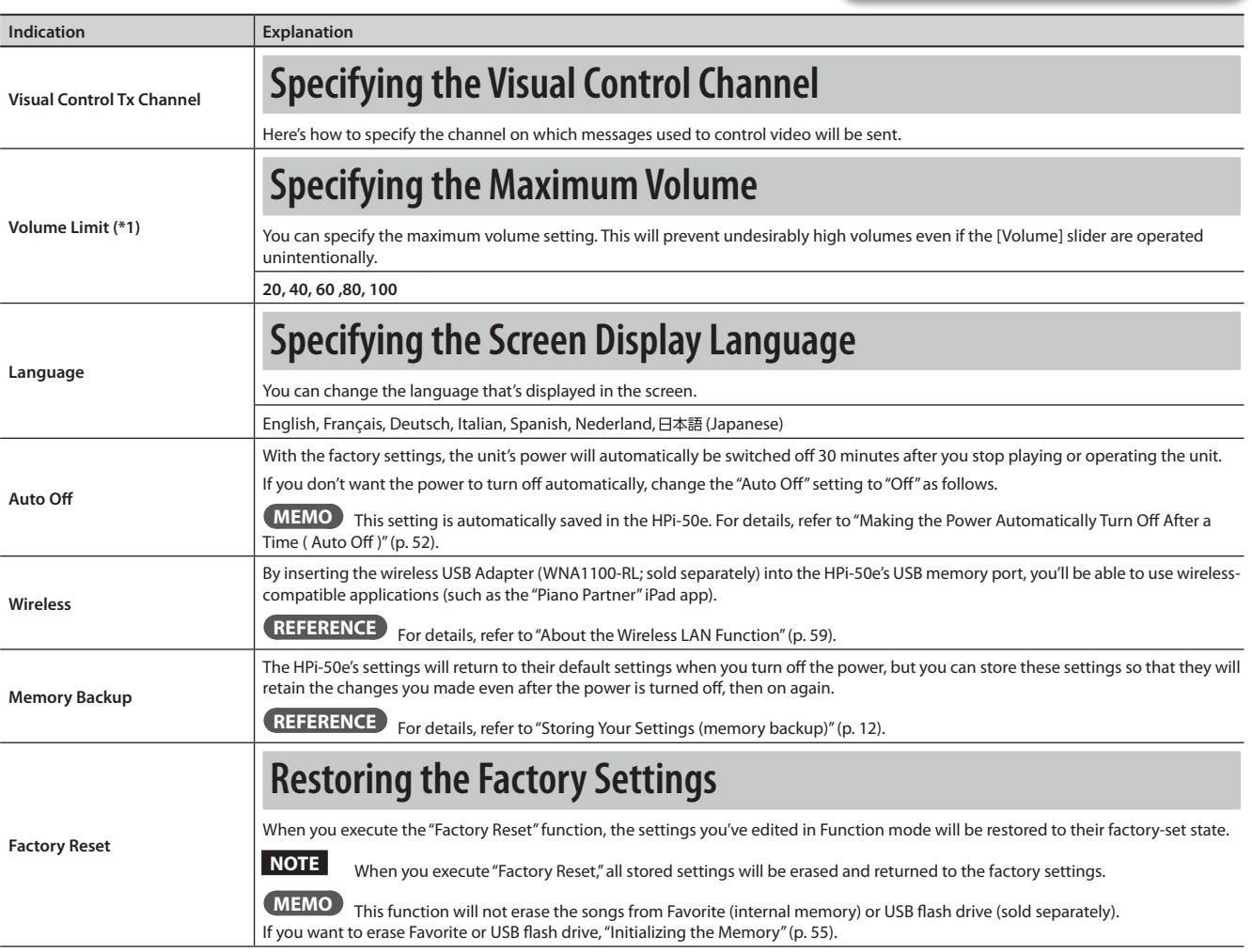

#### <span id="page-57-1"></span><span id="page-57-0"></span>**What is MIDI Visual Control?**

MIDI Visual Control is an internationally-used recommended practice that was added to the MIDI speciication so that visual expression could be linked with musical performance. Video equipment that is compatible with MIDI Visual Control can be connected to electronic musical instruments via MIDI in order to control video equipment in tandem with a performance.

#### n i ni si n **VISUAL CONTROL**

#### <span id="page-57-2"></span>**What is V-LINK?**

V-LINK is Roland's proprietary specification that allows visual expression to be linked with musical performance. Video equipment that is compatible with V-LINK can be connected to electronic musical instruments, making it easy to enjoy a variety of visual effects that are linked with the performance.

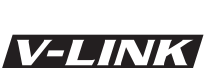

#### **Connection examples**

Connect a USB cable from this unit's USB port ([p. 17\)](#page-16-0) to the USB port of your Visual Control compatible device.

\* You'll need a commercially available USB cable in order to connect this unit to a device that supports Visual Control.

#### **Visual control function chart**

Playing the lowest 12 keys of this unit (A0–G#1) will transmit the following MIDI messages.

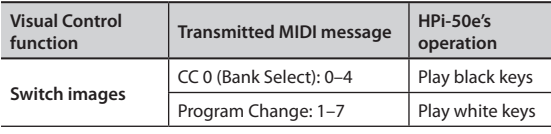

**Settings Appendix Functions**

## <span id="page-58-0"></span>& About the Wireless LAN Function

## **What Is Wireless LAN Function?**

By inserting the wireless USB Adapter (WNA1100-RL; sold separately) into the HPi-50e's USB memory port, you'll be able to use wirelesscompatible applications (such as the "Piano Partner" iPad app).

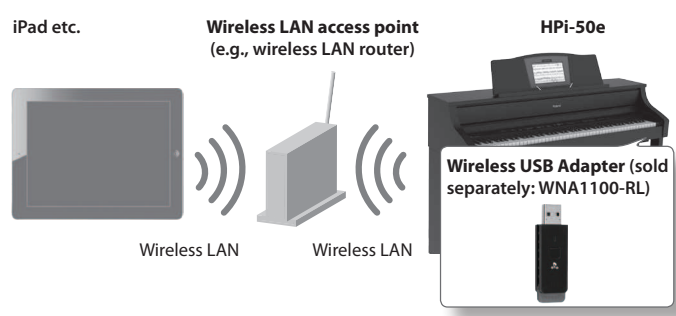

## **Items required to use the wireless LAN function**

F Wireless USB Adapter (sold separately: WNA1100-RL) \*4 F Wireless LAN access point (e.g., wireless LAN router) \*1 \*2 \*3  $\Box$  iPad etc.

- \*1 The wireless LAN access point you use must support WPS. If your wireless LAN access point does not support WPS, you can connect using the procedure described in "Connecting to a Wireless LAN Access Point That You Select (Select AP)" ([p. 60\)](#page-59-0).
- \*2 The ability to connect with all kinds of wireless LAN access points is not guaranteed.
- \*3 If you're unable to connect to the wireless LAN access point, try connecting using Ad-Hoc mode [\(p. 61](#page-60-0)).
- \*4 In some countries, the Wireless USB Adapter is not sold due to regulations concerning radio-frequency equipment. For information on whether the Wireless USB Adapter can be used in your country, please contact the nearest Roland Service Center, or an authorized Roland distributor, as listed on the "Information" page.

## **Basic Connection Method (Connect by WPS)**

The first time you connect the HPi-50e to a wireless network, you'll need to perform the following procedure (WPS) to join the wireless network.

This procedure is required only the first time. (Once you've joined the network, this procedure will no longer be necessary.)

### **What is WPS?**

This is a standard that makes it easy to make security settings when connecting to a wireless LAN access point. We recommend that you use WPS when connecting to a wireless LAN access point.

- **1. Insert the wireless USB Adapter (WNA1100-RL; sold separately) into the HPi-50e's USB memory port.**
- **2. While holding down the [Key Touch] button, press the [Transpose] button.**

The "Function" screen will appear.

- **3.** Use the cursor [▲] [▼] buttons to select "Wireless," and **press the cursor [ ] button.**
- **4.** Press the cursor [△] [▼] buttons to select the "Connect" By WPS," then press the [  $\bigcirc$  ] button.

"Press the WPS button on your Wireless Access Point. Then push [Circle] to setup connection," will appear.

**5. Perform the WPS operation on your wireless LAN access point (e.g., press the WPS button on your wireless LAN access point).**

For details on WPS operation of your wireless LAN access point, refer to the documentation for your wireless LAN access point.

**6.** Press the [  $\bigcirc$  ] button of the HPi-50e.

Once successfully connected, "Completed" will appear. Press the [x] button to return to the wireless screen.

**7. Press the [Key Touch] or [Transpose] button to exit Function mode.**

#### **NOTE**

\* The device (e.g., iPad) running the app must be connected to the same network.

#### **MEMO**

- The connection data is stored in memory when you perform the WPS procedure; the device will automatically connect to the wireless network the next time.
- All connection data will be erased if you perform a factory reset.

## **Icons in the display**

The status of the wireless LAN will be indicated in the upperleft part of the display.

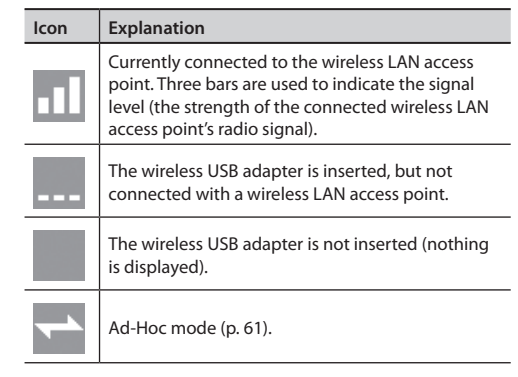

## **Wireless LAN Function Settings**

You can view or edit the wireless settings.

#### **Basic Operation**

- **1. While holding down the [Key Touch] button, press the [Transpose] button.**
- **2.** Use the cursor [▲] [▼] buttons to select "Wireless," and **press the cursor [ ] button.**
- **3. Press the cursor [ ] [ ] buttons to select menu, then press the [** $\bigcirc$ ] button.

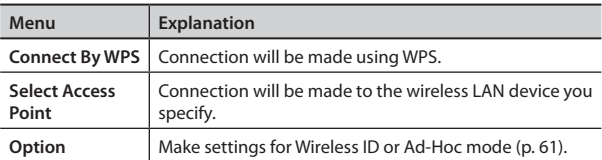

In the explanations that follow, procedures will be indicated using arrows, like this: "Wireless"  $\rightarrow$  "Connect By WPS."

## **Status Indication**

Once you're in the wireless screen, the status will be displayed, allowing you to confirm the details concerning the wireless LAN.

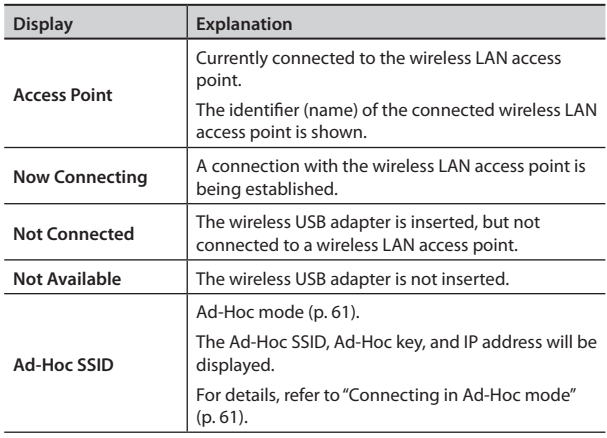

## <span id="page-59-0"></span>**Connecting to a Wireless LAN Access Point That You Select (Select AP)**

This method lets you connect by choosing a wireless LAN access point from the list that is displayed.

\* Wireless standards 802.11g/n (2.4 GHz) and authentication methods WPA/WPA2 are supported.

#### **1.** Choose "Wireless" → "Select Access Point," and press the **[ ] button.**

The Select Access Point screen will appear.

- An "\*" symbol is shown for the currently-connected wireless LAN access point.
- **2.** Use the cursor [**△** ] [  $\blacktriangledown$  ] buttons to select the wireless **LAN system to which you want to connect, and press the [ ] button.**
	- You will be connected to the selected wireless LAN access point.
	- If you're using this wireless LAN access point for the first time, you'll proceed to the authorization (Passphrase) screen.
	- If this is a wireless LAN access point to which you have connected in the past, just press the [ $\bigcirc$ ] button and you'll be connected. Once successfully connected, "Completed" will appear.

Press [x] button to return to the wireless screen.

### **Passphrase screen**

**3. Enter the security code (passphrase) of your wireless LAN**  access point, and press the  $\lbrack \bigcirc \rbrack$  button.

#### **How to enter characters**

Use the cursor  $[ \blacktriangleleft ] [ \blacktriangleright ]$  buttons to select the position at which you want to specify a character. Use the cursor  $[\triangle] [\blacktriangledown]$  buttons to change the character.

..........

\* You cannot enter a space at the end of the passphrase.

When connection has succeeded, the screen will indicate "Connected." Press the [×] button to return to the wireless screen.

**4. Press the [Key Touch] or [Transpose] button to exit Function mode.**

## **Other Settings (Option)**

Make settings for Wireless ID or Ad-Hoc mode.

- **1.** Select "Wireless" → "Option."
- **2.** Press the cursor [ **△** ] [  $\blacktriangledown$  ] buttons to select the parameter **that you want to change.**
- **3.** Press the cursor [△] [▼] buttons to edit the value of the **setting.**

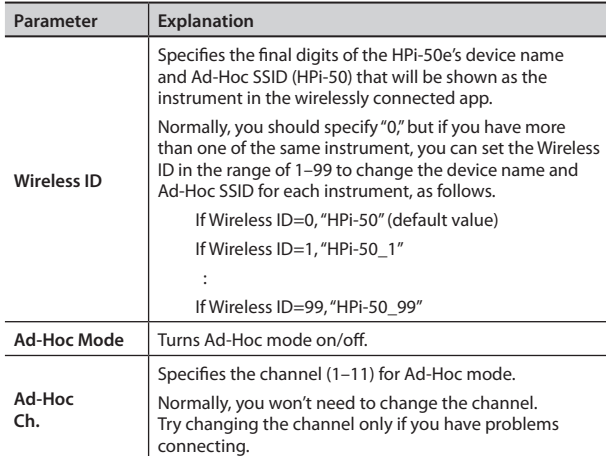

### <span id="page-60-0"></span>**Connecting in Ad-Hoc mode**

Here's how to connect in Ad-Hoc mode.

#### **What is Ad-Hoc mode?**

Ad-Hoc mode lets you connect the HPi-50e directly to an iPad or other wireless device without using a wireless LAN access point. This is a convenient way to use the HPi-50e with an iPad or other wireless device if you're in a location where the wireless LAN access point you normally use is unavailable, such as when you're away from home.

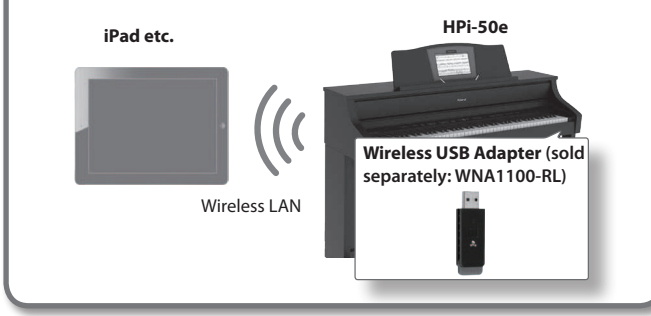

#### **Limitations**

The iPad or other wireless device connected in Ad-Hoc mode will be unable to communicate with the Internet or with another wireless device. However, an iPad or other wireless device that has cellular capability will be able to connect to the Internet via the cellular connection.

Please be aware that if you use a cellular connection for Internet connectivity, you may incur costs depending on your rate plan.

- **1.** Select "Wireless" → "Option."
- **2.** Use the cursor [▲] [▼] buttons to select "Ad-Hoc Mode," **and press the cursor [ ] button to turn Ad-Hoc mode "ON."**
	- $*$  If you want to turn it off, press the cursor  $[ \blacktriangleleft ]$  button.
- **3. Press the [×] button to return to the wireless screen.**
- **4. When Ad-Hoc mode is selected, the Ad-Hoc SSID (HPi-50), Ad-Hoc key (a ive-character text string), and IP address will be displayed.**

#### **MEMO**

- The Ad-Hoc SSID (HPi-50) will be the value that you specified in the option screen "Wireless ID" setting.
- The Ad-Hoc SSID and the Ad-Hoc key can also be verified in the status screen.
- **5. On the iPad or other wireless device that you want to connect, select the Ad-Hoc SSID shown in the above screen to make the connection. (For example, on an iPad, choose [Settings]** g **[Wi-Fi]** g **[Choose a Network] to select the above Ad-Hoc SSID (HPi-50). A password entry screen will appear; enter the above Ad-Hoc key.)** For details on how to connect to a wireless LAN from an iPad or other device, refer to the owner's manual of that device.
- **6. Press the [Key Touch] or [Transpose] button to exit Function mode.**
- **7.** When you have finished the Ad-Hoc mode connection, **restore the iPad settings in [Settings] → [Wi-Fi] → [Choose a Network] to their previous state.**

 **Lessons**

## & Troubleshooting

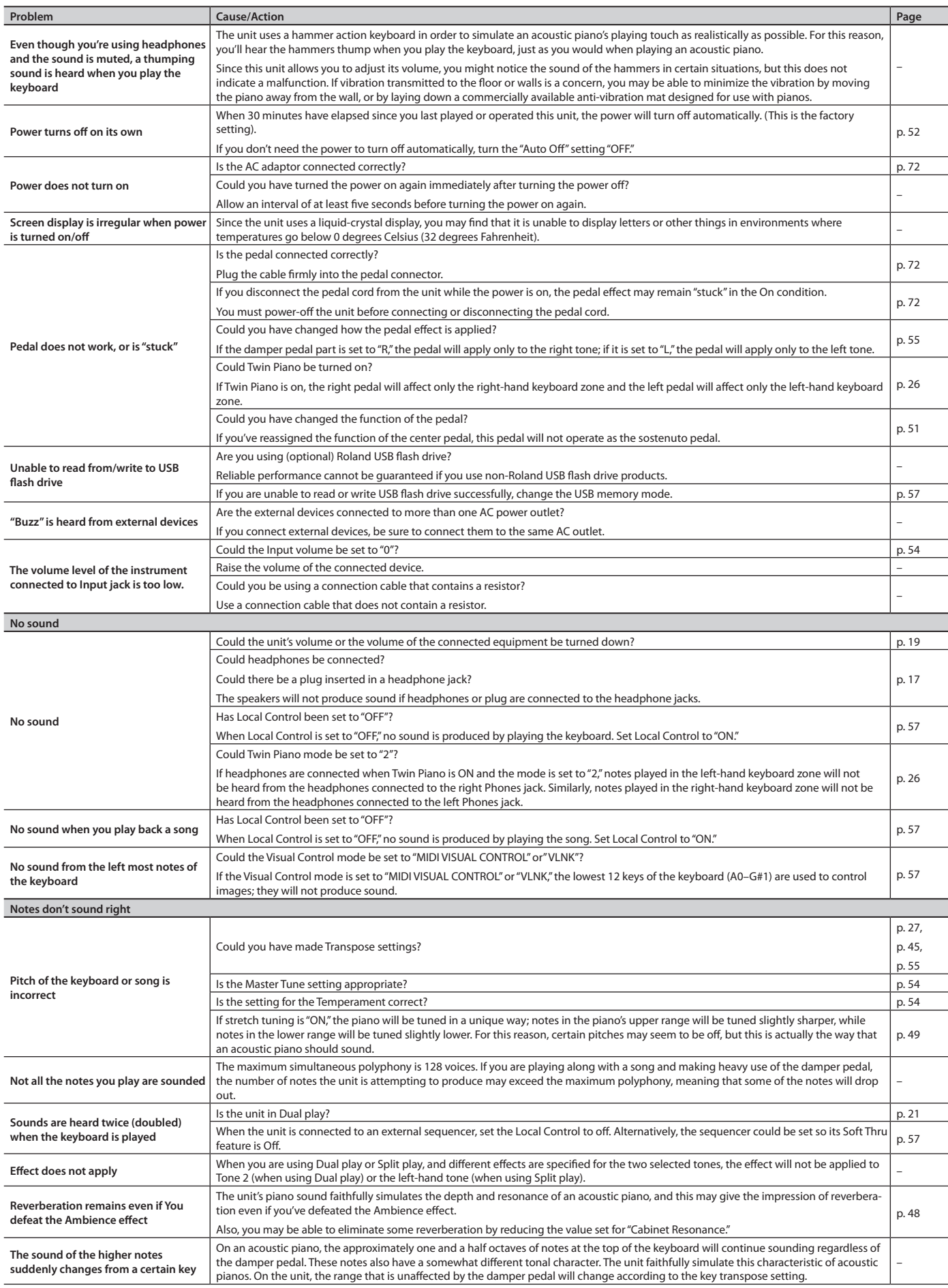

## **Troubleshooting**

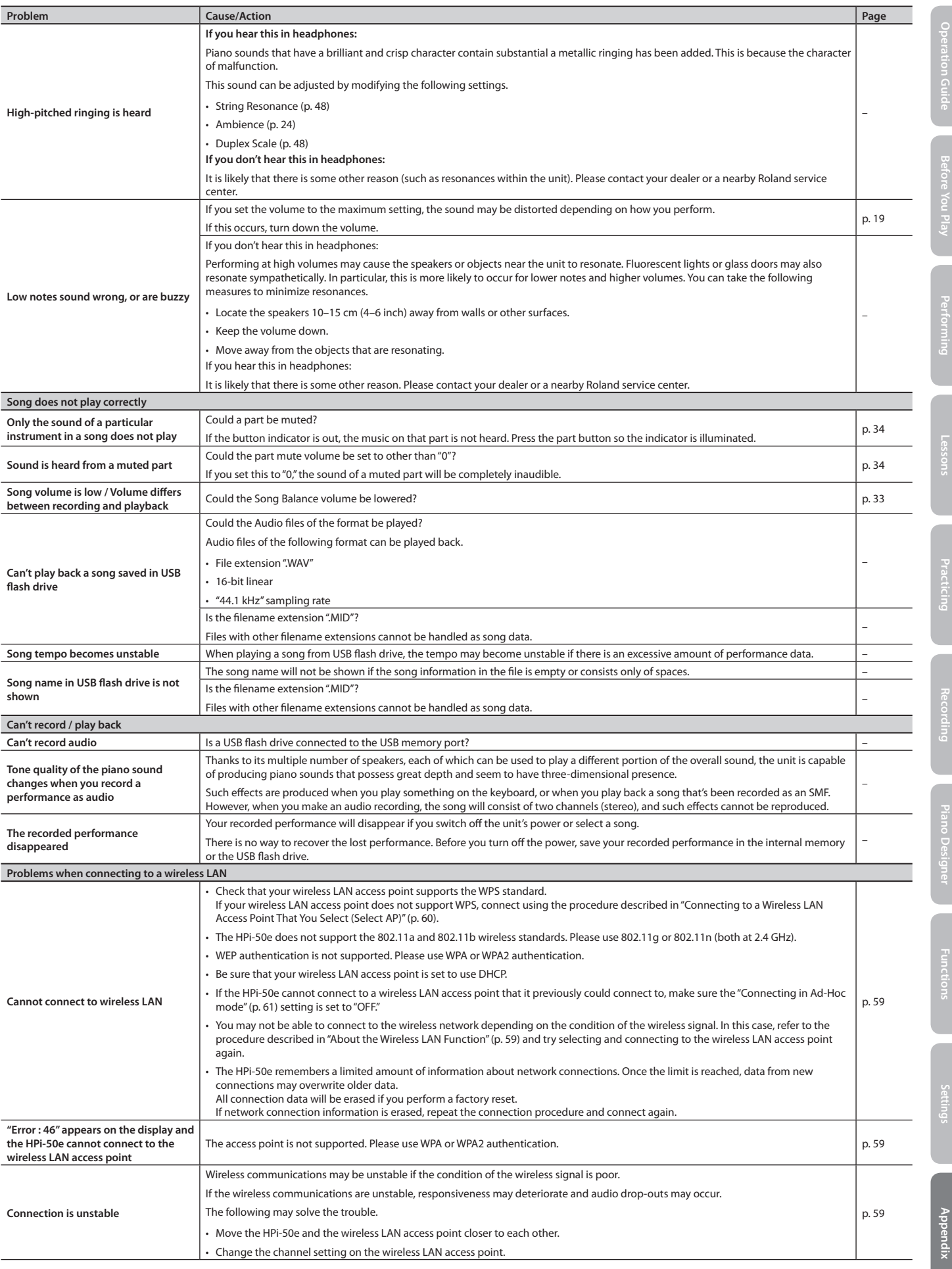

#### **Troubleshooting**

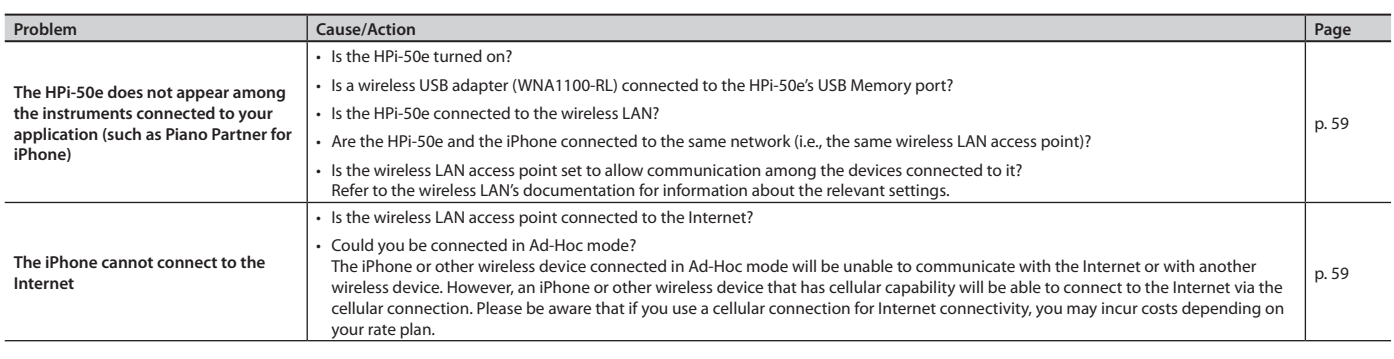

#### **Limitations regarding audio files**

• Ambience will not be applied to audio files ([p. 24\)](#page-23-0).

• Audio data cannot be saved in the HPi-50e's internal memory. In order to record audio, you must connect a USB lash drive (sold separately) [\(p. 17](#page-16-0)).

- The part mute function cannot be used for audio file playback [\(p. 34\)](#page-33-0).
- Audio files cannot be copied.

## $\oint$  Error Messages

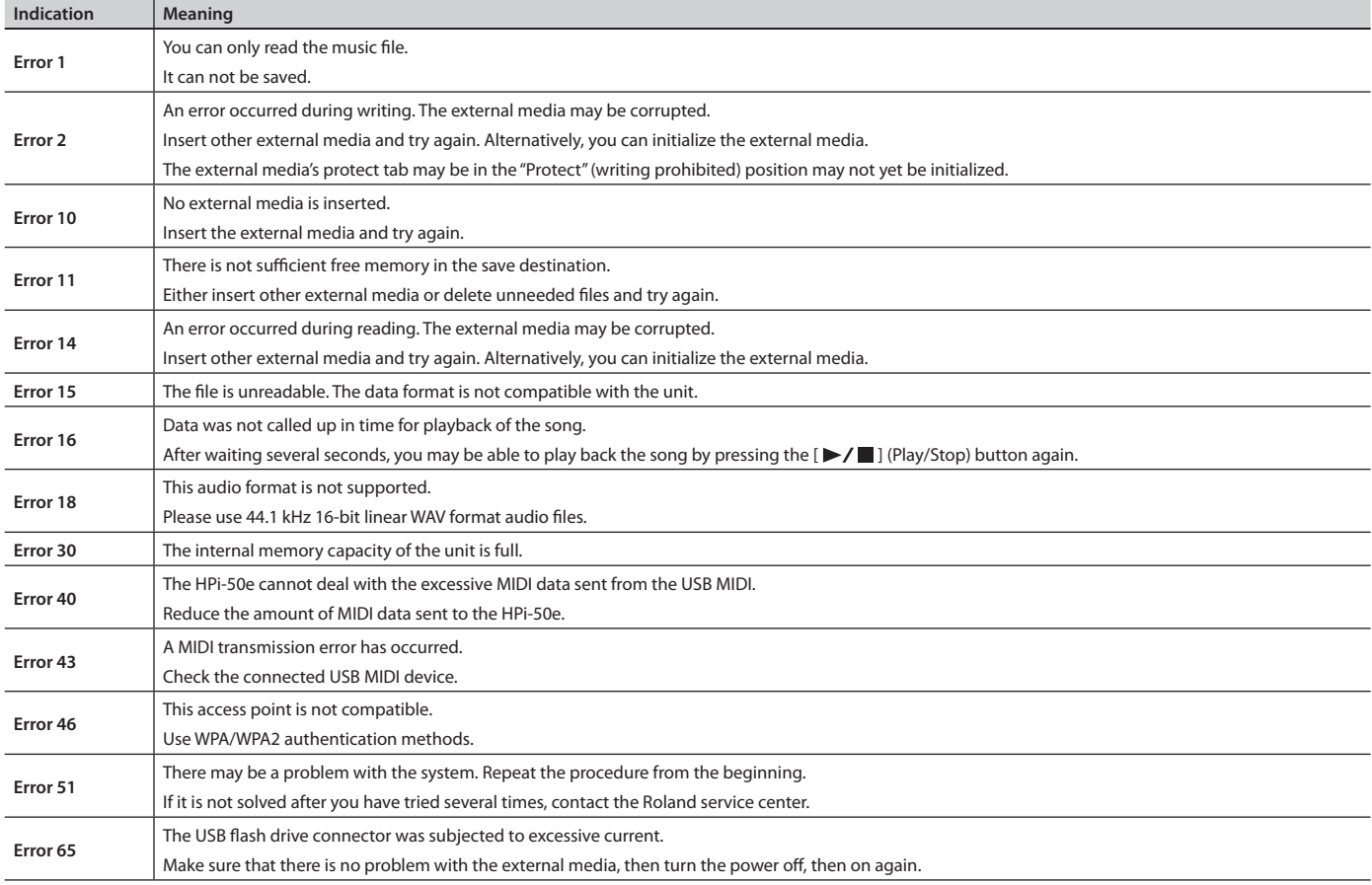

\* External media: USB lash drive

## $\oint$  Tone List

## **Piano**

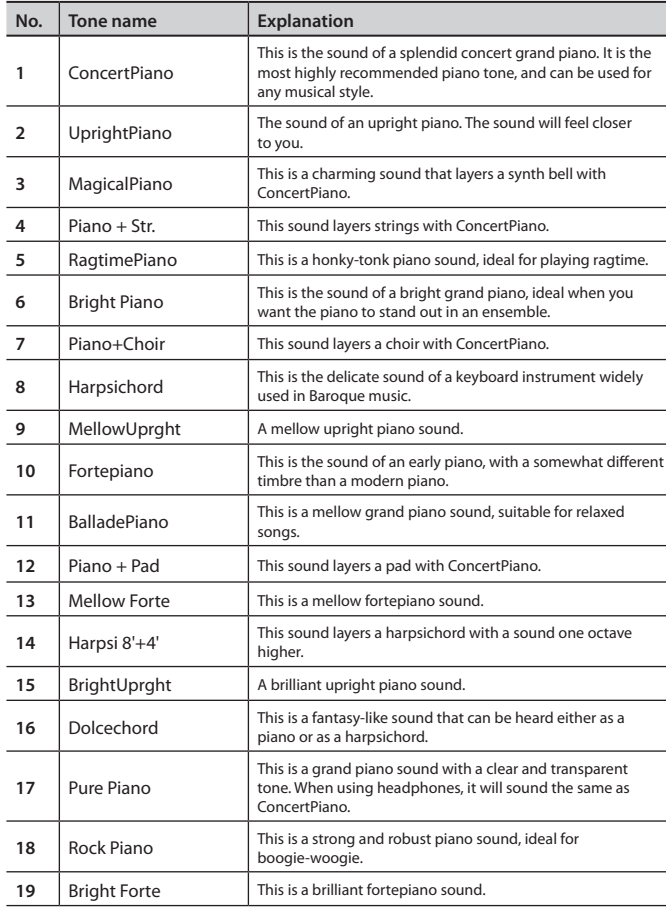

## **E. Piano**

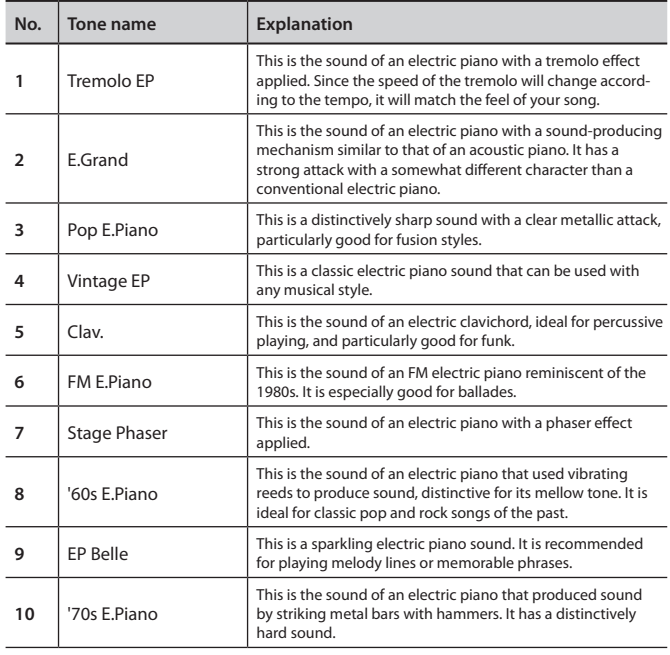

# **Operation Guide**

## **Strings/Other**

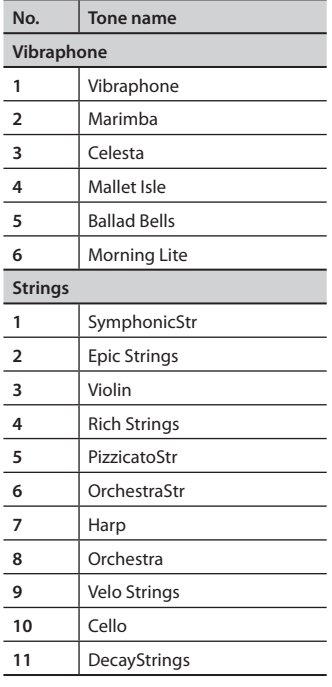

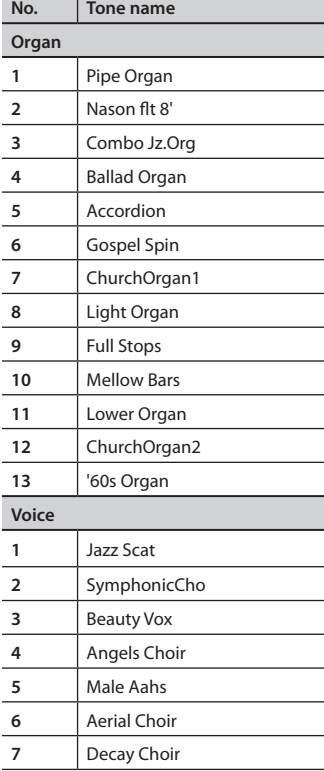

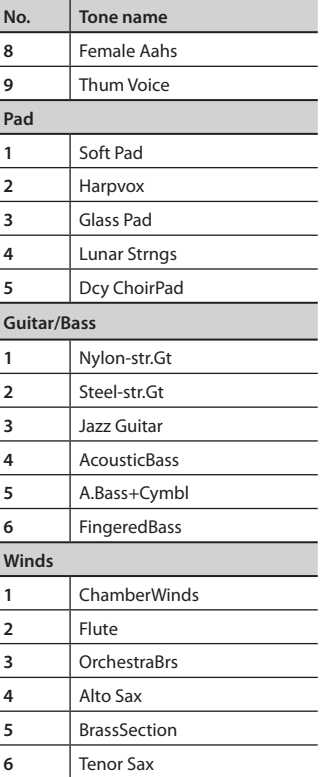

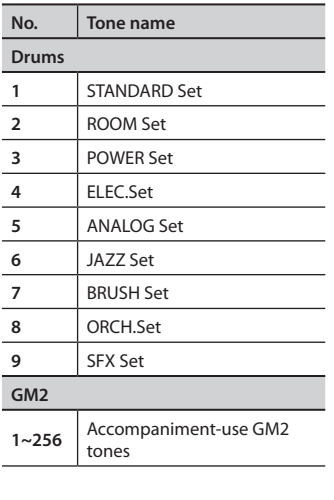

## $\oint$  Internal Song List

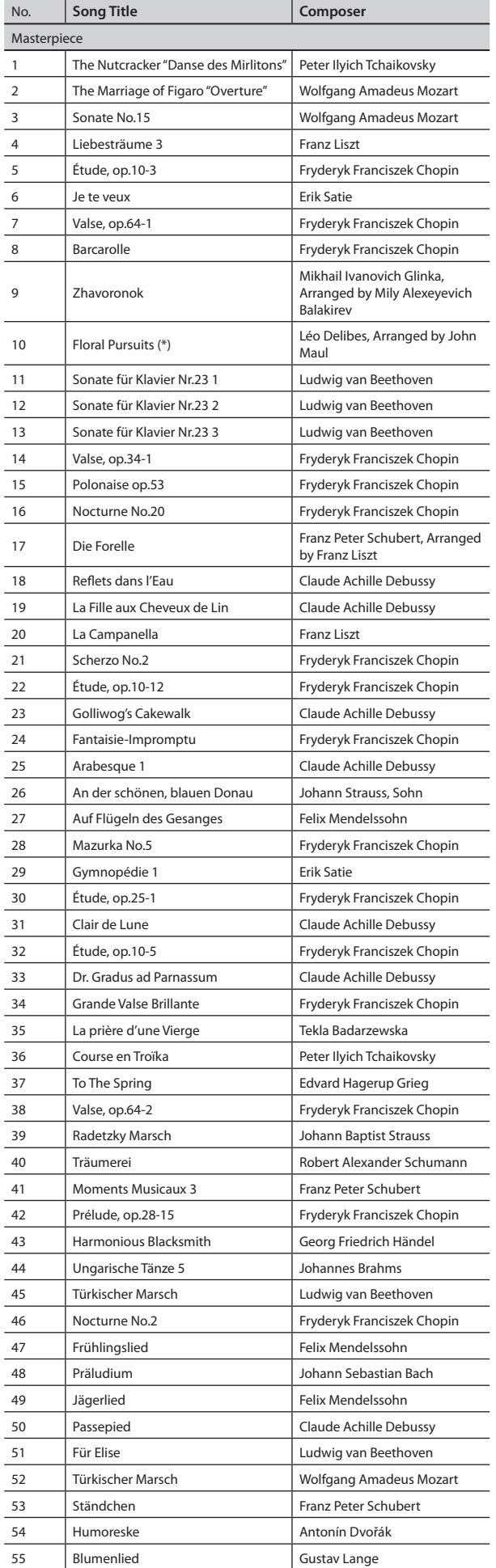

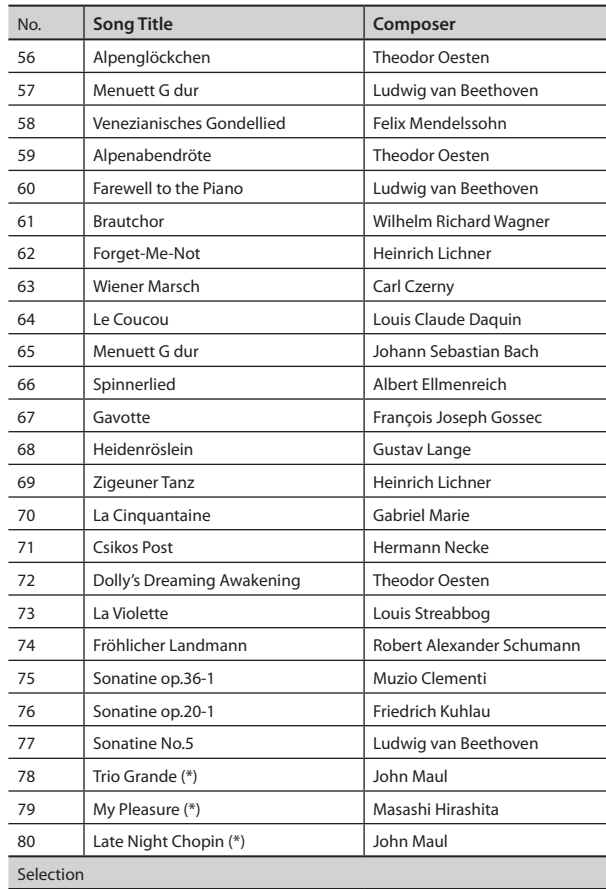

• For information concerning the names of the songs in the selection, see "About the Internal Songs (Selection)," which is provided on separate

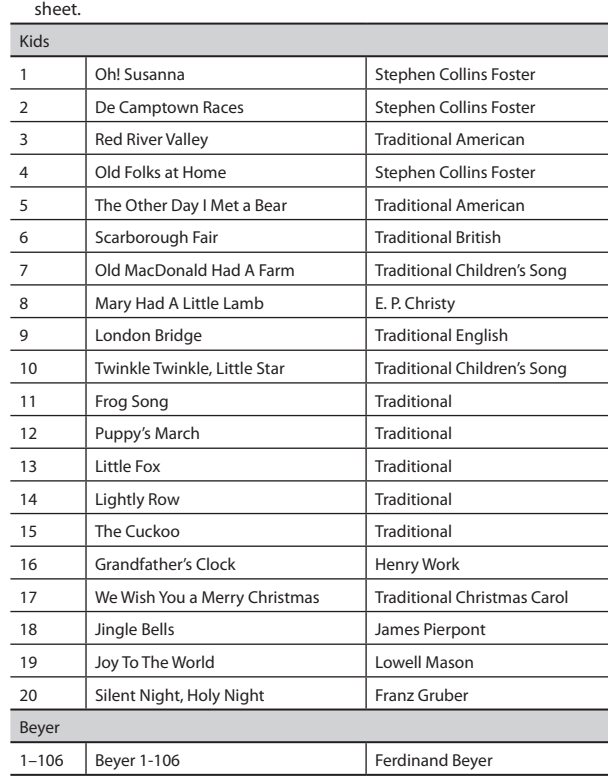

#### **Internal Song List**

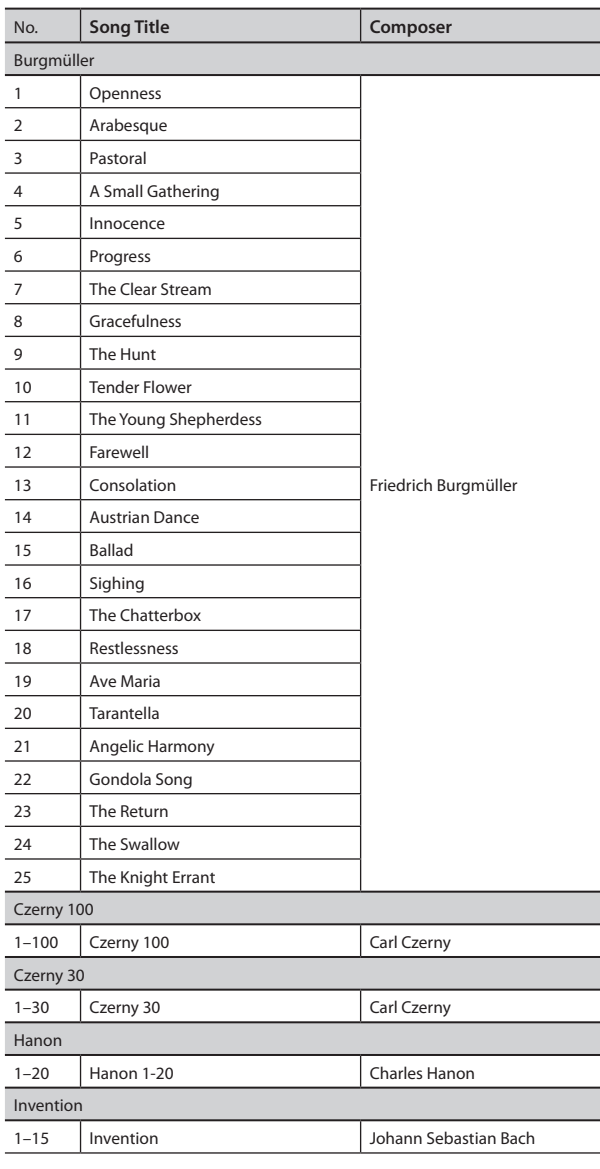

\* Use of the internal songs for any purpose other than private, personal enjoyment without the permission of the copyright holder is forbidden by law.

\* No data for the music that is played will be output from MIDI Out connector and USB Computer port.

\* The copyrights to the songs marked by an asterisk "\*" are owned by the Roland Corporation.

Appendix

## <span id="page-67-0"></span> $\oint$  Chord Fingering List

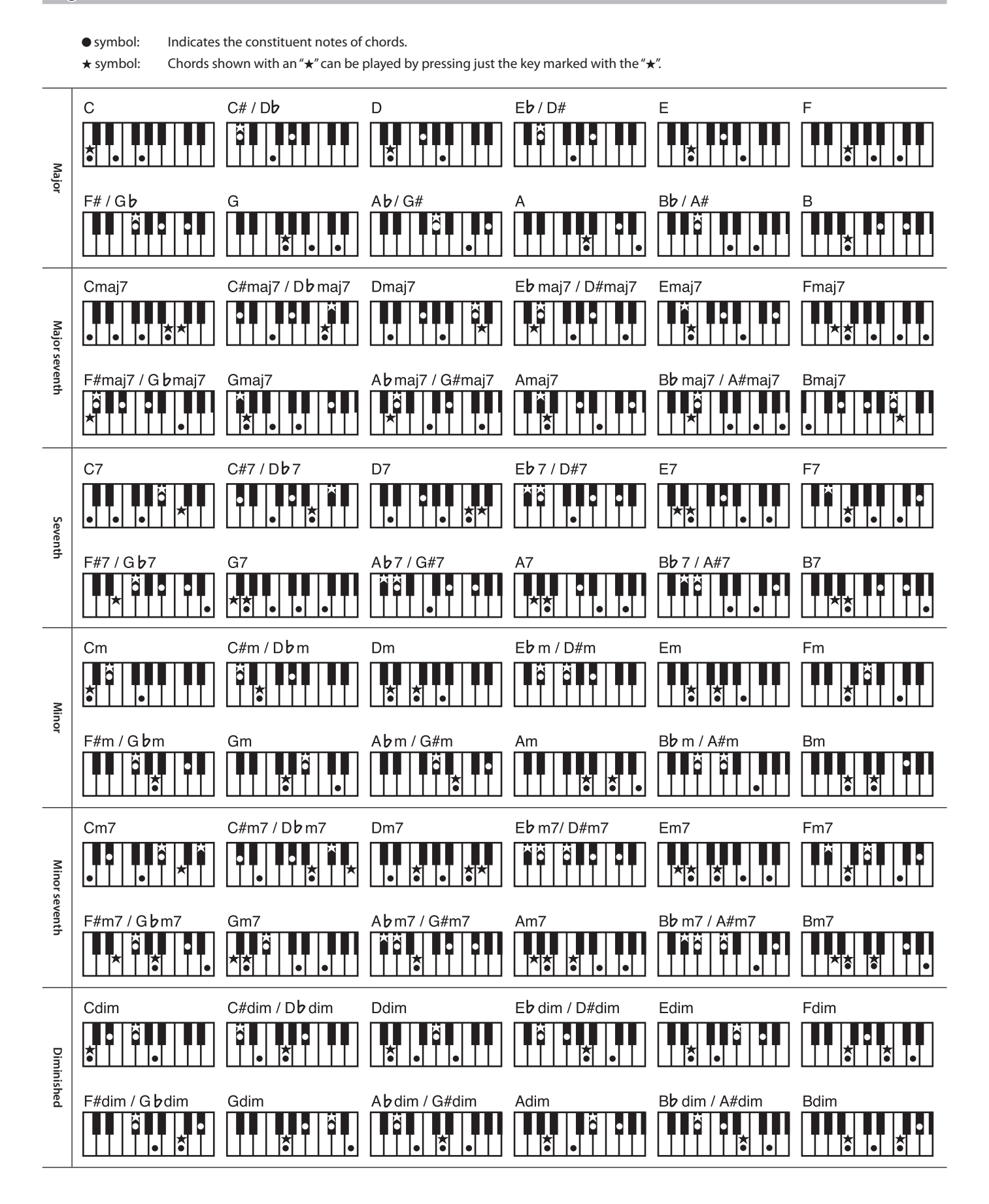

## **Settings That Can Be Saved by Memory Backup**

Although the settings of the HPi-50e will return to their default values when you turn off the power, the following settings can be saved by carrying out the ["Storing Your Settings \(memory backup\)"](#page-11-0)  [\(p. 12\).](#page-11-0)

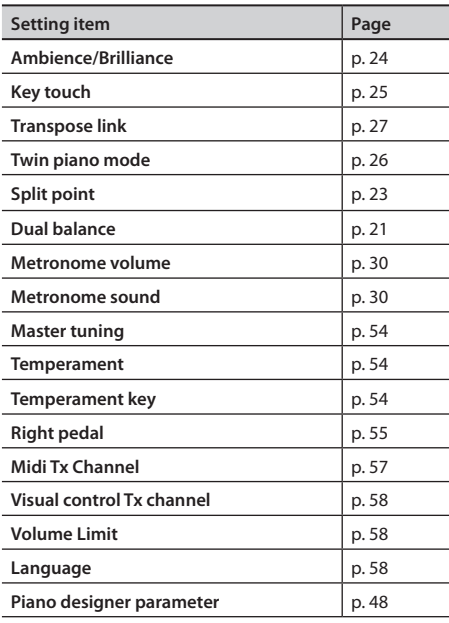

## <span id="page-68-0"></span>**Items Saved in a User Program**

The following settings are saved as part of a User Program.

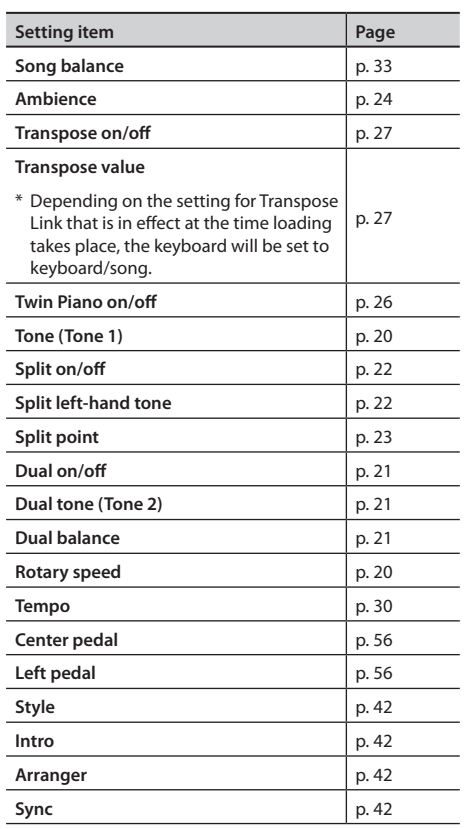

 **Before You Play**

**69**

## & Main Specifications

## **Roland HPi-50e: Digital Piano**

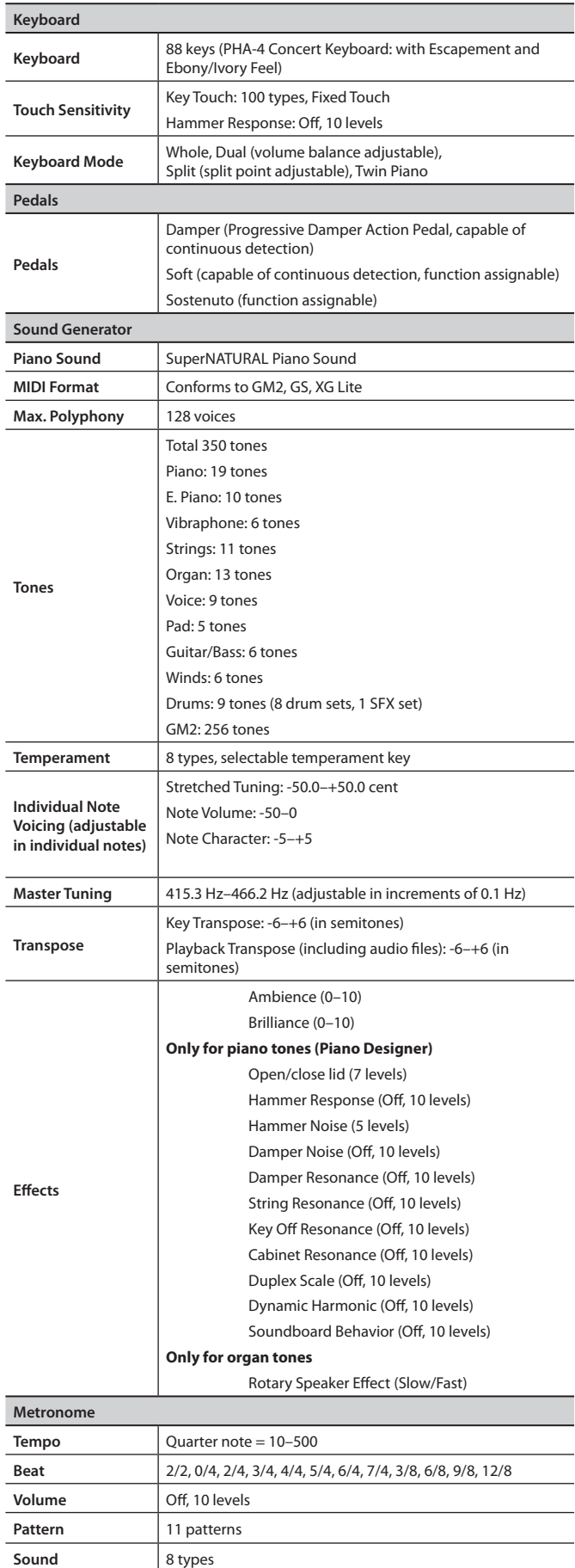

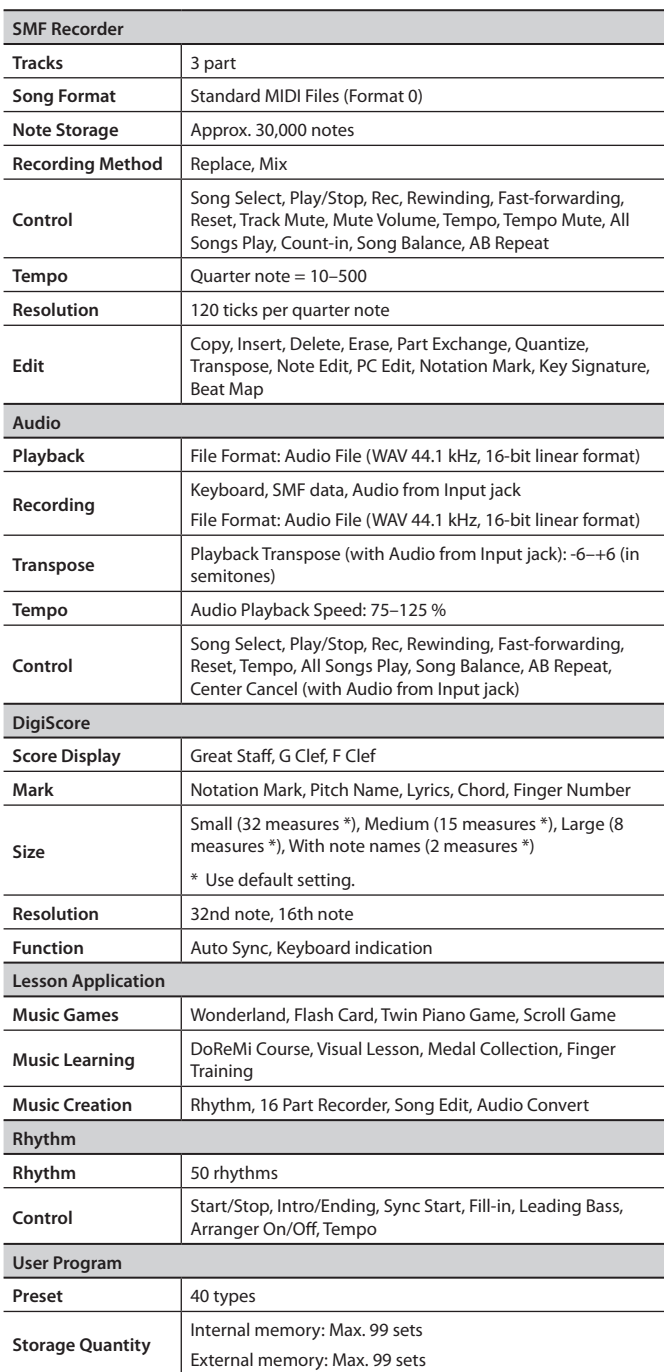

### **Main Specifications**

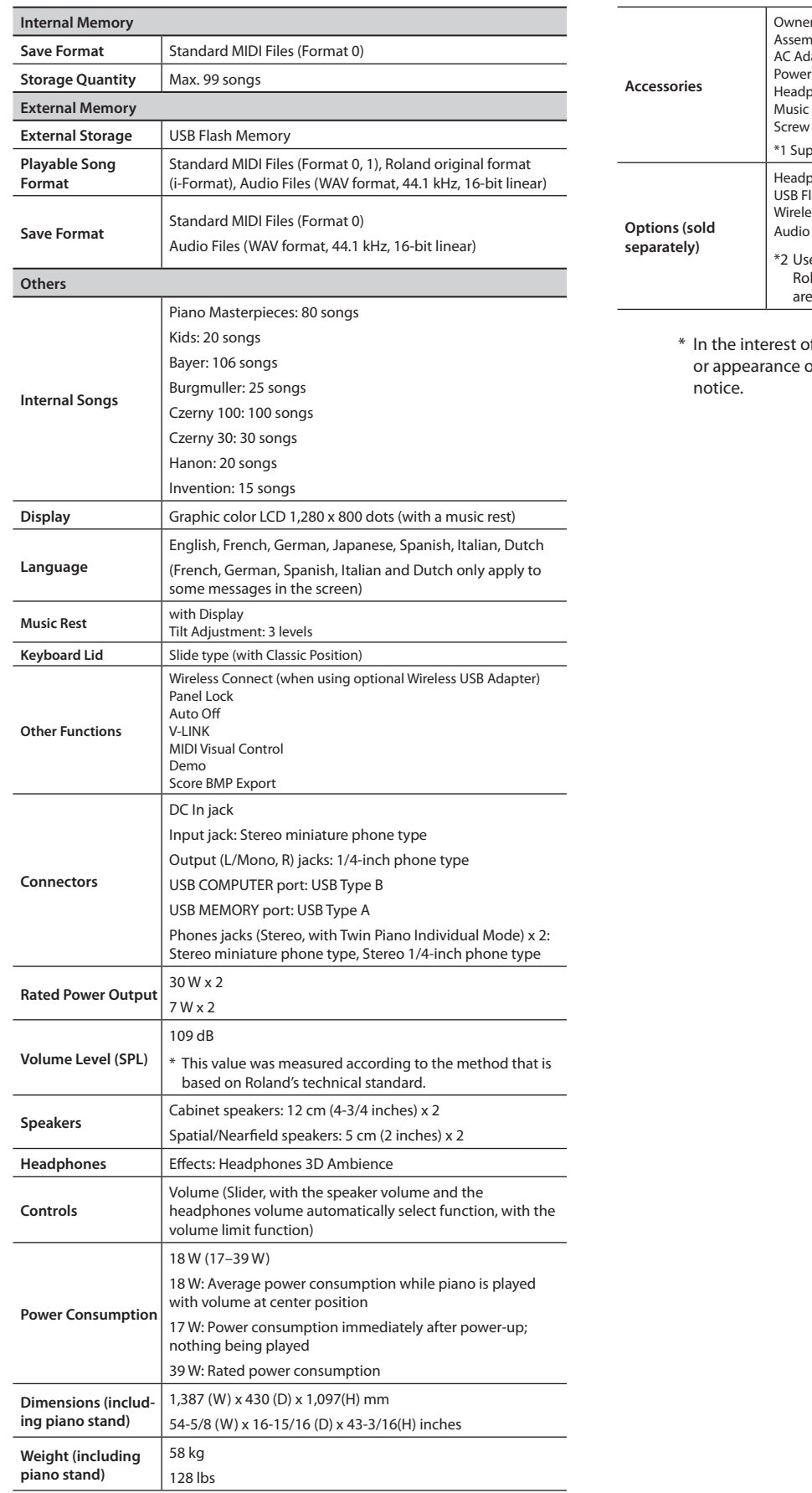

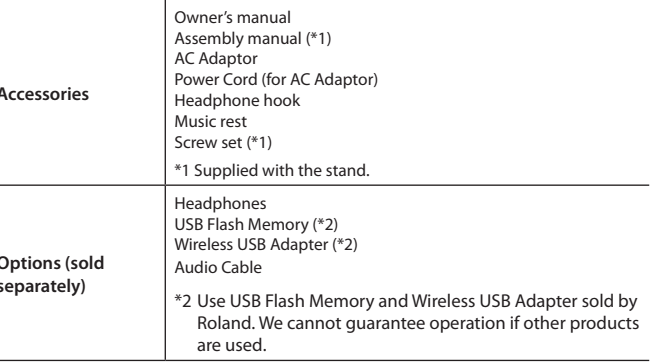

\* In the interest of product improvement, the speciications and/ or appearance of this unit are subject to change without prior

**Appendix** 

<span id="page-71-0"></span>• To assure that assembly is carried out properly, make sure to read these instructions before you begin the assembly. Please keep these instructions close at hand, so you can refer to them whenever you need.

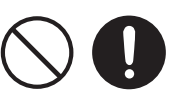

- To move the piano, lift it carefully—all the while keeping it level.
- Be careful not to pinch your hands or drop this unit on your foot during assembly or transport.
- Make sure to enlist the help of at least one other person when assembling this unit and moving it to a different location.
- Make sure to keep screws and any other small parts in a safe location that is out of the reach of small children, so such small parts won't accidentally get swallowed.
- All screws should be tightened provisionally first, then tightened later. To tighten a screw provisionally, screw it in until about half of its length is no longer visible. Do not use an electric screwdriver when tightly securing the screws. Otherwise, you risk stripping the threads.
- \* The screwdriver needed to perform the assembly is not supplied. You'll need to have ready a Phillips screwdriver that matches the size of the screws.
- \* After firmly tightening all the screws, place the unit at a location that is level and sure to remain stable. The unit must never be placed on top of deep-pile carpet. Otherwise, you risk causing damage to the pedals due to instability and unnecessary movement.
- \* The surface of the piano unit and the stand are very delicate; handle with care to avoid scratching them.
- \* Do not place the piano unit directly on the l oor. Doing so will damage the bottom panel case and the connectors and holders on the bottom of the piano.

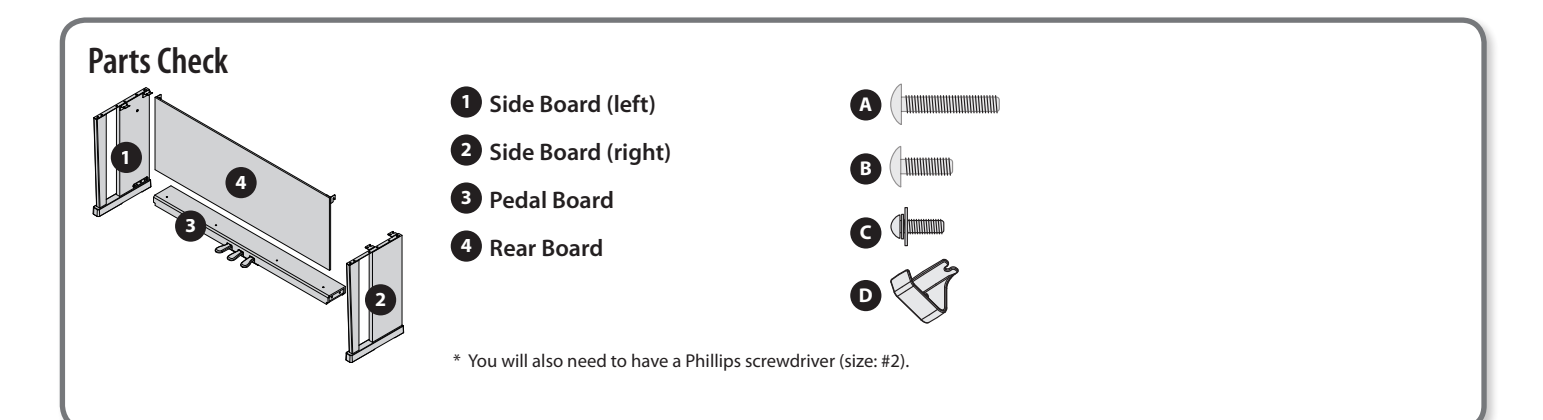

## **1. Assembly Procedure**

- At first, assemble the entire stand in a temporary fashion, without really **tightening the screws. Then, after checking the overall alignment of the boards (and gently shifting certain parts where necessary), go around and tightly fasten each of the screws.**
- **\* If necessary, spread out a blanket or similar material to prevent the stand or**  floor from being scratched during assembly.
- **\* Be careful not to pinch the pedal cord during assembly.**
- **1. As shown in the illustration, place the left and right side boards on the pedal board so that the metal brackets are on the inside, and fasten them provisionally using screws <sup>A</sup> (M5 x 40 mm).**
- **2. Firmly tighten the screws A (four locations) that you tightened provisionally in step 1.**
	- **\* When attaching the pedal board, do not allow any gap to remain between the side board and pedal board when the pieces are assembled.**

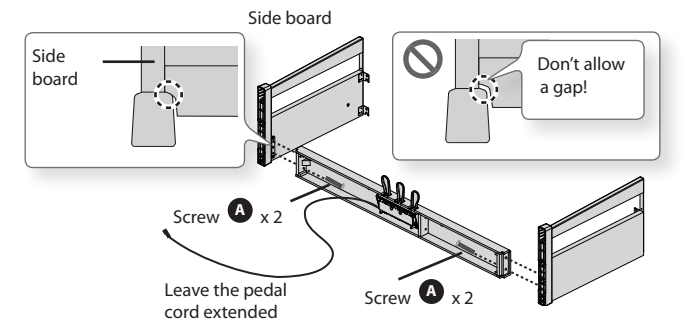

- **3. With the help of another person, raise the left and right side boards to an upright position.**
	- **\* Take care that the pedal boards are not twisted.**

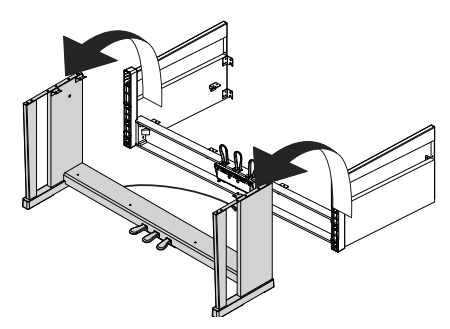

**4. Loosen the screws attached to the left and right side boards approximately three turns, so that they protrude about 5 mm, as shown in the illustration.**

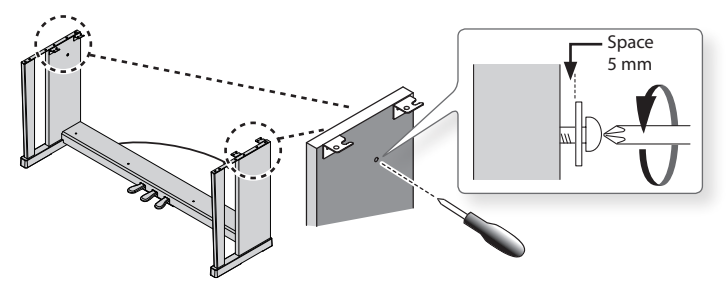
- **5. Hook the metal brackets of the rear board over the screws you loosened, as shown in the illustration.**
- **6. Use four screws B (M5 x 20 mm) to provisionally fasten the pedal board.**
- **7. Securely tighten the two side board screws and four pedal board screws.**
	- When attaching the rear board, before tightening the screws, adjust things as **necessary at all the points where there are screws so as to assure that the rear board is aligned in parallel with the pedal board.**

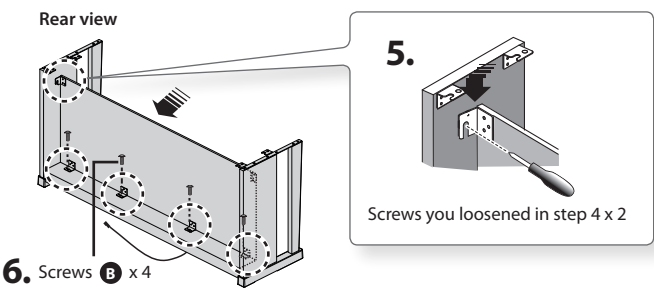

## **2. Install the Piano onto the Stand**

- **1. Align the screws on the bottom of the piano (one each at left and right) with the metal brackets on the side boards. Then, while lifting the front of the piano one or two centimeters, pull it toward yourself so that the screws engage the metal brackets.**
	- When handling the piano, firmly grasp it. Be careful, so you do not get your fingers pinched.
- **2.** Fasten the piano to the stand with the screw **B** (M5×20 mm).

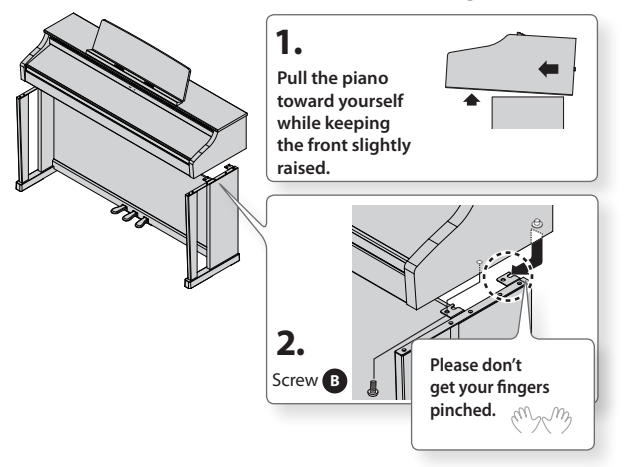

**3. Connect the AC adaptor to the DC In jack on the back of the piano, and connect the pedal cord to the Pedal connector. As needed, use the coated clip on the bottom of the piano to fasten the power cord and the pedal cord.**

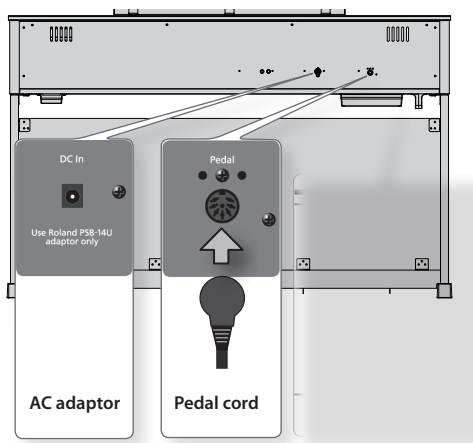

Depending on the circumstances of a particular setup, you may experience a Depending on the circumstances of a particular setup, you may experience a discomforting sensation, or perceive that the surface feels gritty to the touch when you touch this evice, inicropriones connected to it, or the metal portions or other objects, such a guitars. This is due to an infinitesimal electrical charge, which is absolutely harmless.<br>However, if you are concerned about this, connect the ground terminal (see faure) w connect the ground terminal (see i gure) with an external ground. When the an external ground. When the unit is grounded, a slight hum may occur, depending on an external ground, three times grounded, a slight hum may occur, depending on the particulars of your installation. If you are unsure of the connection method, contact installation. If you are unsure of the connection method, contact the nearest the nearest Roland Service Center, or an authorized Roland distributor, as listed on the "Information" page. device, microphones connected to it, or the metal portions of other objects, such as However, if you are concerned about this, connect the ground terminal (see figure) with

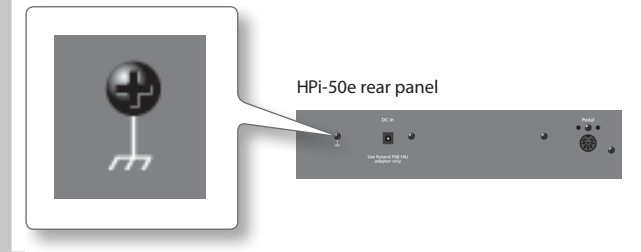

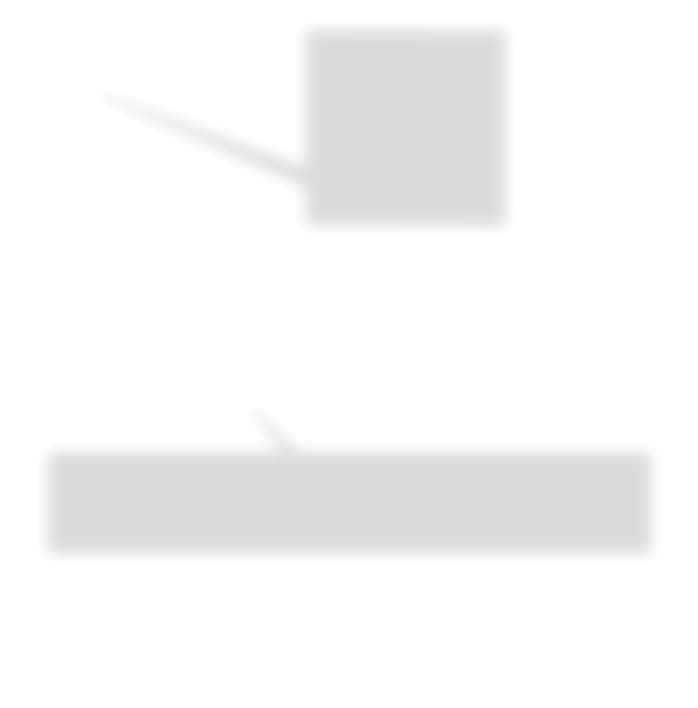

## **Attaching the Music Rest**

The HPi-50's music rest has a built-in liquid crystal display. Attach the music rest as described in the following procedure, and handle it with care.

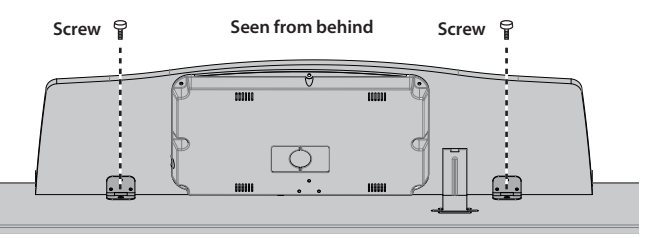

**1. Remove the music rest screws (two locations) from the top surface.**

### **2. Fasten the music rest using the screws you removed.**

Use one hand to support the music rest, use the other hand to tighten the screws. When attaching the music rest, use your hand to support it so that it does not fall. Take care not to pinch your hand.

### **NOTE**

- Do not apply excessive force to the music rest.
- You must use the included screws to attach the music rest.
- For safety, be sure to remove the music rest before transporting the HPi-50e.
- Take care that the music rest attachment screws you remove are not lost or accidentally swallowed by small children.
- Completely remove the screws from the top surface before attaching the music rest. If screws are left on the top surface when you attach the music rest, the top surface may be scratched.
- The screwdriver needed to perform the assembly is not supplied. You'll need to have ready a Phillips screwdriver that matches the size of the screws.
- **3. Fit the latch into one of the slots so that the music rest is at the desired angle.**

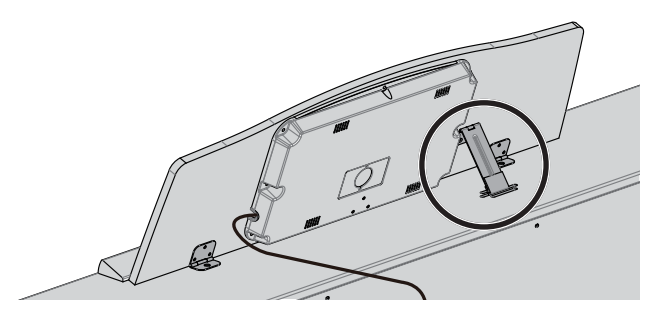

## **Connecting the Display Cable**

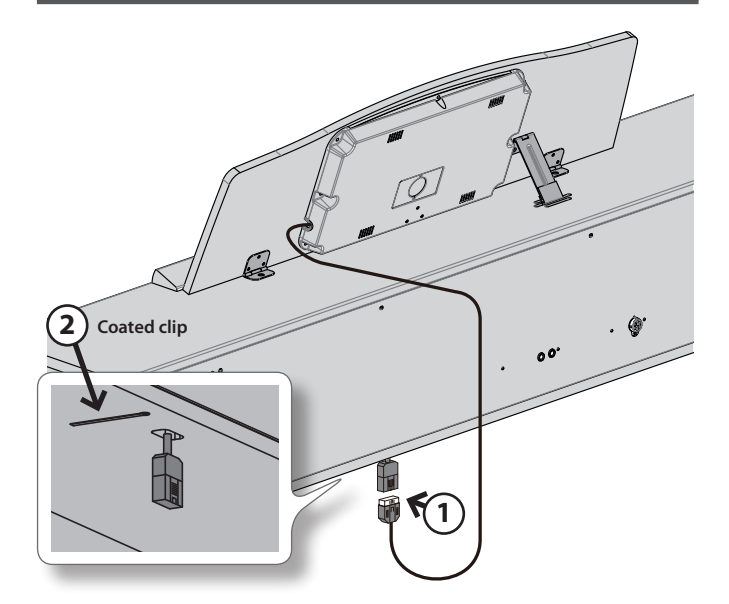

**1. Connect the music rest display cable to the display cable connector located on the bottom of the HPi-50e.**

### **NOTE**

You must turn off the power before connecting the display cable.

**2. Use the coated clip on the bottom of the piano to fasten the display cable.**

## <span id="page-74-0"></span>About the Ivory Feel Keyboard

## **Features of an ivory feel keyboard**

Traditional piano keys are made from the best materials-ivory (for white keys) and ebony (for black keys). The Ivory Feel keyboard uses the latest in technology to reproduce the touch and feel of these materials.

An Ivory Feel keyboard offers the following features.

- We're sure you'll develop a fondness for the distinctive texture of these keys, which feels better the more you play them.
- Surfaces incorporate stripes of moisture-absorbing material for improved touch and playability.
- The keys feature subtle gloss and understated coloring, enhancing the look and elegance.
- The white keys are finished with a slight yellowish tinge for the look of real ivory.

### **Handling**

- Do not write on the keyboard with any pen or other implement, and do not stamp or place any marking on the instrument. Ink will seep into the surface lines and become unremovable.
- Do not affix stickers on the keyboard. You may be unable to remove stickers that use strong adhesives, and the adhesive may cause discoloration.

### **Care and maintenance**

- Please note the following points. Failure to do so may result in scratches on the surface finish, damaged gloss, or other discoloration or deformation.
- To remove dirt, use a soft cloth. Using a moistened and tightly wrung-out cloth, gently wipe off any dirt. Do not rub the surface vigorously.
- To remove stubborn dirt, use a commercially available keyboard cleaner that does not contain abrasives. Start by wiping lightly. If the dirt does not come off, wipe using gradually increasing amounts of pressure while taking care not to scratch the keys.
- Do not use benzene, paint thinner, or alcohol on the instrument.

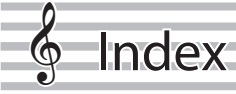

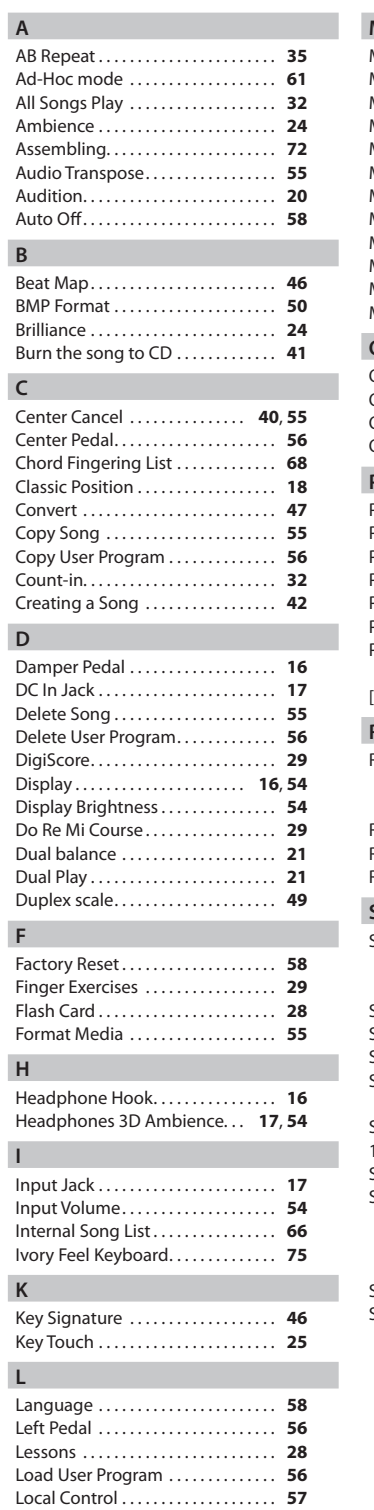

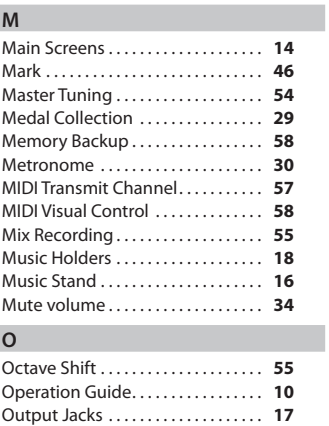

### **P**

I

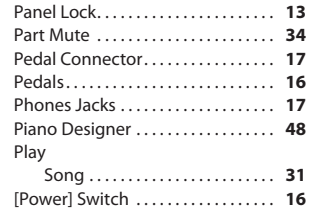

Overdubbing . . . . . . . . . . . . . . . . . . . . **[39](#page-38-0)**

### **R**

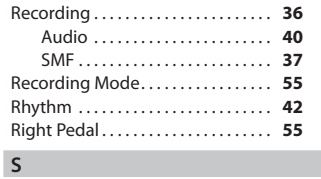

### Save

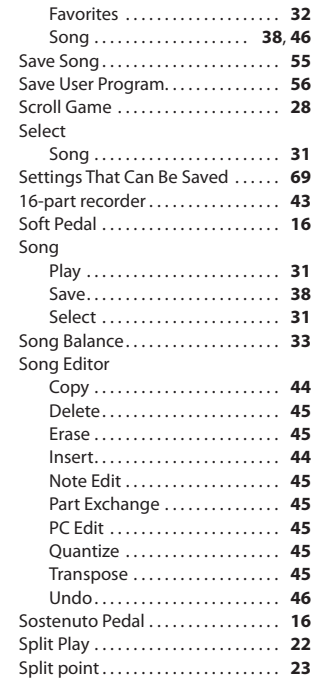

### **T**

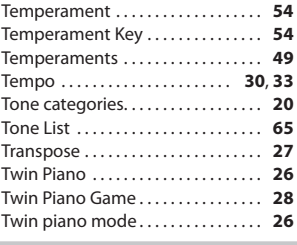

## **U**

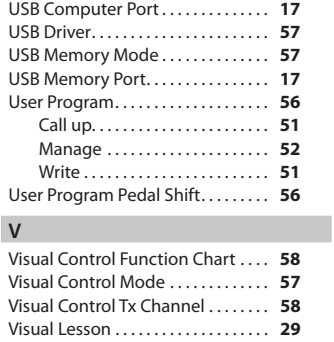

### **W**

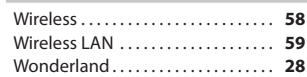

V-LINK . . . . . . . . . . . . . . . . . . . . . . . . . . . **[58](#page-57-0)** Volume Limit . . . . . . . . . . . . . . . . . . . . **[58](#page-57-0)**

Information

country as shown below.

## AFRICA

MARCEL FO-YAM Sarl<br>25 Rue Jules Hermann,<br>Chaudron - BP79 97 491<br>Re Cloudide CAdex,<br>8 REL (0262) 218-429<br>TEL: (0262) 218-429 REUNION

**VIET NAM** 

## **Paul Bothner(PTY)Ltd.**<br>Royal Cape Park, Unit 24<br>Londonderry Road, Ottery 78(<br>Cape Town, SOUTH AFRICA<br>TEL: (021) 799 4900 **SOUTH AFRICA**

7800

EL: (08) 9316540

**ASIA** 

## CHINA

d Shanghai Electronics

**NEW ZEALAND<br>Roland Corporation<br>Australia Pty.,td.**<br>38 Campbell Avenue, Dee Why<br>West. NSW 2099, AUSTRALIA<br>West. NSW 2099, AUSTRALIA Co.,Ltr...<br>SF. No.1500 Pingliang Road,<br>Yangpu Shanghai 200090, CHINA<br>TEL: (021) 5580-0800

ior Australia<br>TEL: (02) 9982 8266 For New Zealand<br>TEL: (09) 3098 715

**Roland Shanghai Electronics**<br>**Co.,Ltd. (BEJING OFFICE)**<br>3F, Soluxe Fortune Building<br>Ci SWest Dawaing Roch<br>Ci SWest Dawaing Roch<br>TEL: (010) 5960-2565/0777

**CENTRAL/LATIN**<br>AMERICA

## HONG KONG

**Tom Lee Music**<br>11/F Silvercord Tower 1<br>30 Canton Rd<br>Tsimshatsui, Kowloon,<br>HONG KONG<br>TEL: 852-2737-7688

Instrumentos Musicales S.A.<br>Av.Santa Fe 2055<br>(1123) Buenos Aires, ARGENTINA<br>TEL: (011) 4508-2700

ARGENTINA

**Parsons Music Ltd.**<br>8th Floor, Railway Plaza, 39<br>Chatham Road South, T.S.T,<br>Kowloon, HONG KONG<br>TEL: 852-2333-1863

# **INDIA**

**Roland Brasil Ltda.**<br>Rua San Jose, 211<br>Parque Industrial San Jose<br>Cotia - Sao Paulo - SP, BRAZIL<br>TEL: (011) 4615 5666

**Rivera Digitec (India) Pvt. Ltd.**<br>411, Nirman Kendra Mahalaxmi<br>Flats Compound Off. Dr. Edwin<br>Moses Road, Mumbai-400011, INDIA<br>TEL: (022) 2493 9051

CHILE<br>E

# **INDONESIA**

**Comercial Fancy II S.A.**<br>Rut: 96,919,420-1<br>Nataniel Cox #739, 4th Floor<br>Santiago - Centro, CHILE<br>TEL: (02) 384-2180

**PT. Citra Intirama**<br>Ruko Garden Shopping Arcade<br>Ruht 8 CR, Podomoro City<br>Jukarta Barat 11470, NDONESIA<br>Jakarta Barat 11470, NDONESIA<br>TEL: (021) 5698-5519/5520

## KAZAKHSTAN

**Alatau Dybystary**<br>141 Abylai-Khan ave, 1st floor,<br>050000 Almaty, KAZAKHSTAN<br>TEL: (727) 272677<br>FAX: (727) 2720730

## KOREA

**Cosmos Corporation**<br>1461-9, Seocho-Dong,<br>Seocho Gu, Seoul, KOREA<br>TEL: (02) 3486-8855

# **MALAYSIA/SINGAPORE**

CURACAO<br>Zeelandia Music Center Inc.<br>Orionweg 30<br>Curacao, Netherland Antilles<br>TEL: (305) 5926866

**Roland Asia Pacific Sch. Bhd.**<br>45-1, Block C2, Jalan PU 1739,<br>Dataran Prima, 47301 Petaling<br>Jaya, Selangor, MALAYSIA<br>TEL: (03) 7805-3263 PHILIPPINES

# **G.A. Yupangco & Co. Inc.**<br>339 Gil J. Puyat Avenue<br>Makati, Metro Manila 1200,<br>PHILIPPINES<br>TEL: (02) 899 9801

ROLAND TAIWAN ENTERPRISE **CO., LTD.**<br>9F-5, No. 112 Chung Shan<br>North Road Sec. 2 Taipei 104,<br>TAIWAN R.O.C.<br>TEL: (02) 2561 3339 TAIWAN

**Instrumentos Musicales** 

VENEZUELA

**Mas Musika**<br>Rumichaca 822 y Zaruma<br>Guayaquil - ECUADOR<br>TEL: (593-4) 2302364

ECUADOR

**EL SALVADOR**<br>OMNI MUSIC<br>75 Avenida Norte y Final Alameda<br>San Pabalo II, Ediscio No.4010<br>San Pabalo II, Ediscio No.4010<br>TEL: 262-0788

**GUATEMALA** 

**THAILAND** 

**Casa Instrumental**<br>Calzada Roosevelt 34-01,zona<br>11 Ciudad de Guatemala,<br>GUATEMALA<br>TEL: (502) 599-2888

**Theera Music Co., Ltd.**<br>100-108 Soi Verng<br>Nakomkasem, New Road,<br>10100, THAILAND, Bangkok<br>10100, THAILAND, Bangkok

**HONDURAS<br>Almacen Pajaro Azul S.A. de C.V.**<br>80.Paz Barahona BO.Paz Barahona<br>3 Ave.11 Calle S.O<br>San Pedro Sula, HONDURAS<br>TEL: (504) 553-2029 **VIET THUONG CORPORATION**<br>386 CACH MANG THANG TAM ST.<br>DIST.3, HO CHI MINH CITY,<br>VIET NAM

**MARTINIQUE** 

F1⊾++—–<br>Mix-AP Music<br>78000 Banja Luka, Veselina Maslese 3,'<br>BOSNIA AND HERZEGOVINA<br>TEL: 65 403 168

**Musique & Son**<br>Z.I.Les Mangle<br>97232 Le Lamentin,<br>MARTINIQUE F.W.I.<br>TEL: 596 596 426860

OCEANIA

**NUSTRALIA/** 

MEXICO

Jegenova 3.<br>-IR - 10000 Zagreb, CROATIA<br>FEL: (1) 466 8493

**Casa Veerkamp, s.a. de c.v.**<br>Av. Toluca No. 323, Col. Olivar<br>de los Padres 01780 Mexico D.F.,<br>MEXICO

TEL: (55) 5668-6699

**DENMARK/ESTONIA/ Faly Music**<br>Sucursal Capu Blvd. Norte N.3213<br>Col. Nueva Aurora Cp.72070<br>TEL: 01 (222) 2315567 o 97<br>FAX: 01 (222) 2315567 o 97 **Gama Music S.A. de C.V.**<br>Madero Pte. 810 Colonia Centro<br>C.P. 64000 Monterrey, Nuevo<br>TEL: 01 (81) 8374-1640 o 8372-4097<br>www.gamamusic.com

# FINLAND

**Finland**<br>Vanha Nurmijarventie 62<br>01670 Vantaa, FINLAND<br>TEL: (0) 9 68 24 020

**Proscenia**<br>Monelos No. 2273<br>Col. Arcos Sur<br>CR. 44120 Guadalajara, Jalisco,<br>MEP. 01(33) 3630-0015<br>TEL: 01(33) 3630-0015

**A&B Music Supplies LTD**<br>12 Webster Industrial Park<br>Wildey, St.Michael, BARBADOS<br>TEL: (246) 430-1100

**BARBADOS** 

NICARAGUA

BRAZIL

# **ROLAND Germany GmbH.**<br>Adam-Opel-Strasse 4, 64569<br>Nauheim, GERMANY<br>TEL: 6152 95546-00

# **STOLLAS S.A.**<br>Music Sound Light<br>155, New National Road<br>Patras 26442, GREECE<br>TEL: 2610 435400

Recording

**Electronics APL**<br>Behind Pizza Inn<br>Prince Turkey Street<br>Adawliah Building,<br>ALKhobar 31952,<br>AIKhobar 31952,<br>SAUDI ARABIA

**Roland East Europe Ltd.**<br>2045. Törökbálint, FSD Park 3. ép.,<br>Budapest, HUNGARY<br>TEL: (23) 511 011 HUNGARY

**IRELAND**<br>Roland Ireland<br>EZ Calmount Park, Calmount<br>Avenue, Oublin 12,<br>Menue, Oublin 12,<br>TEL: (01) 4294444

P.O.Box: 37-a.<br>Nedecey Str. 30<br>UA - 89600 Mukachevo, UKRAINE<br>TEL: (03131) 414-40

EURHYTHMICS Ltd.

**UKRAINE** 

## **ITALY**

## MACEDONIA **MK MJUZIK**

Alekso Demnievski-Bauman 9-3,<br>1400 Veles, MACEDONIA<br>TEL: 70 264 458

Barataria TRINIDAD W.I.<br>TEL: (868) 638 6385

**AMR Ltd**<br>Ground Floor<br>Maritime Plaza

TRINIDAD

## MONTENEGRO **MAX-AP**

Przno, Kamenovo bb., 86<br>Budva, MONTENEGRO<br>TEL: 68 050 112

**Moon Stores**<br>No.1231&1249 Rumaytha<br>Building Road 3931,<br>Manama 339, BAHRAIN<br>TEL: 17 813 942

## **NORWAY**

EGYPT

Kontor Norge<br>Lilleakerveien 2 Postboks 95<br>Lilleaker N-0216 Oslo,<br>NORWAY<br>TEL: 2273 0074

Appendix

As of Apr. 1, 2013 (ROLAND)

**Rolard Corporation U.S.**<br>5100 S. Eastern Avenue<br>Los Angeles, CA 90040-2938,<br>U. S. A.<br>TEL: (323) 890 3700

U. S. A.

**Al Fanny Trading Office**<br>9, EBN Hagar Al Askalany Street,<br>ARD E1 Golf, Heliopolis,<br>TEL: (022)-417-1828<br>TEL: (022)-417-1828

77

## POLAND **EUROPE**

When you need repair service, call your nearest Roland Service Center or authorized Roland distributor in your

**HOLLAND/<br>LUXEMBOURG**<br>Roland Central Europe N.V.<br>Roland Central Europe N.V.<br>(Westerlo) B75811<br>TEL: (014) 575811 **BELGIUM/FRANCE/** 

**BOSNIA AND<br>HERZEGOVINA** 

**CROATIA**<br>ART CENTAR

**CZECH REP.**<br>CZECH REPUBLIC<br>DISTRIBUTOR S.r.O

# 

**LATVIA/LITHUANIA**<br>Roland Scandinavia A/S<br>Skagerrakvej 7 Postbox 880<br>DK-2100 Copenhagen,<br>DEL: 39166222<br>TEL: 39166222

# Roland Scandinavia As, Filial

**GERMANY/AUSTRIA** 

GREECE/CYPRUS

**Bansbach Instrumentos<br>Musicales Nicaragua**<br>de la Farmacia Sta, Avenical<br>de la Farmacia Sta, Avenica<br>1 Cuadra al Lago,#503<br>TEL: (505) 277-2557<br>TEL: (505) 277-2557

**SUPRO MUNDIAL, S.A.**<br>Boulevard Andrews, Albrook,<br>Panama City, REP. DE PANAMA<br>TEL: 315-0101

PANAMA

Jebai Center 2018, Centro<br>CIUDAD DE ESTE, PARAGUAY<br>TEL: (595) 615 059

 $\begin{array}{ll} \textbf{COLOMBIR} \\ \textbf{GETRO MUSICAL S.A.S.} \\ \textbf{Page Industrial del Norte} \\ \textbf{Bodeg} = 130 \\ \textbf{Bodeg} = 130 \\ \textbf{COUMBA} \\ \textbf{COLOMBA} \\ \textbf{TEL} = (434) 57 77 \text{ EKT} 115 \end{array}$ 

PARAGUAY *NORLD MUSIC* 

Piano Designe

Technical Light & Sound Center<br>PO Box 13520 Bldg No.49<br>Maled Abn Alwalld St.<br>Ushed Abn Alwalld St.<br>TEL: (011) 223-5384

SYRIA

**TURKEY<br>ZUHAL DIS TICARET A.S.**<br>Galip Dede Cad. No.33<br>Beyoglu, Istanbul, TURKEY<br>TEL: (0212) 249 85 10

MUSICALES SAC<br>Jr. Ramon Dagnino N°201- Jesús

Jr. Ramon Dagnino N°201- Je<br>María<br>DISTRITO DE JESUS MARIA

**Musicales**<br>Ave.1. Calle 11, Apartado 10237,<br>San Jose, COSTA RICA<br>TEL: 258-0211

AUDIONET DISTRIBUCIONES

COSTA RICA<br>JUAN Bansbach Instrumentos

PERU

 $\mathsf{U.A.E.} \ \mathsf{Adawilah Universal} \ \mathsf{Electrons} \ \mathsf{A} \ \mathsf{Conar\,bin alkharab \ \mathsf{stree}, \ \mathsf{fsh} \ \mathsf{Omat} \ \mathsf{Inabul, nayel \ \mathsf{area} \ \mathsf{deta}} \ \mathsf{D} \ \mathsf{uonad} \ \mathsf{b} \mathsf{a} \ \mathsf{b} \mathsf{a} \ \mathsf{b} \ \mathsf{a} \ \mathsf{b} \ \mathsf{b} \ \mathsf{b} \ \mathsf{b} \ \mathsf{b} \ \mathsf{b} \ \mathsf{b} \ \mathsf{b} \ \mathsf$ 

**Roland Italy S. p. A.**<br>Viale delle Industrie 8,<br>20020 Arese, Milano, ITALY<br>TEL: (02) 937-78300

**Functions** 

NORTH AMERICA

**Roland (U.K.) Ltd.**<br>Atlantic Close, SWANSEA SA7<br>9FJ, UNITED KINGDOM<br>TEL: (01792) 702701

UNITED KINGDOM

BAHRAIN

5480 Parkwood Way Richmond<br>3. C., V6V 2M4, CANADA<br>TEL: (604) 270 6626

Roland Canada Ltd.

ada Ltd.

**MIDDLE EAST** 

CANADA

u Canada<br>
(Head Office)<br>
5480 Parkwoor<sup>47</sup><br>
3. C

(**Toronto Office)**<br>170 Admiral Boulevard<br>Mississauga On L5T 2N6,<br>CANADA<br>TEL: (905) 362 9707

86000

**Todo Musica S.A.**<br>Francisco Acuna de Figueroa

URUGUAY

**DOMINICAN REPUBLIC**<br>Instrumentos Fernando Giraldez<br>Calle Roberto Pastoriza #325<br>Danchez Navo Samto Domingo,<br>DEL: (809) 683 0305<br>TEL: (809) 683 0305

Montevideo, URUGUAY<br>Montevideo, URUGUAY<br>TEL: (02) 924-2335

 $L.P.: 11.800$ 

Roland Scandinavia Avd.

# **ROLAND POLSKA SP. Z O.O.**<br>ul. Kty Grodziskie 16B<br>03-289 Warszawa, POLAND<br>TEL: (022) 678 9512

**Operation Guide** 

**IRAN** 

# PORTUGAL

**MOCO INC.**<br>Jadeh Makhsous Karaj (K-9),<br>Nakhe Zarin Axe.<br>Tehran 1389716791, IRAN<br>TEL: (021)-44545370-5

**Roland Systems Group EMEA, S.L.**<br>Branch Office Porto<br>Edificio Tower Plaza<br>Rotunda Eng. Edgar Cardoso 23,

**Before You Pla** 

**ISRAEL**<br>Hallit P. Greenspoon &<br>Sons Ltd.<br>Telectri Halo IsRaEl<br>TEL: (03) 6823666

4400-676 Vila Nova de Gaia,<br>PORTUGAL<br>TEL: (+351) 22 608 00 60

# ROMANIA

**JORDAN** 

**MUSIC HOUSE CO. LTD.**<br>FREDDY FOR MUSIC<br>P. O. Box 922846<br>Amman 11192, JORDAN<br>TEL: (06) 5692696

# **Pro Music Concept SRL**<br>440221 Satu Mare<br>B-dul Independentei nr. 14/a.,<br>ROMANIA<br>TEL: (0361) 807-333

**Roland Music LLC**<br>Dorozhnaya ul.3,korp.6<br>117 545 Moscow, RUSSIA<br>TEL: (495) 981-4967 **RUSSIA** 

Performin

EASA HUSAIN AL YOUSIFI &

KUWAIT

**SONS CO.**<br>Al-Yousifi Service Center<br>P.O.Box 126 (Safat) 13002,<br>KUWAIT<br>TEL: 00 965 802929

SERBIA

LEBANON

**Music AP**<br>Sutjeska br. 5 XS - 24413 PALIC,<br>SERBIA<br>TEL: (0) 24 539 395

**Chahine S.A.L.**<br>George Zeidan St., Chahine Bldg.,<br>Achrafieh, P.O.Box: 16-5857<br>MEL: (01) 20-1441<br>TEL: (01) 20-1441

## SLOVAKIA

**DAN Acoustic s.r.o.**<br>Povazská 18.<br>SK- 940 01 Nové Zámky,<br>SLOVAKIA<br>TEL: (035) 6424 330

**OMAN** 

**TALENTZ CENTRE L.L.C.**<br>Malatan House No.1<br>Al Noor Street, Ruwi<br>SULTANATE OF OMAN<br>TEL: 2478 3443

**SPAIN**<br>Roand Systems Group EMEA, S.L.<br>Paseo Garda Faria, 33-35<br>08005 Barcelona, SPAIN<br>TEL: 93 493 91 00

# SWEDEN

**AL-EMADI TRADING &<br>CONTRACTING CO.**<br>P.O. Box 62, Doha, QATAR<br>TEL: 4423-554

QATAR

SWITZERLAND<br>Roland (Switzerland) AG<br>Landstes 5, Postfach,<br>CH-4452 ltingen, SWITZERLAND<br>TEL: (061) 975-9987 **Roland Scandinavia A/S<br>SWEDISH SALES OFFICE**<br>Mårbackagatan 31, 4 tr.<br>SE-123 43 Farsta, SWEDEN<br>TEL: (0) 8 683 04 30

SAUDI ARABIA<br><sup>Adawliah Universal</sup>

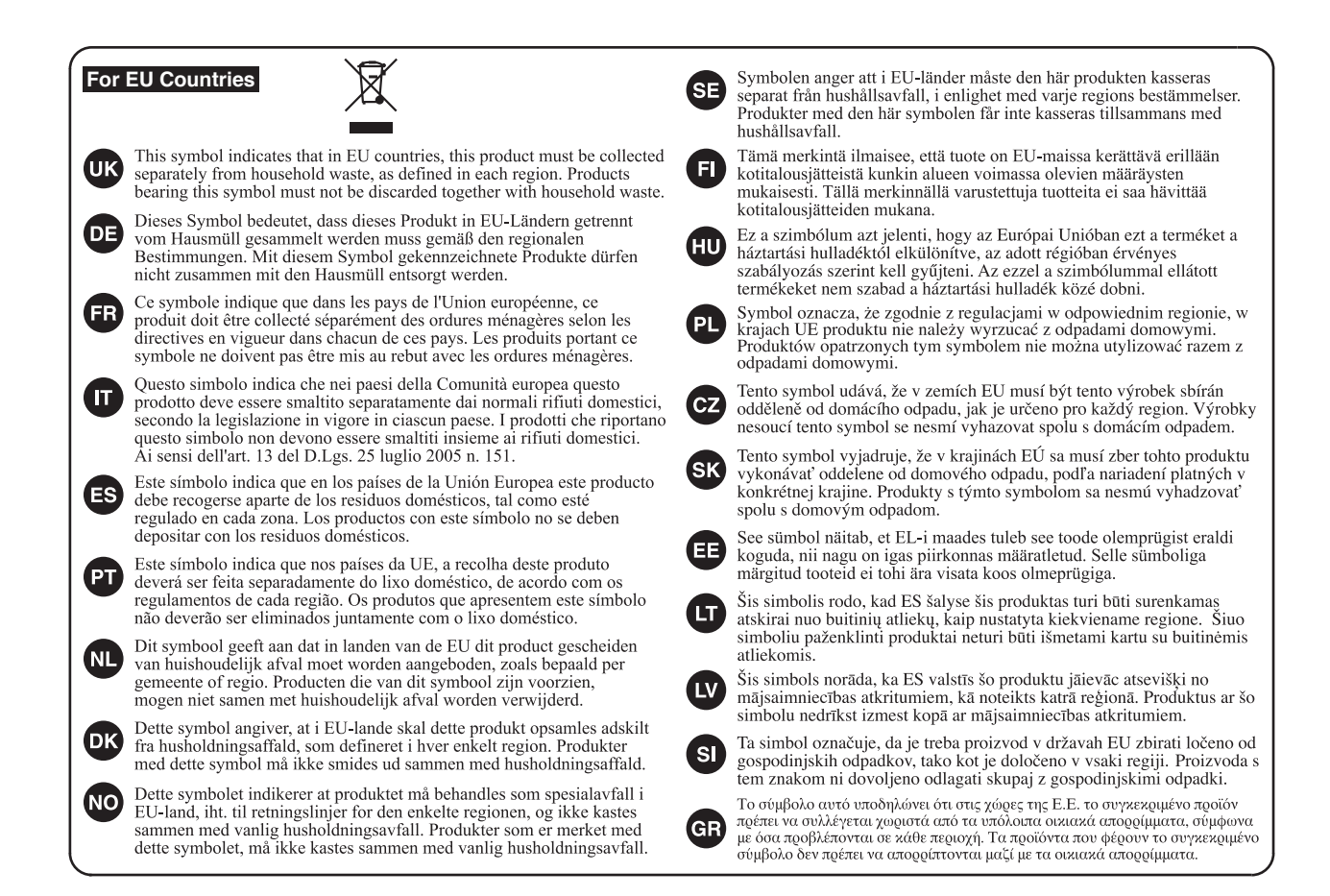

**For China**

## 有关产品中所含有害物质的说明

本资料就本公司产品中所含的特定有害物质及其安全性予以说明。 本资料适用于2007年3月1日以后本公司所制造的产品。

### 环保使用期限

此标志适用于在中国国内销售的电子信息产品,表示环保使用期限的年数。所谓环保使用期限是指在自制造日起的规 定期限内,产品中所含的有害物质不致引起环境污染,不会对人身、财产造成严重的不良影响。 环保使用期限仅在遵照产品使用说明书,正确使用产品的条件下才有效。 不当的使用, 将会导致有害物质泄漏的危险。

### 产品中有毒有害物质或元素的名称及含量

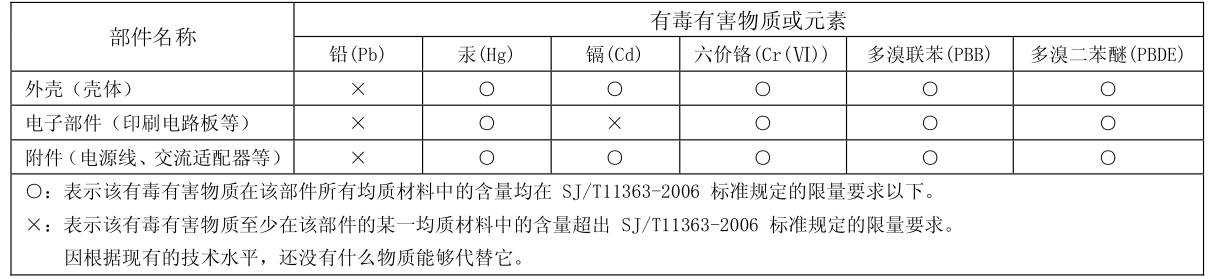

 **Piano Designer**

**Appendi** 

**For the U.K.**

**IMPORTANT:** THE WIRES IN THIS MAINS LEAD ARE COLOURED IN ACCORDANCE WITH THE FOLLOWING CODE.

BLUE: BROWN: LIVE NEUTRAL

As the colours of the wires in the mains lead of this apparatus may not correspond with the coloured markings identifying the terminals in your plug, proceed as follows: The wire which is coloured BLUE must be connected to the terminal which is marked with the letter N or coloured BLACK.

The wire which is coloured BROWN must be connected to the terminal which is marked with the letter L or coloured RED. Under no circumstances must either of the above wires be connected to the earth terminal of a three pin plug.

**For EU Countries**

This product complies with the requirements of EMC Directive 2004/108/EC.

**For the USA**

### **FEDERAL COMMUNICATIONS COMMISSION RADIO FREQUENCY INTERFERENCE STATEMENT**

This equipment has been tested and found to comply with the limits for a Class B digital device, pursuant to Part 15 of the FCC Rules. These limits are designed to provide reasonable protection against harmful interference in a residential installation. This equipment generates, uses, and can radiate radio frequency energy and, if not installed and used in accordance with the instructions, may cause harmful interference to radio communications. However, there is no guarantee that interference will not occur in a particular installation. If this equipment does cause harmful interference to radio or television reception, which can be determined by turning the equipment off and on, the user is encouraged to try to correct the interference by one or more of the following measures:

- Reorient or relocate the receiving antenna.
- Increase the separation between the equipment and receiver.<br>– Connect the equipment into an outlet on a circuit different from
- Connect the equipment into an outlet on a circuit different from that to which the receiver is connected.
- Consult the dealer or an experienced radio/TV technician for help.

This device complies with Part 15 of the FCC Rules. Operation is subject to the following two conditions: (1) this device may not cause harmful interference, and

(2) this device must accept any interference received, including interference that may cause undesired operation.

This equipment requires shielded interface cables in order to meet FCC class B limit. Any unauthorized changes or modifications not expressly approved by the party responsible for compliance could void the user's authority to operate the equipment.

CAN ICES-3 (B)/NMB-3 (B)

사용자 안내문 기종별 사용자 안내문 이 기기는 가정용(B 급) 전자파적합기기로서 주로 가정에서 사용하는 것을 목적으로 하며, B급기기 (가정용 방송통신기자재) 모든지역에서 사용할 수 있습니다.

**For C.A. US (Proposition 65)**

## **WARNING**

This product contains chemicals known to cause cancer, birth defects and other reproductive harm, including lead.

**For the USA**

**For Canada**

**For Korea**

### **DECLARATION OF CONFORMITY Compliance Information Statement**

Model Name : Type of Equipment : Responsible Party : Address : Telephone :

HPi-50 Digital Piano Roland Corporation U.S. 5100 S. Eastern Avenue, Los Angeles, CA 90040-2938 (323) 890-3700

## **Roland**

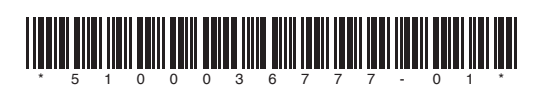